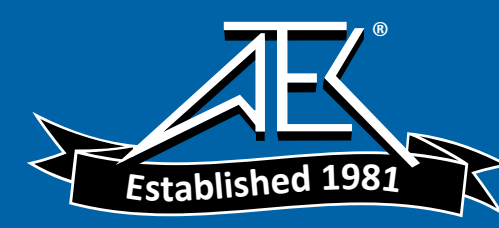

 $\overline{\phantom{a}}$ 

 $\overline{\phantom{a}}$ 

Advanced Test Equipment Rentals www.atecorp.com 800-404-ATEC (2832)

N1675A\_Cover\_6x8p5.FH8 Wed Dec 19 15:13:24 2001 Page 1

**Agilent Technologies N1675A, N1676A, and N1677A Service Advisor SONET/SDH Test Modules**

 $\overline{a}$ 

 $\overline{1}$ 

**User's Manual** 

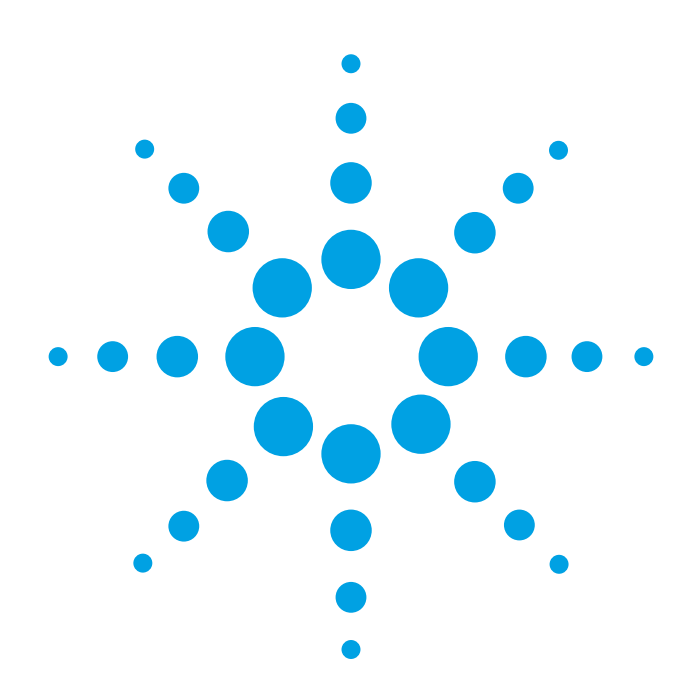

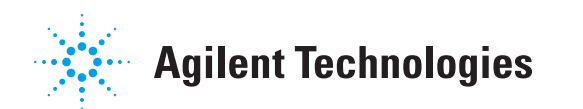

**Agilent Technologies** National Discreenes National National National Service Advisor **SONET/SDH Test Modules** 

**User's Manual** 

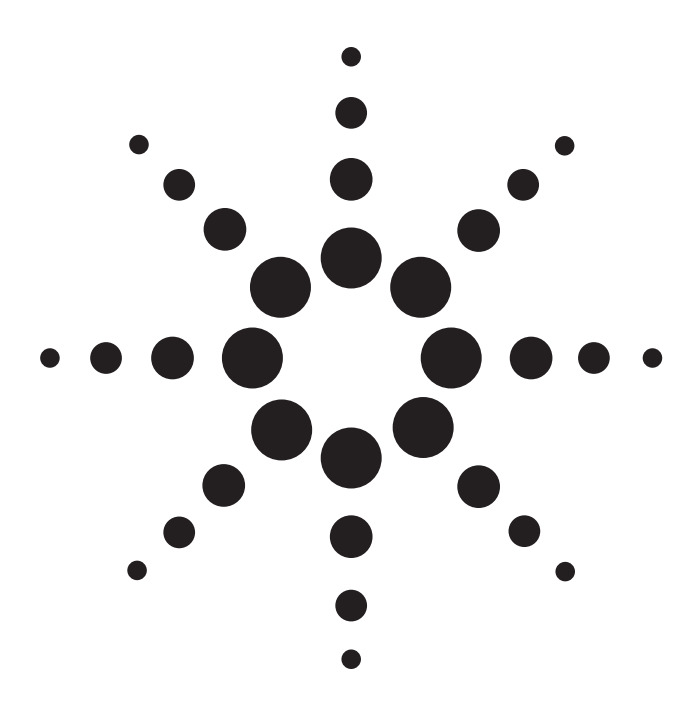

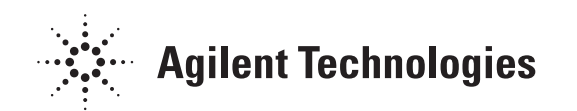

© Agilent 2001

All rights reserved. Reproduction, adaptation, or translation without prior written permission is prohibited, except as allowed under the copyright laws.

Publication part number: N1675-90000

Version 2.0 December, 2001

Printed in USA.

#### **Warranty**

The information contained in this document is subject to change without notice.

**Agilent Technologies makes** no warranty of any kind with regard to this material, including, but not limited to, the implied warranties of merchantability and fitness for a particular purpose.

Agilent Technologies shall not be liable for errors contained herein or for incidental or consequential damage in connection with the furnishing, performance, or use of this material.

#### **Warning!**

Changes or modifications to this unit not expressly approved by the party responsible for compliance could void the user's authority to operate the equipment.

#### **Trademark Credits**

Windows<sup>®</sup> and MS-DOS<sup>®</sup> are U.S. registered trademarks of **Microsoft Corporation. All** other trademarks are the property of their respective owners.

#### **ISO Certification**

**Agilent Technologies' Service** Test Division (STD) is an **International Standards** Organization (ISO) 9001 registered company, recognizing that the quality system operated by STD meets the requirements established in accordance with ISO 9001. STD manufactures test equipment in strict compliance with this quality system.

STD received ISO 9001 certification (no. 6969) from **National Quality Assurance** (NQA) on August 30, 1995.

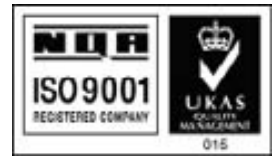

Certificate No. 6969

Agilent Technologies, Inc. **Service Test Division** 2 Robbins Road Westford, Massachusetts 01886 USA

#### **Safety Notices**

Observe the following safety precautions whenever you operate the SONET/SDH Test Module. Failure to comply with these and other specific warnings and cautions in this manual is a violation of Agilent Technologies' safety standards of design, manufacturing, and intended use of the test module.

Agilent Technologies assumes no liability for the operator's failure to comply with these precautions.

#### **Product Damage**

Danger! Do not use this product if it shows visible damage, fails to perform, has been stored in unfavorable conditions, or has been subject to severe transportation stresses. Make the product inoperative and secure it against any unintended operation. Contact your Agilent Technologies representative for assistance.

#### **Explosion Hazard**

Danger! Do not operate a Service Advisor tester in the presence of flammable gases or fumes.

#### **Electric Shock Hazard**

Danger! To avoid the possibility of severe injury or death, observe the following precautions when using the Service Advisor Tablet or SONET/SDH Test Module.

Do not remove the system covers, and do not perform electrical tests if there are signs of shipping damage to the outer enclosure.

When connecting test cables to a line, do not touch the cable's metal contact points, or allow the cable leads to touch each other.

Use only the supplied power cords and connect only to a properly grounded wall outlet. Do not use extension cords that do not have a protective ground conductor.

#### **Symbols**

The following are general definitions of safety symbols used on equipment and in manuals.

Dangerous voltage.

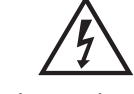

Protective ground.

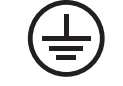

Frame or chassis ground.

Alternating current.

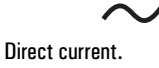

Alternating or direct current.

Caution! Read the manual.

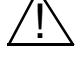

### Declaration of Conformity according to ISO/IEC Guide 22 and EN 45014

<span id="page-4-0"></span>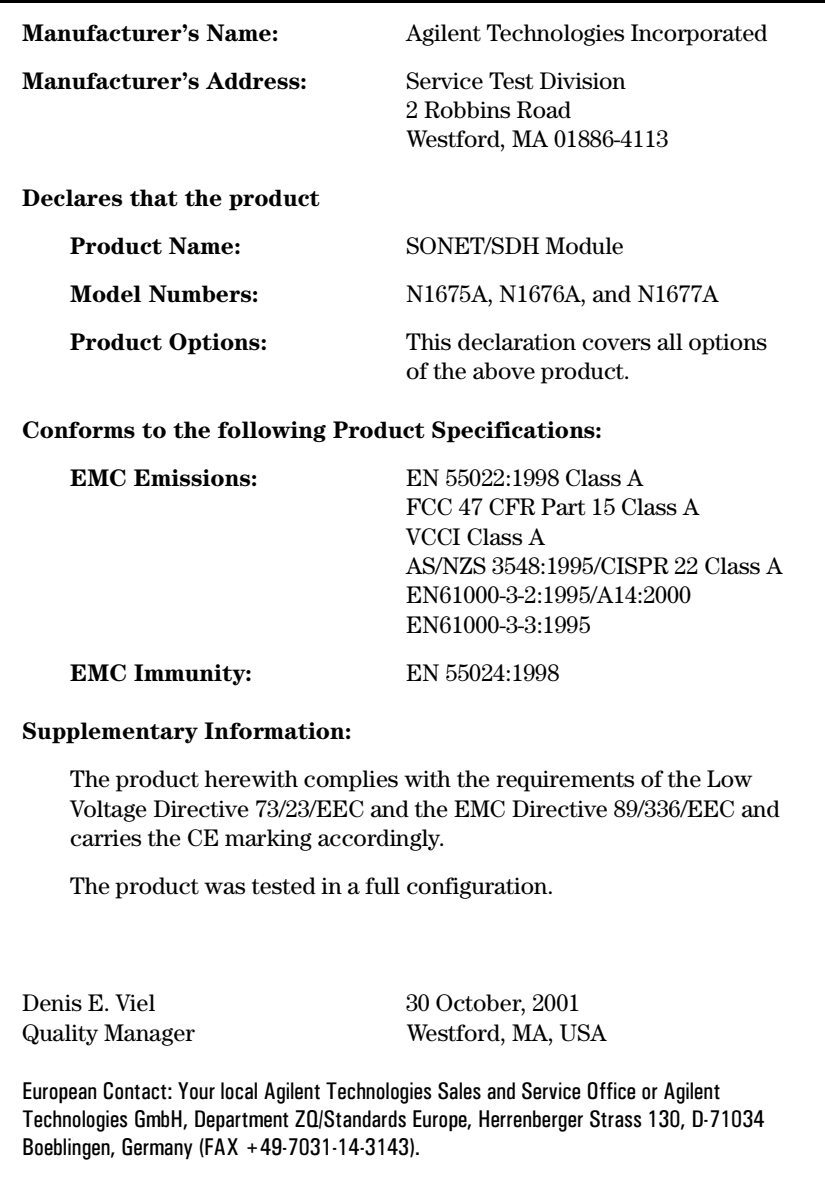

### <span id="page-5-0"></span>About this Book

This section briefly describes the organization of this manual.

Chapter 1, *[Getting Started](#page-11-0)*, introduces the SONET/SDH Modules and describes the connectors, indicators, and user interface test screen. This chapter also describes how to install the module in a Service Advisor tablet and power the system on.

Chapter 2, *[Testing with the SONET/SDH Module](#page-27-0)*, provides step-by-step instructions for setting up and conducting tests with the N1675A, N1676A, or N1677A.

Chapter 3, *[SONET Reference](#page-43-0)*, contains reference information for the SONET features of the N1675A, N1676A, and N1677A. This material describes the function and parameters for each of the SONET controls and indicators on the test screen.

Chapter 4, *[SDH Reference](#page-67-0)*, contains reference information for the SDH features of the N1675A, N1676A, and N1677A. This material describes the function and parameters for each of the SDH controls and indicators on the test screen.

Chapter 5, *[Results Reference](#page-91-0)*, contains reference information about all the measurements and results made by the SONET/SDH Module.

Chapter 6, *[Printing and Reports](#page-109-0)*, describes how to connect a printer, and how to generate, save, and print reports.

About this Version

### <span id="page-6-0"></span>About this Version

#### Applicability

This version of the *Agilent Technologies N1675A, N1676A, and N1677A Service Advisor SONET/SDH Test Modules User's Manual* applies to the Service Advisor Tablet running operating system software version **1.42** (or later) and N1675A, N1676A, and N1677A Test Modules running software version **1.22**.

Note that some systems running earlier software may not provide all of the features described in this manual; systems running later versions of software may operate differently than described in this manual. Be sure to refer to any user's manual supplements or release notes that came with the unit, or call Agilent Customer Care at 1-877-878-8018.

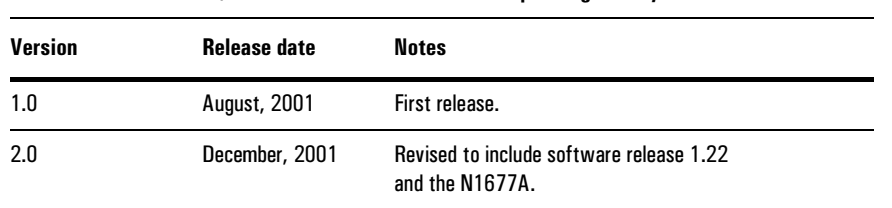

#### **Service Advisor SONET/SDH Test Module User's Manual printing history**

#### Check the Software Version

You can check the software version number by pressing the **Help** button on the tablet control screens, or by checking the **Tablet Control** tab of the Service Advisor Manager.

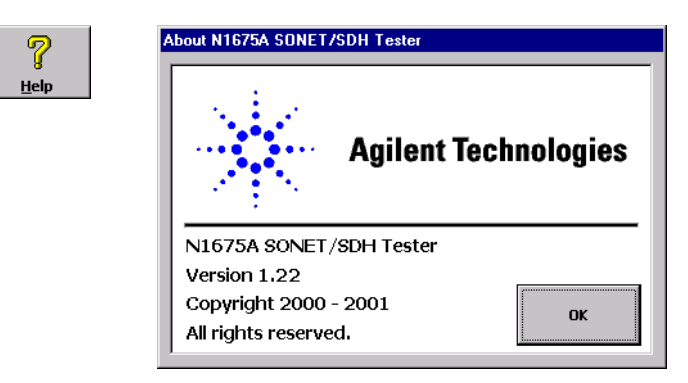

[Declaration of Conformity iv](#page-4-0) [About this Book v](#page-5-0) [About this Version vi](#page-6-0)

### **[1](#page-11-1) [Getting Started 1-1](#page-11-2)**

[The Service Advisor SONET/SDH Modules 1-2](#page-12-0) [The N1675A SONET/SDH Module at a Glance 1-4](#page-14-0) [The N1676A SONET/SDH Module at a Glance 1-5](#page-15-0) [The N1677A SONET/SDH Module at a Glance 1-7](#page-17-0) [Module Connectors 1-8](#page-18-0) [Module Indicators 1-10](#page-20-0) [The SONET/SDH Testing Screen at a Glance 1-12](#page-22-0) [Installing and Switching On 1-14](#page-24-0) [Restoring Factory Defaults 1-15](#page-25-0)

## **[2](#page-27-1) [Testing with the SONET/SDH Module 2-1](#page-27-2)**

[Testing Overview 2-2](#page-28-0) [Connecting the Module to the System Under Test 2-3](#page-29-0) [Using Auto Setup 2-4](#page-30-0) [Setting Up the Test 2-5](#page-31-0) [Configuring the SONET Parameters 2-6](#page-32-0) [Configuring the SDH Parameters 2-8](#page-34-0) [Setting Up the Action Button 2-10](#page-36-0) [Activating and Deactivating the Laser 2-11](#page-37-0) [Starting the Test 2-12](#page-38-0) [Viewing Results 2-13](#page-39-0) [Using Trouble Scan 2-14](#page-40-0) [Performing a Round-Trip Delay Test 2-15](#page-41-0)

## **[3](#page-43-1) [SONET Reference 3-1](#page-43-2)**

[SONET Test Setup 3-2](#page-44-0) [Timing Source 3-4](#page-46-0) [SONET BER Patterns 3-5](#page-47-0) [APS Control 3-8](#page-50-0) [Section Overhead 3-12](#page-54-0)

[Line Overhead 3-15](#page-57-0) [Path Overhead 3-17](#page-59-0) [Drop and Insert Control 3-19](#page-61-0) [Pointer Control 3-20](#page-62-0) [Error and Alarm Injection 3-21](#page-63-0)

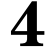

### **[4](#page-67-1) [SDH Reference 4-1](#page-67-2)**

[SDH Test Setup 4-2](#page-68-0) [Timing Source 4-4](#page-70-0) [SDH BER Patterns 4-5](#page-71-0) [APS Control 4-8](#page-74-0) [Regenerator Section Overhead 4-12](#page-78-0) [Multiplex Section Overhead 4-15](#page-81-0) [Path Overhead 4-17](#page-83-0) [Drop and Insert Control 4-19](#page-85-0) [Pointer Control 4-20](#page-86-0) [Error and Alarm Injection 4-21](#page-87-0)

## **[5](#page-91-1) [Results Reference 5-1](#page-91-2)**

[Results Display 5-2](#page-92-0) [Results Selection Window 5-3](#page-93-0) [Summary Results Screen 5-5](#page-95-0) [Alarms Results Screen 5-6](#page-96-0) [Errors Results Screen 5-8](#page-98-0) [Pointer Results Screen 5-10](#page-100-0) [APS Results Screen 5-11](#page-101-0) [SONET Section Overhead Results Screen 5-12](#page-102-0) [SONET Line Overhead Results Screen 5-13](#page-103-0) [SDH Regenerator Section Overhead Results Screen 5-14](#page-104-0) [SDH Multiplex Section Overhead Results Screen 5-15](#page-105-0) [SONET and SDH Path Results Screen 5-16](#page-106-0) [Event Log Results Screen 5-17](#page-107-0)

**[6](#page-109-1) [Printing and Reports 6-1](#page-109-2)** [About SONET/SDH Module Reports 6-2](#page-110-0) [Creating a Report 6-3](#page-111-0) [Saving a Report 6-4](#page-112-0) [Opening and Deleting Saved Reports 6-5](#page-113-0) [Printing Reports 6-6](#page-114-0) [Customizing Reports 6-7](#page-115-0) **Glossary**

**[Warranty, Calibration, and Service](#page-125-0)**

**Index**

[The Service Advisor SONET/SDH Modules 1–2](#page-12-0)

[The N1675A SONET/SDH Module at a Glance 1–4](#page-14-0)

[The N1676A SONET/SDH Module at a Glance 1–5](#page-15-0)

[The N1677A SONET/SDH Module at a Glance 1–7](#page-17-0)

[Module Connectors 1–8](#page-18-0)

[Module Indicators 1–10](#page-20-0)

[The SONET/SDH Testing Screen at a Glance 1–12](#page-22-0)

[Installing and Switching On 1–14](#page-24-0)

[Restoring Factory Defaults 1–15](#page-25-0)

# <span id="page-11-2"></span><span id="page-11-0"></span>Getting Started

<span id="page-11-1"></span>1

Getting Started **The Service Advisor SONET/SDH Modules** 

### <span id="page-12-0"></span>The Service Advisor SONET/SDH Modules

The Agilent line of Service Advisor SONET/SDH Modules includes the N1675A, the N1676A and the N1677A. These are single-slot modules that plug into the Service Advisor Test Tablet (N1610A or N1610B) or into the Service Advisor Undercradle (N1700A). Each module provides the ability to test SONET and SDH optical signals at 622 Mbs (OC-12 or STM-4) and 155 Mbs (OC-3 or STM-1).

The N1676A and N1677A also provide the ability to test SONET and SDH electrical signals at 51 Mbs (STS-1 or STM-0e). The N1676A and N1677A provide two electrical receivers and one electrical transmitter.

The N1677A further provides the ability to test 155 Mbs electrical signals (SONET STS-3 or SDH STM-1e).

### Identifying Your SONET/SDH Module

The packaging and connectors on different Service Advisor SONET/SDH Modules can look very similar. To determine which module you have, verify the model number as shown in the following illustration.

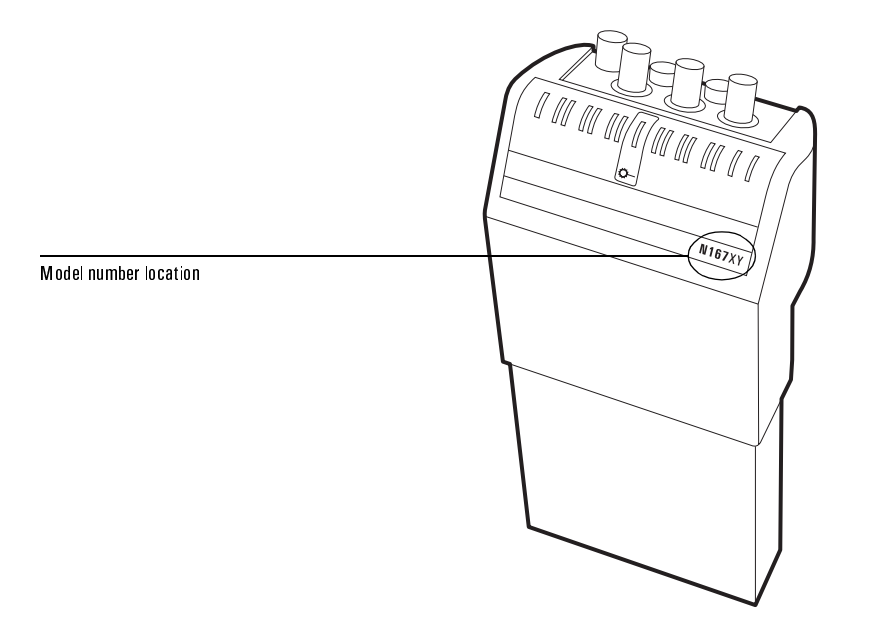

The table on the following page describes the available options and testing for the SONET/SDH Test Modules.

| Module                    | <b>Option</b> | <b>Connector type and quantity</b>               | <b>Testing</b>  |
|---------------------------|---------------|--------------------------------------------------|-----------------|
| N1675A<br>(see pg $1-4$ ) | 001           | FC type optical connectors (1 Tx, 1Rx)           | 622 and 155 Mbs |
|                           | 003           | ST type optical connectors (1 Tx, 1 Rx)          | 622 and 155 Mbs |
|                           | 005           | SC type optical connectors (1 Tx, 1 Rx)          | 622 and 155 Mbs |
| N1676A                    | 001           | FC type optical connectors (1 Tx, 1 Rx)          | 622 and 155 Mbs |
| (see pg $1-5$ )           |               | WECo 440 type electrical connectors (1 Tx, 2 Rx) | 51 Mbs          |
|                           | 003           | ST type optical connectors (1 Tx, 1 Rx)          | 622 and 155 Mbs |
|                           |               | WECo 440 type electrical connectors (1 Tx, 2 Rx) | 51 Mbs          |
|                           | 005           | SC type optical connectors (1 Tx, 1 Rx)          | 622 and 155 Mbs |
|                           |               | WECo 440 type electrical connectors (1 Tx, 2 Rx) | 51 Mbs          |
| (see pg $1-6$ )           | 011           | FC type optical connectors (1 Tx, 1 Rx)          | 622 and 155 Mbs |
|                           |               | BNC type electrical connectors (1 Tx, 2 Rx)      | 51 Mbs          |
|                           | 013           | ST type optical connectors (1 Tx, 1 Rx)          | 622 and 155 Mbs |
|                           |               | BNC type electrical connectors (1 Tx, 2 Rx)      | 51 Mbs          |
|                           | 015           | SC type optical connectors (1 Tx, 1 Rx)          | 622 and 155 Mbs |
|                           |               | BNC type electrical connectors (1 Tx, 2 Rx)      | 51 Mbs          |
| N1677A                    | 001           | FC type optical connectors (1 Tx, 1 Rx)          | 622 and 155 Mbs |
| (see pg $1-7$ )           |               | BNC type electrical connectors (1 Tx, 2 Rx)      | 155 and 51 Mbs  |
|                           | 003           | ST type optical connectors (1 Tx, 1 Rx)          | 622 and 155 Mbs |
|                           |               | BNC type electrical connectors (1 Tx, 2 Rx)      | 155 and 51 Mbs  |
|                           | 005           | SC type optical connectors (1 Tx, 1 Rx)          | 622 and 155 Mbs |
|                           |               | BNC type electrical connectors (1 Tx, 2 Rx)      | 155 and 51 Mbs  |

<span id="page-13-1"></span><span id="page-13-0"></span>**N1675A, N1676A, and N1677A SONET/SDH Module Connector/Testing Options** 

Getting Started The N1675A SONET/SDH Module at a Glance

### <span id="page-14-0"></span>The N1675A SONET/SDH Module at a Glance

The following illustration identifies the connectors and indicators on the N1675A SONET/SDH Test Module. The connectors on your module depend on which options you purchased (see *[N1675A, N1676A, and N1677A SONET/SDH Module](#page-13-0)  [Connector/Testing Options](#page-13-0)*, page 1–3).

Refer to the referenced pages for more information.

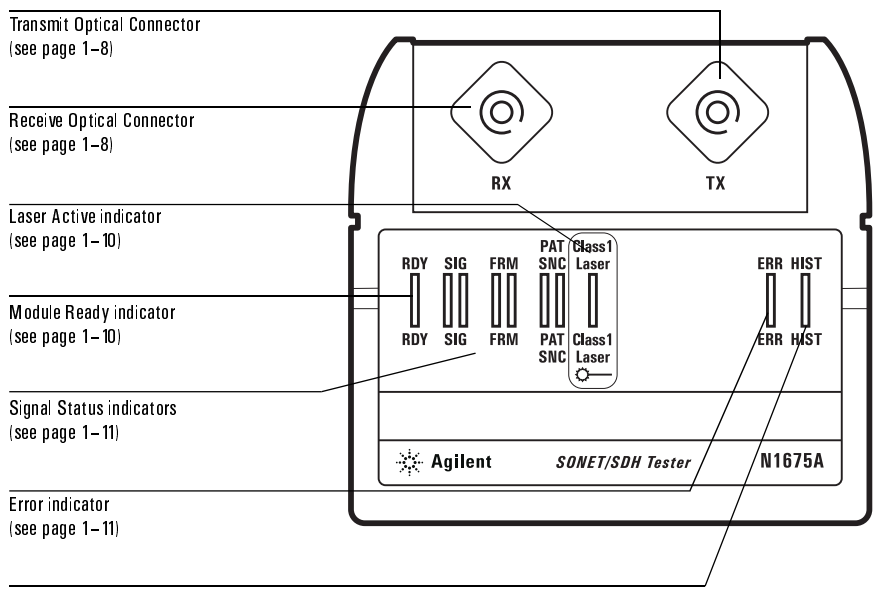

History indicator  $(see page 1-11)$ 

Getting Started **The N1676A SONET/SDH Module at a Glance** 

### <span id="page-15-0"></span>The N1676A SONET/SDH Module at a Glance

The following illustrations identify the connectors and indicators on the N1676A SONET/SDH Test Module. The connectors on your module depend on which options you purchased (see *[N1675A, N1676A, and N1677A SONET/SDH Module](#page-13-0)  [Connector/Testing Options](#page-13-0)*, page 1–3).

Refer to the referenced pages for more information.

### <span id="page-15-1"></span>N1676A-001, -003, -005 — Optical and WECo 440 Connectors

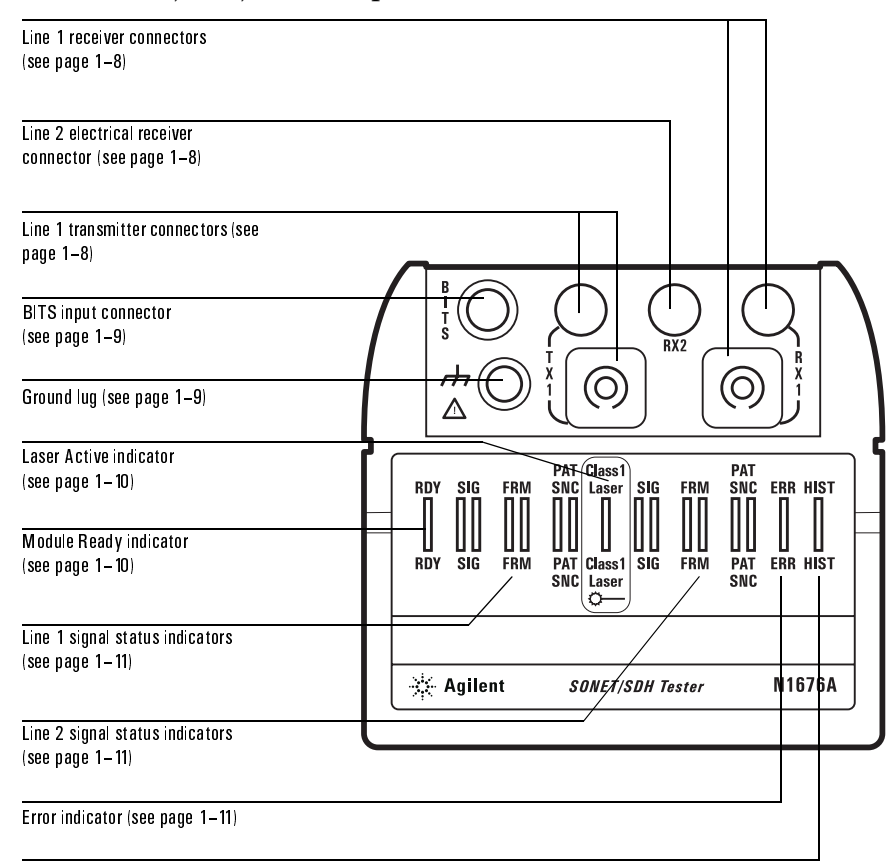

History indicator (see page 1-11)

### **Getting Started** The N1676A SONET/SDH Module at a Glance

### <span id="page-16-0"></span>N1676A-011, -013, -015 - Optical and BNC Connectors

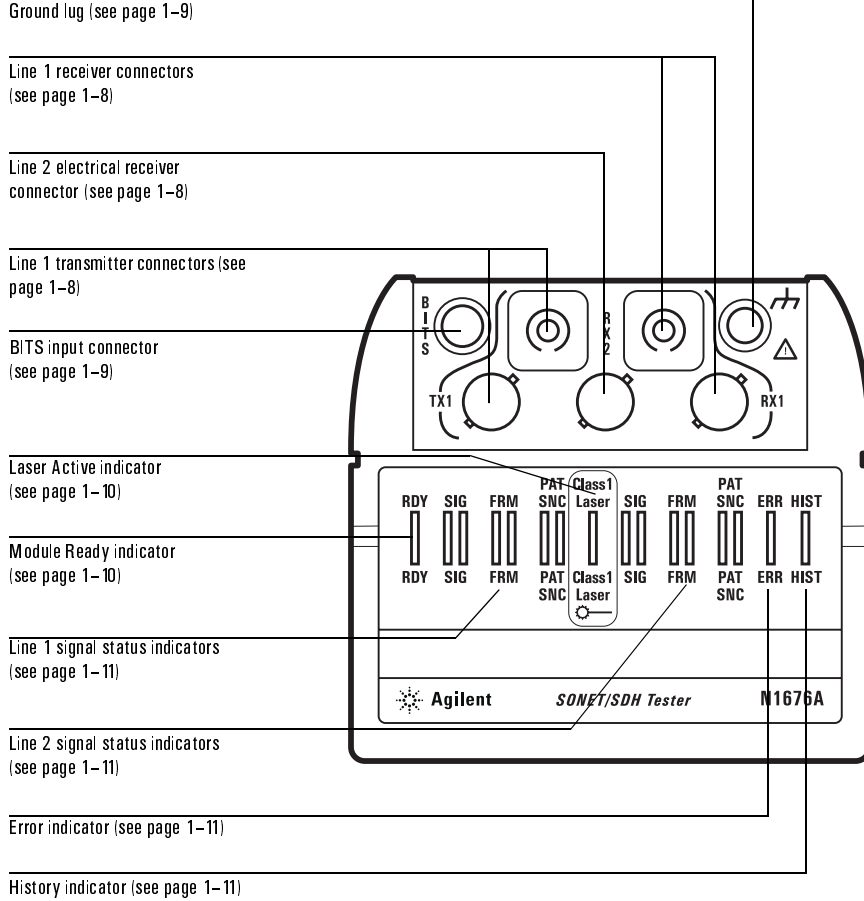

Getting Started **The N1677A SONET/SDH Module at a Glance** 

## <span id="page-17-0"></span>The N1677A SONET/SDH Module at a Glance

The following illustrations identify the connectors and indicators on the N1677A SONET/SDH Test Module. The connectors on your module depend on which options you purchased (see *[N1675A, N1676A, and N1677A SONET/SDH Module](#page-13-0)  [Connector/Testing Options](#page-13-0)*, page 1–3).

Refer to the referenced pages for more information.

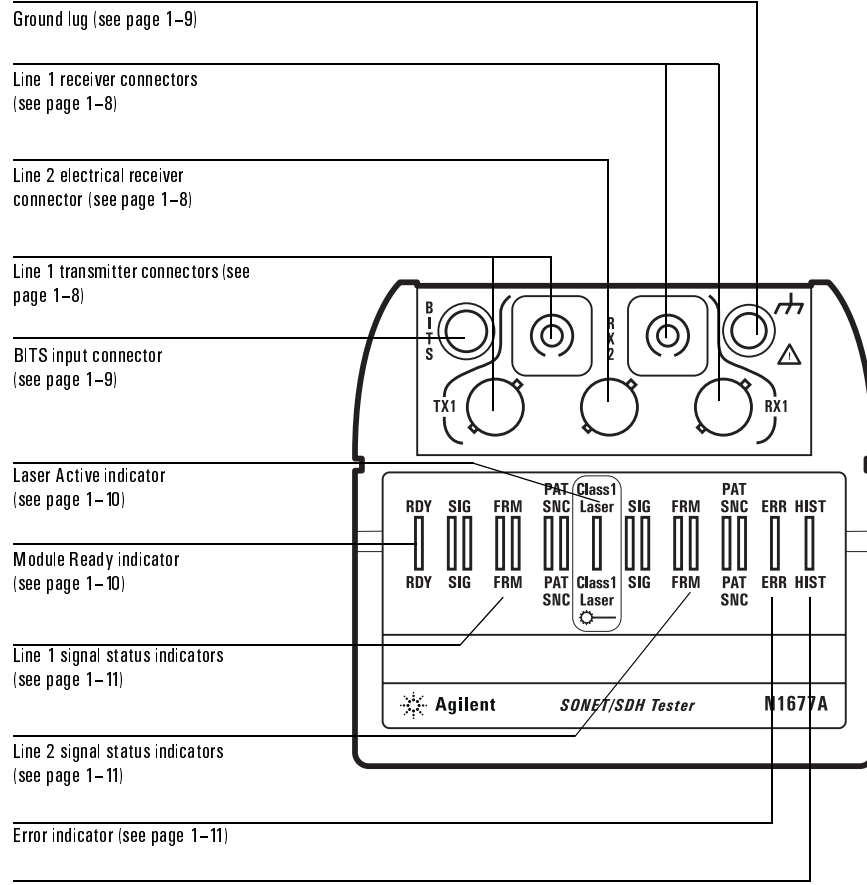

History indicator (see page 1-11)

Getting Started **Module Connectors** 

### <span id="page-18-0"></span>Module Connectors

This section describes the signal connectors on the top of the SONET/SDH Module. Refer to the illustrations on [page 1–4](#page-14-0) (N1675A), pages [1–5](#page-15-1) and [1–6](#page-16-0) (N1676A), and [page 1–7](#page-17-0) (N1677A).

#### <span id="page-18-2"></span>Line 1 Receiver Connectors

The RX1 connectors (RX on the N1675A) accept the received signal from the system under test. The optical connector (all models) and electrical connector (N1676A and N1677A only) can be used to connect to the following signals:

**Optical RX/RX1:** The optical input provides a fiberoptic connector for testing SONET OC-12 or OC-3 and SDH STM-4 and STM-1 signals. The type of connector installed in your module depends on which option you ordered. Refer to the table on [page 1–3.](#page-13-0)

**Electrical RX1 (N1676Aand N1677A only):** The electrical input provides a WECo 440 or BNC connector for testing SONET STS-1 or SDH STM-0e signals. The type of connector installed in your module depends on which option you ordered. Refer to the table on [page 1–3](#page-13-0).

#### <span id="page-18-3"></span>Line 2 Receiver Connector (N1676A and N1677A only)

The RX2 connector accepts a second electrical input signal — either a SONET STS-1 signal or an SDH STM-0e signal. The type of connector will be the same as for the RX1 electrical input. Refer to the table on [page 1–3.](#page-13-0)

#### <span id="page-18-1"></span>Line 1 Transmitter Connectors

The TX1 connectors (TX on the N1675A) provides a transmit signal to the system under test. The optical connector (all models) and electrical connector (N1676A and N1677A only) can be used to connect to the following signals:

**Optical TX/TX1:** The optical output provides a fiberoptic connector for testing SONET OC-12 or OC-3 and SDH STM-4 and STM-1 signals. The type of connector on your module depends on the option you ordered. Refer to the table on [page 1–3.](#page-13-0)

**Electrical TX1 (N1676A and N1677A only):** The electrical output provides a WECo 440 or BNC jack for testing SONET STS-1 or SDH STM-0e signals. The type of connector on your module depends on the option you ordered. Refer to the table on [page 1–3.](#page-13-0)

Getting Started **Module Connectors** 

### <span id="page-19-0"></span>BITS Input Connector (N1676A and N1677A only)

The BITS (building integrated timing source) connector on the SONET/SDH test module allows you to connect an external signal clock. This Bantam style connector accepts a standard DS1 BITS or E1 MTS (master timing source) signal. For information on using the BITS input, see *[Timing Source](#page-46-1)*, page 3–4 (SONET) or *[Timing Source](#page-70-1)*, page 4–4 (SDH).

#### <span id="page-19-1"></span>Ground Lug

The ground lug provides a connection to safety or earth ground.

Warning! Because the Tablet can be used as a battery powered portable instrument, to prevent the possibility of severe injury or death you must connect the Ground lug on the SONET/SDH module to a safety ground when any non-optical input is connected.

Getting Started **Module Indicators** 

### <span id="page-20-0"></span>Module Indicators

This section describes the indicator lights on the top of the SONET/SDH Module. The figure below shows a typical set of indicators. Refer to the figures on [page 1–4](#page-14-0)  (N1675A), pages [1–5](#page-15-1) and [1–6](#page-16-0) (N1676A), and [page 1–7](#page-17-0) (N1677A) for the indicators on your specific module.

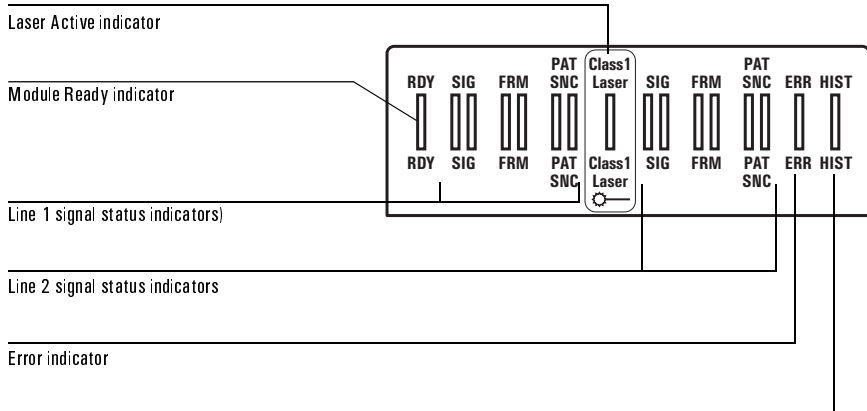

History indicator

#### <span id="page-20-1"></span>Laser Active Indicator

The Class 1 Laser indicator lights to indicate that the transmit laser is on (transmitting). To turn the laser on and off press the Laser button on the test screen (see *[Activating and Deactivating the Laser](#page-37-1)*, page 2–11).

#### <span id="page-20-2"></span>Module Ready Indicator

The RDY indicator lights green and remains lit when the self test is finished and the SONET/SDH Module is ready to perform tests.

Getting Started **Module Indicators** 

#### <span id="page-21-0"></span>Signal Status Indicators

The SONET/SDH Module provides three indicators that describe the status of the system under test. The N1675A, has one set of indicators. The N1676A and N1677A, have two sets of indicators: one for each received line. The status indicators on the left apply to Line 1; the indicators on the right apply to Line 2.

**SIG:** Lights to indicate a valid signal has been detected for the line (based on the current test setup, see also *LOS*[, page 5–6](#page-96-1)).

**FRM:** Lights to indicate that valid framing format has been detected and synchronized on line based on the current frame selection.

**PAT SNC:** Lights to indicate that pattern synchronization has been established on the line based on the currently selected patter (see *[SONET BER Patterns](#page-47-1)*, [page 3–5](#page-47-1), and *[SDH BER Patterns](#page-71-1)*, page 4–5).

#### <span id="page-21-1"></span>Error Indicator

The ERR indicator lights when an error has been detected on the line (Line 1 or Line 2 for the N1676A). With intermittent errors, the indicator will blink occasionally. During heavily errored periods, the indicator may stay lit.

#### <span id="page-21-2"></span>History Indicator

The HIST indicator lights when one or more errors have occurred previously during the current test. HIST will remain lit until a new test is started, or until Clear History is selected from the Trouble button menu.

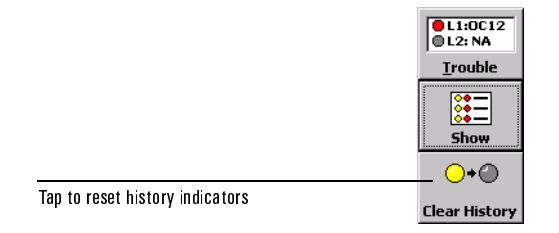

**Clear History:** Tapping Clear History resets not only the indicator on the top of the module, but also the history indicators on the SONET/SDH testing screen. Error results and current alarms are maintained, but all history (yellow) indicators are reset to off.

### <span id="page-22-0"></span>The SONET/SDH Testing Screen at a Glance

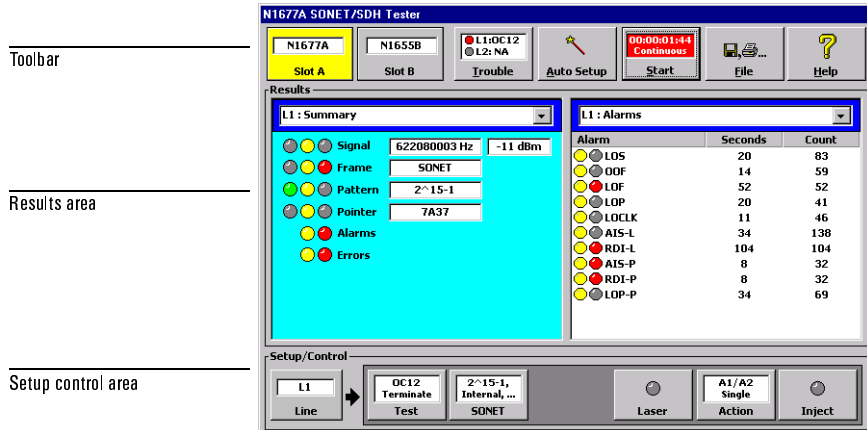

### Toolbar

The toolbar contains buttons for selecting modules and controlling tests.

**Slot Buttons:** The Slot A and Slot B buttons select the active test module if two modules are installed the Service Advisor Tablet. If the second module is not a SONET/SDH Module, that module's interface will be displayed.

**Trouble Scan Button:** This button allows you to quickly find any errors or alarms present on the signal. See *[Using Trouble Scan](#page-40-1)*, page 2–14.

**Auto Setup Button:** This button trigger's the SONET/SDH Module's automatic test configuration feature. Tap Auto Setup to have the module automatically analyze and configure itself to the input signal. See *[Using Auto Setup](#page-30-1)*, page 2–4.

**Start/Stop Button:** The test Start/Stop button controls testing. When testing is stopped, the button reads "Start". Tapping Start begins the test. When a test is running, the button reads "Stop" and tapping it halts the test.

**File Button:** Tapping the File button calls the File menu, which provides access to data report printing and storage (see *[Printing and Reports](#page-109-0)*, page 6–1), test time setup, and factory default settings.

**Help Button:** Tap the Help button to display the SONET/SDH Module's software version data.

### Getting Started **The SONET/SDH Testing Screen at a Glance**

### Results Area

The SONET/SDH Test Module interface features a two-paned Results display area. This area allows you to view two sets of results simultaneously. For example, you can view errors in one pane and alarms in the other pane. Or you can view live Section overhead in one pane, and Path overhead in the other.

With the N1676A or N1677A module, you can view results from both receivers (Line 1 and Line 2) simultaneously.

#### Setup Control Area

The Setup Control area at the bottom of the SONET/SDH Test Module screen provides buttons for configuring the module setup parameters. For more information, see *[Setting Up the Test](#page-31-1)*, page 2–5.

Getting Started **Installing and Switching On** 

### <span id="page-24-1"></span><span id="page-24-0"></span>Installing and Switching On

This procedure describes how to install the SONET/SDH Test Module in a Service Advisor Test Tablet and switch the system on. For more information on Test Tablet operations, refer to the *User's Manual* that came with your tablet.

1. Select an unused module bay (slot) in the Service Advisor Tablet.

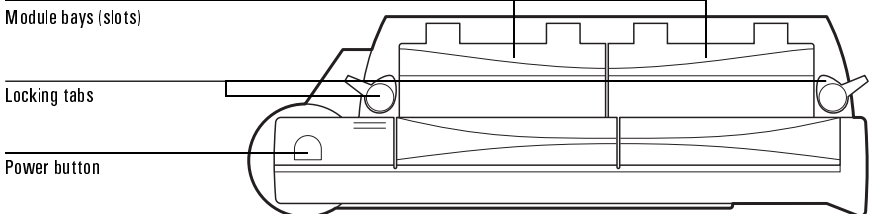

The SONET/SDH Module uses one slot in the Tablet. Either slot can be used.

- 2. Open the module bay cover and align the module with the bay. The module's label must face toward the front of the Tablet.
- 3. Slide the SONET/SDH Module into the bay until it is firmly seated.
- 4. Rotate the locking tab to secure the module in the bay.
- 5. Power on the Tablet by pressing and holding the power switch. During power up, the Tablet will sound a tone and display the Service Advisor Manager screen.
- 6. If the Auto Start Module feature is enabled on the Tablet, powering on the tablet also powers on the SONET/SDH Module and the SONET/SDH Testing screen is automatically launched.

If the Auto Start Module feature is not enabled, tap the appropriate Enable button on the Service Advisor Manager Tablet Control screen.

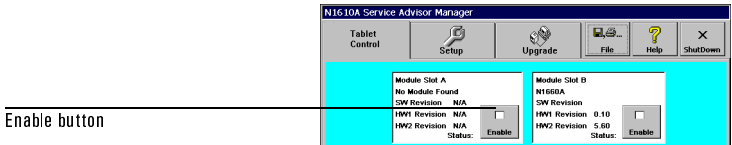

7. When the SONET/SDH module's RDY (ready) indicator lights, the unit is ready for use.

### <span id="page-25-0"></span>Restoring Factory Defaults

If you want to return the SONET/SDH MOdule to its initial configuration as shipped from the factory, follow this procedure:

- 1. Tap the File button in the toolbar. The File menu is displayed.
- 2. Tap the Reset button. The System Reset window appears.
- 3. Tap Yes to reset the module to its factory defaults.

Tap No to cancel the factory reset.

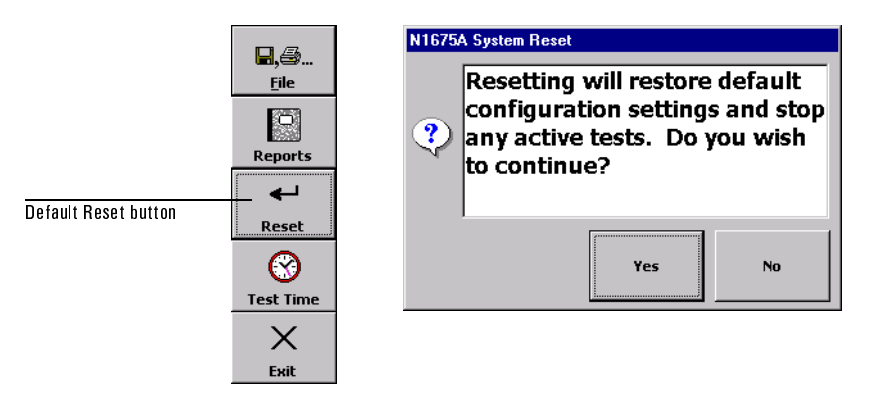

Resetting the module stops any active tests and resets all configuration parameters to their factory default settings. Stored data is not affected.

**Getting Started** 

# <span id="page-27-1"></span>2

[Testing Overview 2–2](#page-28-0) [Connecting the Module to the System Under Test 2–3](#page-29-0) Setting Up the Test  $\;$  2–5  $\;$ [Using Auto Setup 2–4](#page-30-0) [Configuring the SONET Parameters 2–6](#page-32-0) [Configuring the SDH Parameters 2–8](#page-34-0) [Setting Up the Action Button 2–10](#page-36-0) [Activating and Deactivating the Laser 2–11](#page-37-0) [Starting the Test 2–12](#page-38-0) [Viewing Results 2–13](#page-39-0) [Using Trouble Scan 2–14](#page-40-0) [Performing a Round-Trip Delay Test 2–15](#page-41-0)

# <span id="page-27-2"></span><span id="page-27-0"></span>Testing with the SONET/SDH Module

Testing with the SONET/SDH Module **Testing Overview** 

### <span id="page-28-0"></span>Testing Overview

The following steps describe the basic testing procedure for the SONET/SDH Module. For each step you will need to make selections and changes to meet your specific testing needs. Further details are provided in subsequent sections.

Note: Before you begin testing, make sure the SONET/SDH module is properly installed and the Service Advisor system is powered on. See Installing and Switching On, page 1-14.

- 1. Connect the SONET/SDH Module to the system to be tested. [See page 2–3](#page-29-0).
- 2. If you want the SONET/SDH Module to automatically configure itself for the system under test, tap the Auto Setup button. If you use Auto Setup, skip steps [3](#page-28-2) through [7](#page-28-3). See *[Using Auto Setup](#page-30-0)*, page 2–4.
- <span id="page-28-2"></span>3. If you are using both receivers (RX1 and RX2; N1676A only) tap the Line button to select the line you want to configure.

**Note:** Only Line 1 has both a transmitter (TX1) and a receiver (RX1).

- <span id="page-28-1"></span>4. Select the type of test you want to perform by tapping the Test button in the Setup/Control area. Choose the Standard (SONET or SDH), Rate, Payload, and Mode for the test. [See page 2–5](#page-31-0).
- 5. Configure signal parameters beginning with the highest-rate signal in your test.
- 6. Tap the SONET or SDH button to configure the signal parameters. Only one of these buttons will be displayed, depending on which standard you selected in [step 4](#page-28-1).
- <span id="page-28-3"></span>7. Configure the Overhead, Clock, Pattern, and APS functions as appropriate for your test. [See page 2–6](#page-32-0) for SONET; [see page 2–8](#page-34-0) for SDH.
- 8. If desired, set up the Action button for your test. [See page 2–10.](#page-36-0)
- 9. Activate the transmit laser, if applicable. [See page 2–11](#page-37-0).
- 10. Select a test time mode and begin the test. [See page 2–12.](#page-38-0)
- 11. View test results as desired. [See page 2–13](#page-39-0).
- 12. Use the Trouble button to locate problems. [See page 2–14.](#page-40-0)

### <span id="page-29-0"></span>Connecting the Module to the System Under Test

The following procedure describes how to connect the SONET/SDH Module to the system to be tested.

- Note: The type of connectors on your module, and therefore the type of cables you should use, are determined by the options ordered when you purchased you module. See N1675A, *N1676A, and N1677A SONET/SDH Module Connector/Testing Options*, page 1-3.
- 1. If you are performing electrical testing (N1676A and N1677A only) be sure to connect the module's ground lug to an appropriate safety ground.
- Warning! Because the Tablet can be used as a battery powered portable instrument, to prevent the possibility of severe injury or death you must connect the Ground lug on the SONET/SDH module to a safety ground when any non-optical input is connected.
- <span id="page-29-1"></span>2. Use an appropriate patch cable to connect the signal coming from the system under test to the RX (RX1) jack on the module.
	- *All models:* Use the optical connector for OC-12 and OC-3 SONET signals or for STM-4 and STM-1 SDH signals.
	- *N1676A and N1677A:* Use the electrical connector for STS-1 SONET signals or STM-0e SDH signals.
	- *N1677A only:* Use the electrical connector for STS-3 SONET signals or STM-1e SDH signals.
- 3. Use an appropriate patch cable to connect the signal going to the system under test from the TX (TX1) jack on the module. Refer to the connector information given in [step 2.](#page-29-1)
- 4. If you are performing a dual-receiver test, connect the second signal coming from the system under test to the RX2 jack on the module (N1676A and N1677A only).
- 5. If you will be using an external timing source (BITS or MTS), use a bantam patch cord to connect that signal to the BITS jack on the module.

Testing with the SONET/SDH Module **Using Auto Setup** 

### <span id="page-30-1"></span><span id="page-30-0"></span>Using Auto Setup

The SONET/SDH Module's Auto Setup features allows the module to automatically detect and configure the signal rate, payload, and data pattern on the receive signal. The module then configures the transmitter to match.

The following procedure describes how to use the Auto Setup feature.

1. Connect the SONET/SDH Module to the system under test. See *[Connecting](#page-29-0)  [the Module to the System Under Test](#page-29-0)*, page 2–3.

Note: The Auto Setup feature only works on Line 1 (L1, N1676A and N1677A only).

2. On the main testing screen toolbar, tap the Auto Setup button.

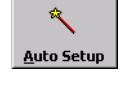

The module begins analyzing the received signal to detect its characteristics. Auto Setup first determines the signal Rate, beginning with the optical input. Next Auto Setup determines the Payload present on the received signal. The Auto Setup feature then determines the Pattern being carried on the Payload.

After Auto Setup determines the configuration of the input signal, the module sets the transmit signal to match it. The parameters are displayed on the Setup/Control screens.

- 3. To start a test, tap the Start button. To end the test, tap the Stop button.
- 4. View test results as desired. See *[Viewing Results](#page-39-0)*, page 2–13.

### <span id="page-31-1"></span><span id="page-31-0"></span>Setting Up the Test

This procedure describes how to select and configure the module's interface for the system under test. The current configuration is displayed in the Setup/Control area of the screen.

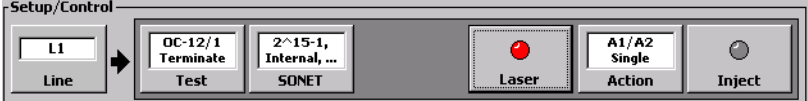

- 1. If you are performing a dual-receiver test (N1676A or N1677A only), tap the Line button to select which line you want to configure. Note that only Line 1 has a transmitter.
- 2. Tap the Test button to call the Test Setup screen.

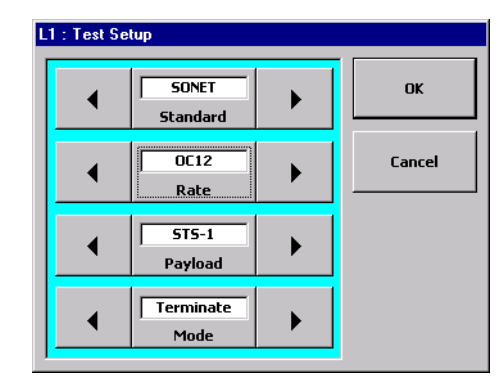

- 3. Tap the Standard button to select the type of signal being tested (SONET or SDH). Note that this button determines which selections are available for the other buttons on this screen.
- 4. Tap the Rate button to select the speed of the signal being tested.
- 5. Tap the Payload button to select the payload of the currently select signal.
- 6. Tap the Mode button to select a test mode for the module. You can select either Terminate or Monitor.
- 7. When you have finished configuring the Test Setup screen, tap OK to accept your changes and close the window. Tap Cancel to close the window without making any changes.

Testing with the SONET/SDH Module **Configuring the SONET Parameters** 

### <span id="page-32-0"></span>Configuring the SONET Parameters

This procedure describes how to configure the SONET signal parameters for the system under test.

1. Select the SONET standard using the Test Setup button. See *[Setting Up the](#page-31-0)  Test*[, page 2–5](#page-31-0). In the Setup/Control area, the SONET button will be displayed.

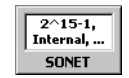

2. Tap the SONET button to call the SONET Test Setup screen.

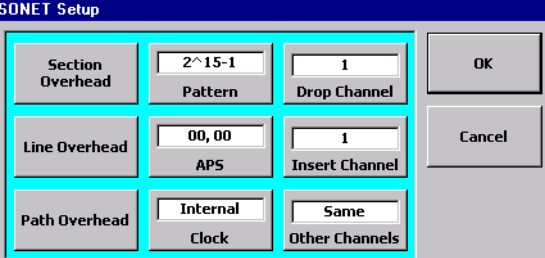

Note that the screen may appear differently depending on which module you are using.

- 3. Tap the Clock button to select a transmit timing source (Internal, Loop, or BITS). See *[Timing Source](#page-46-1)*, page 3–4.
- 4. Tap the Pattern button to call the Select BERT Pattern window.

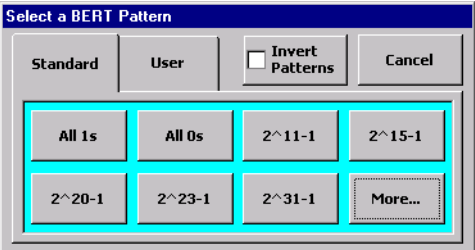

Tap the pattern you want to use, or press Cancel to keep the current selection. See *[SONET BER Patterns](#page-47-1)*, page 3–5.

5. Tap the APS button to configure the Automatic Protection Switching function (K1 and K2 bytes).

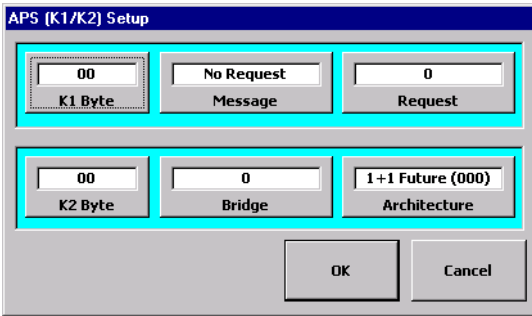

Use the buttons on this screen to configure the APS channel values. See *[APS](#page-50-1)  Control*[, page 3–8.](#page-50-1)

<span id="page-33-0"></span>6. Tap the Section Overhead button on the SONET Setup screen to configure the SONET Section overhead bytes.

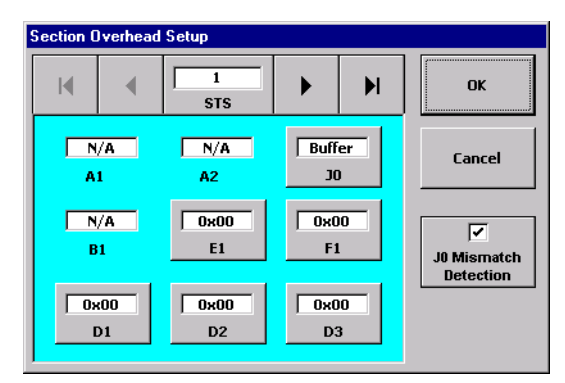

Use the arrow buttons to select the STS frame you want to configure. Tap the byte buttons to edit their values. When you have finished, tap OK to close the window. See *[Section Overhead](#page-54-1)*, page 3–12.

- 7. Tap the Line Overhead and Path Overhead buttons to configure additional SONET overhead bytes as you did in [step 6](#page-33-0). See *[Line Overhead](#page-57-1)*, page 3–15 and *[Path Overhead](#page-59-1)*, page 3–17.
- 8. When you have finished configuring the SONET parameters, tap OK to confirm your changes and close the window. Tap Cancel to close the window without making any changes.

Testing with the SONET/SDH Module **Configuring the SDH Parameters** 

### <span id="page-34-0"></span>Configuring the SDH Parameters

This procedure describes how to configure the SDH signal parameters for the system under test.

1. Select the SDH standard using the Test Setup button. See *[Setting Up the Test](#page-31-0)*, [page 2–5](#page-31-0). In the Setup/Control area, the SDH button will be displayed.

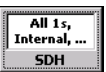

2. Tap the SDH button to call the SDH Test Setup screen.

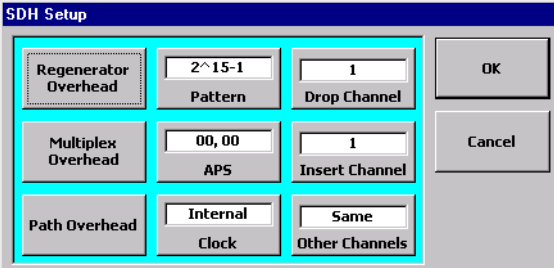

Note that the screen may appear differently depending on which module you are using.

- 3. Tap the Clock button to select a transmit timing source Internal, Loop, or BITS (MTS). See *[Timing Source](#page-70-1)*, page 4–4.
- 4. Tap the Pattern button to call the Select BERT Pattern window.

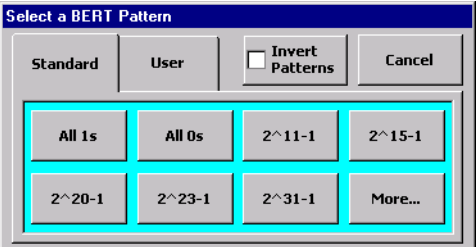

Tap the pattern you want to use, or press Cancel to keep the current selection. See *[SDH BER Patterns](#page-71-1)*, page 4–5.

5. Tap the APS button to configure the Automatic Protection Switching function (K1 and K2 bytes).

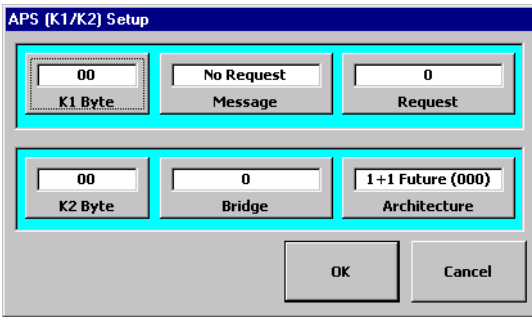

Use the buttons on this screen to configure the APS channel values. See *[APS](#page-74-1)  Control*[, page 4–8.](#page-74-1)

<span id="page-35-0"></span>6. Tap the Regenerator Overhead button on the SDH Setup screen to configure the SDH Regenerator Section overhead bytes.

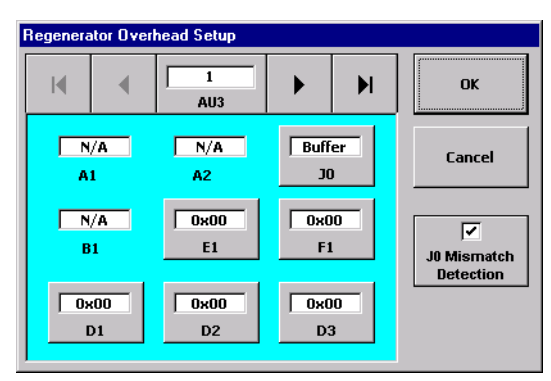

Use the arrow buttons to select the AU3 frame you want to configure. Tap the byte buttons to edit their values. When you have finished, tap OK to close the window. See *[Regenerator Section Overhead](#page-78-1)*, page 4–12.

- 7. Tap the Multiplex Overhead and Path Overhead buttons to configure additional SDH overhead bytes as you did in [step 6](#page-35-0). See *[Multiplex Section](#page-81-1)  Overhead*[, page 4–15](#page-81-1) and *[Path Overhead](#page-83-1)*, page 4–17.
- 8. When you have finished configuring the SDH parameters, tap OK to confirm your changes and close the window. Tap Cancel to close the window without making any changes.
Testing with the SONET/SDH Module **Setting Up the Action Button** 

## Setting Up the Action Button

The Action button allows you to inject errors and alarms, and perform pointer adjustments. This procedure describes how to configure the Action button.

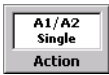

1. Tap the Action button to call the Action Setup window.

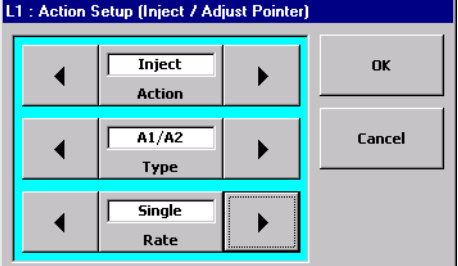

- <span id="page-36-0"></span>2. Tap the Action button, or use its arrow buttons, to select error and alarm injection (Inject) or pointer adjustments (Pointer).
- 3. Tap the Type button or arrows to select the type of error, alarm, or pointer adjustment to be injected when the Inject/Adjust button is tapped. See *[Pointer](#page-62-0)  Control*[, page 3–20](#page-62-0) and *[Error and Alarm Injection](#page-63-0)*, page 3–21 (SONET) or [page 4–20](#page-86-0) and [4–21](#page-87-0) (SDH).
- 4. Tap the Rate button, or use its arrows, to select the error or alarm injection rate (this button is not displayed when Action is set to Pointer.

You can select single, continuous, or consecutive (Con) injection rates. See *[Error and Alarm Injection](#page-63-0)*, page 3–21 (SONET) or [page 4–21](#page-87-0) (SDH).

- 5. When you have finished configuring the Action button, tap OK to confirm your changes and close the window. Tap Cancel to close the window without making changes.
- 6. The function that you define for the Action button are executed when you tap the Inject/Adjust button in the Setup/Control area of the screen. This button will be labeled either Inject or Adjust depending on what you select for Action in [step 2.](#page-36-0)

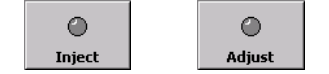

## Activating and Deactivating the Laser

For safety and to prolong battery time, the SONET/SDH module's transmit laser can be switched on and off.

**•** To activate the laser, tap the Laser button in the Setup/Control area.

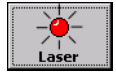

When the laser is on, the indicator on the Laser button is red. The Laser indicator on the top of the SONET/SDH Module lights as well.

**•** To deactivate the laser, tap the Laser button.

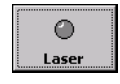

When the laser is off, the indicator on the Laser button is gray. The Laser indicator on the top of the SONET/SDH Module is not lit also.

The default setting for the laser is off.

Testing with the SONET/SDH Module **Starting the Test** 

## Starting the Test

The procedure describes how to set the test time mode and begin a test.

- 1. After you have configured the SONET/SDH Module for your application, select a test time mode by tapping the File button in the toolbar.
- 2. Tap the Test Time button to call the Test Time Setup window.

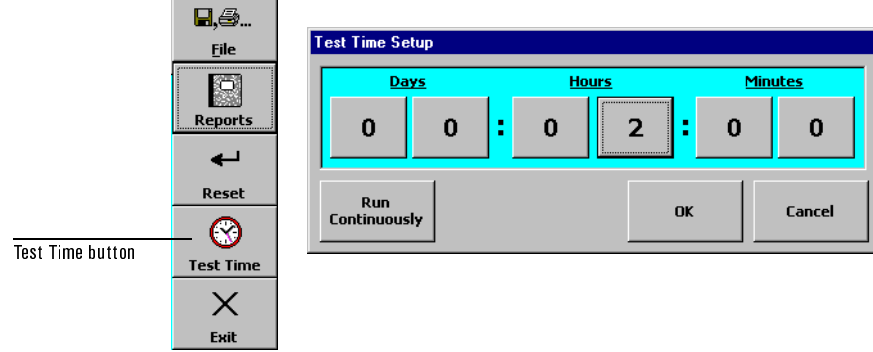

- 3. Select a time mode by either tapping the Run Continuously button (default) or by tapping the digit buttons to set the duration you want for a timed test. Tap OK to confirm your selection and close the window or tap Cancel to close the window without making changes.
- 4. To begin the test tap the Start button.

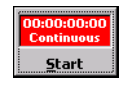

The Start button will change to the Stop button. The elapsed and remaining time will be displayed as appropriate on the Start/Stop button.

5. To end a test tap the Stop button.

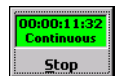

## Viewing Results

This procedure describes how to view the various test results available on the SONET/SDH Module's screen.

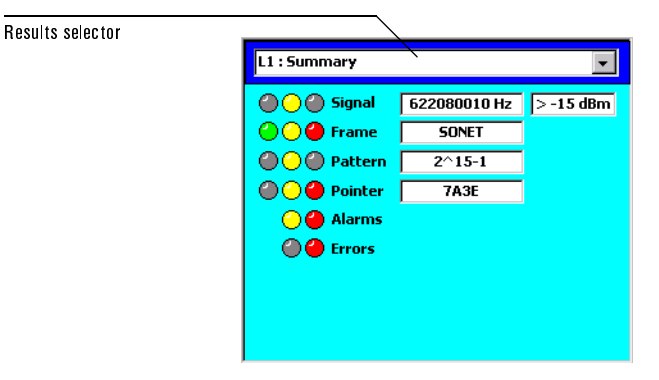

1. Test results are displayed in two side-by-side panes in the results area of the SONET/SDH Module window. To select which results are displayed in a pane, tap the results selector button. The Select a Results Screen to View window is displayed.

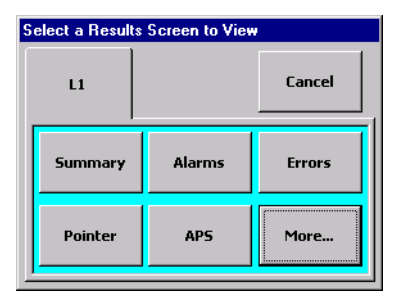

- 2. If more than one Line tab is displayed, tap one (L1 or L2) to select which line's results are displayed in that pane.
- 3. Tap a screen button to select the results screen you want to display, or tap Cancel to close the window without making changes.
- 4. Configure the other results display pane as desired. Each results pane is independent of the other.

For more information refer to Chapter 5, *[Results Reference](#page-91-0)*.

Testing with the SONET/SDH Module **Using Trouble Scan** 

## Using Trouble Scan

This procedure describes how to use the Trouble Scan feature on the SONET/SDH Module. Trouble Scan allows you to quickly find any errors or alarms present on the signal.

1. Observe the Trouble button in the toolbar.

The button has two indicators, one for line 1 (L1) and one for line 2 (L2; N1676A and N1677A only). These indicators will be red if an error or alarm condition is detected on their corresponding line, or yellow if a history of an error or alarm exists.

2. When the L1 or L2 indicator is red on the Trouble button, tap the button to display the Trouble Scan menu.

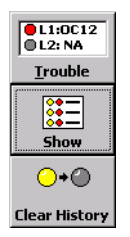

3. To view the detected trouble, tap the Show button. To reset history indicators on the Trouble button, results screens, and module, tap Clear History.

When you tap Show, the Trouble Scan results screen is displayed in the right results pane.

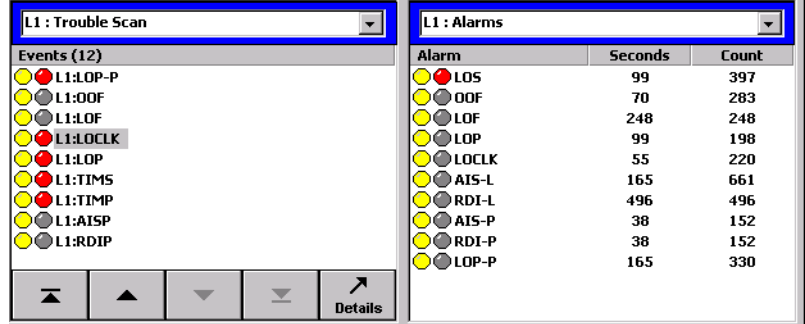

4. Use the arrow buttons to scroll through the list of detected troubles. When you have selected an item, tap the Details button to display the corresponding results screen in the right results pane.

## <span id="page-41-0"></span>Performing a Round-Trip Delay Test

The SONET/SDH Module allows you to perform a round-trip delay measurement on the system under test. This test determines how long it takes the signal to leave the module's transmit port and return to the receive port.

The following procedure describes how to perform a round-trip delay test.

- 1. Connect the SONET/SDH Module to the system under test. See *[Connecting](#page-29-0)  [the Module to the System Under Test](#page-29-0)*, page 2–3.
- 2. Configure the module to match the system being tested. You can use Auto Setup ([see page 2–4\)](#page-30-0) or configure manually (SONET [see page 2–6,](#page-32-0) SDH [see page 2–8\)](#page-34-0).
- 3. For this test the Pattern must be set to RTD. Tap the SONET or SDH button to call the appropriate Setup window, then tap Payload.

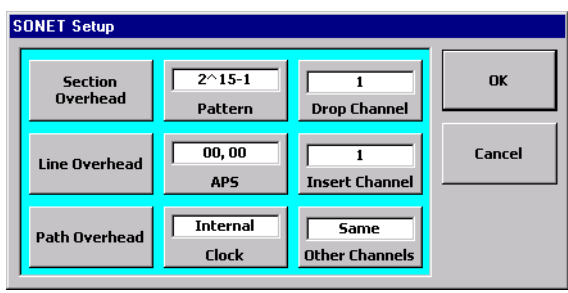

4. Tap the More button and then tap the RTD button to set the Payload to RTD.

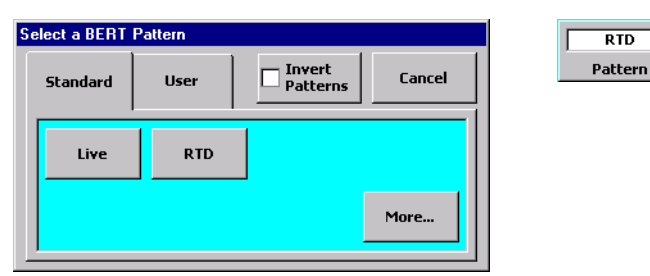

- 5. If necessary, tap the Laser button to activate the laser.
- 6. On the main test screen, tap the Start button to begin the test.
- 7. Observe the RTD results on the Summary results screen.

Testing with the SONET/SDH Module

3

[SONET Test Setup 3–2](#page-44-0) [Timing Source 3–4](#page-46-0) [SONET BER Patterns 3–5](#page-47-0) [APS Control 3–8](#page-50-0) [Section Overhead 3–12](#page-54-0) [Line Overhead 3–15](#page-57-0) [Path Overhead 3–17](#page-59-0) [Pointer Control 3–20](#page-62-1) [Error and Alarm Injection 3–21](#page-63-1)

# SONET Reference

## <span id="page-44-0"></span>SONET Test Setup

#### SONET Test Selection

 $\frac{OC-12/1}{Terminate}$ 

Test

The SONET/SDH Module can test SONET signals when Standard is set to SONET in the Test Setup window for L1 or L2 (see *[Setting Up the Test](#page-31-0)*, page 2–5).

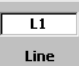

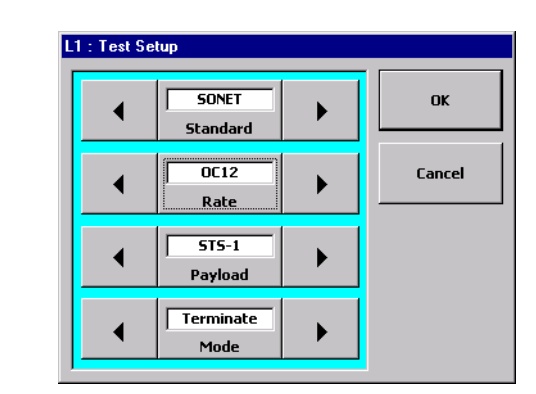

When Standard is set to SONET, the other parameters on the Test Setup window have the following functions:

**Rate:** Selects the SONET rate to be used. Tap this button to select OC-12 (622 Mbs), OC-3 (155 Mbs), or STS-1 (51 Mbs; N1676A and N1677A only).

**Payload:** Selects the SONET payload for the signal. The choices available vary depending on which SONET/SDH model you have, and which Rate you select. The following table lists the Payload selections.

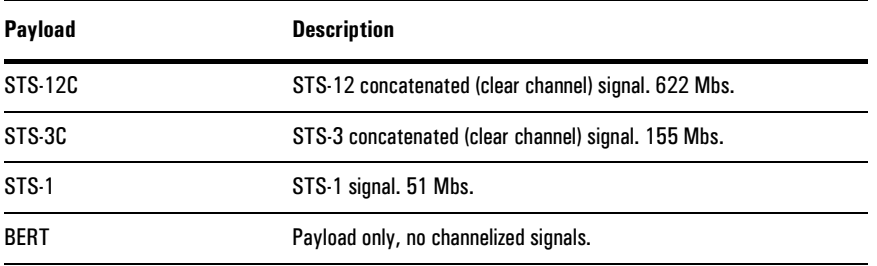

**Mode:** Selects the termination mode for the module. Tap this button to select Terminate or Monitor.

SONET Reference **SONET Test Setup** 

## SONET Setup Window

When Standard is set to SONET, the SONET button is displayed in the Setup/Control area. Tap this button to call the SONET Setup window.

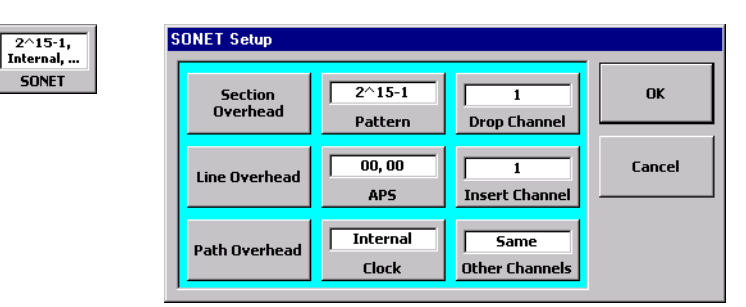

The following table lists the controls found on the SONET Setup window.

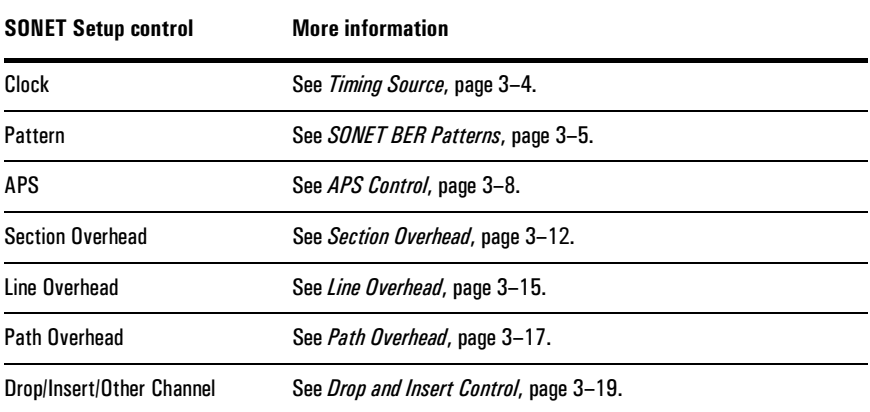

SONET Reference **Timing Source** 

## <span id="page-46-0"></span>Timing Source

The Clock button the SONET Setup window configures the source of the transmit timing for the SONET signal.

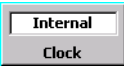

Tap the Clock button to select of the following timing sources:

**Internal:** Timing is from the SONET/SDH Module's built-in oscillator.

**Loop:** Timing is recovered from the received signal.

**BITS:** (N1676A and N1677A only) Timing is derived from an external BITS (building integrated timing source) signal. This is a 1.544 MHz signal applied to the module's BITS connector. Impedance for this signal is 120 ohm for the N1676A and N1677A; 75 ohm is available for N1677A.

SONET Reference **SONET BER Patterns** 

## <span id="page-47-0"></span>SONET BER Patterns

The SONET/SDH Module offers a number of choices for the pattern used in SONET BER (bit error ratio) testing. To select a pattern, tap the Pattern button on the SONET Setup window to call the Select Pattern window.

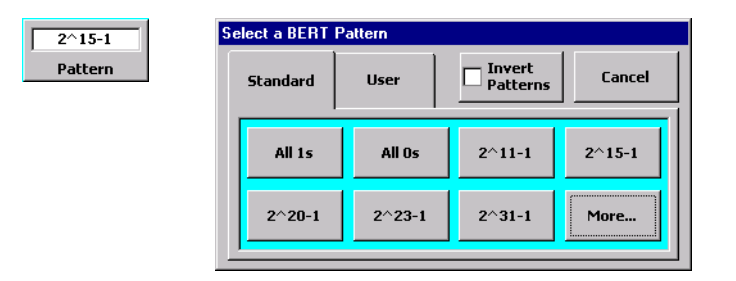

**Category Tabs:** use the tabs on the Select Pattern window to select the category of pattern you want. Standard (fixed, [see page 3–6](#page-48-0)) and User (user-programmed, [see page 3–7\)](#page-49-0) patterns are available.

**Pattern Inversion:** Tapping the Invert Patterns button inverts all of the test patterns. Inverted patterns are displayed preceded by a slash ("/").

**SONET Reference SONET BER Patterns** 

#### <span id="page-48-0"></span>**Standard Patterns**

The following table describes the standard SONET patterns available. Note that not all of the Standard patterns can be displayed on the same screen. Tap the More button to display additional patterns.

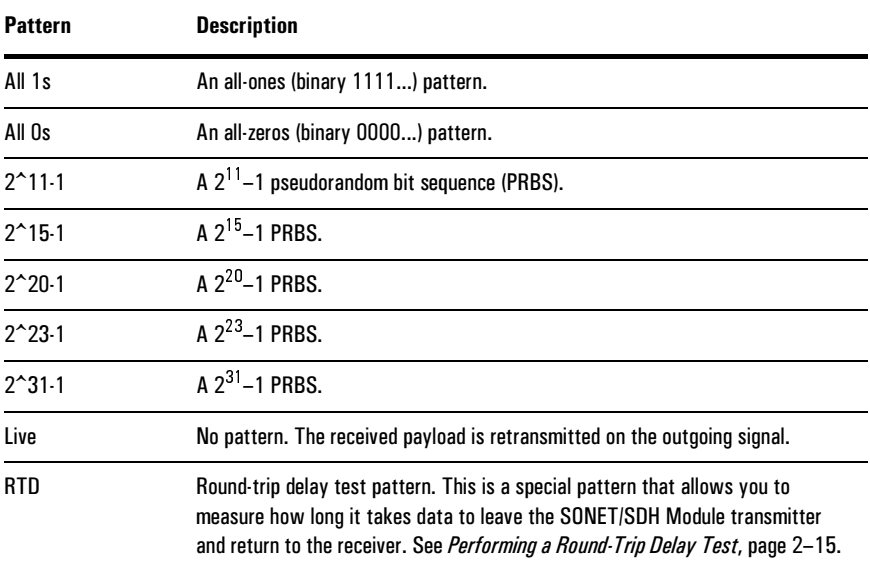

#### SONET Reference **SONET BER Patterns**

#### <span id="page-49-0"></span>User-Programmable Patterns

Selecting the User tab on the Select Pattern window displays the User Pattern category.

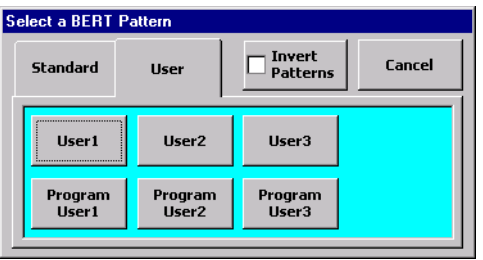

Tap a User button to select that pattern. To view or edit a user pattern, tap the corresponding Program User button. This calls the Edit User Pattern window.

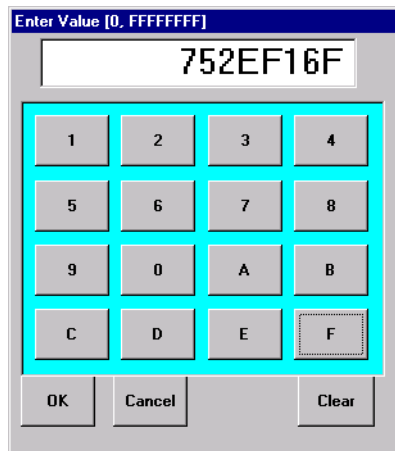

Use the buttons on the Edit Pattern keypad to configure the pattern the way you want. The SONET user patterns are entered in hexadecimal notation from 0 through FFFFFFFF. The binary equivalent of this pattern will be transmitted as the pattern. If you do not enter eight digits, leading zeros will be added (though not displayed).

**Note:** After you have programmed a user pattern, be sure to tap the appropriate button on the Select Pattern window to select it for use in your test.

## <span id="page-50-0"></span>APS Control

The SONET/SDH Module allows you to control the automatic protection switching (APS) channel of the SONET signal. The APS channel comprises the K1 and K2 bytes of the SONET overhead.

Tap the APS button on the SONET Setup window to call the APS Setup screen.

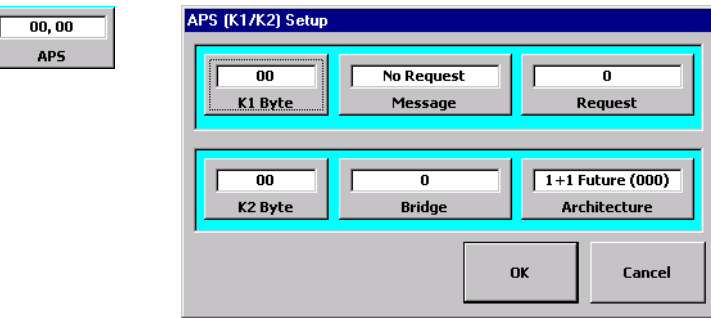

**K1 Byte:** This button displays the current value of the K1 overhead byte in hexadecimal notation. Bits 1 through 4 of the K1 byte (represented by the first digit of the K1 Byte button) define the APS message. Bits 5 through 8 of K1 (represented by the second digit) define the APS requested channel.

Tapping this button calls a window that allows you to directly enter the value for the K1 byte. The K1 byte value is also controlled by the Message and Request buttons.

**K2 Byte:** This button displays the current value of the K2 overhead byte in hexadecimal notation. Bits 1 through 4 of the K2 byte (represented by the first digit of the K2 Byte button) define the bridge channel. Bit 5 sets the architecture and bits 6 through 8 define the APS mode. These bits are represented by the second digit of the K2 Byte button.

Tapping this button calls a window that allows you to directly enter the value for the K2 byte. The K2 byte value is also controlled by the Bridge and Architecture buttons.

## APS Message

The Message button displays the text of the currently selected APS message. The message is carried in the first four bits of K1. Tapping the Message button cycles through the APS messages. The following table lists the APS messages.

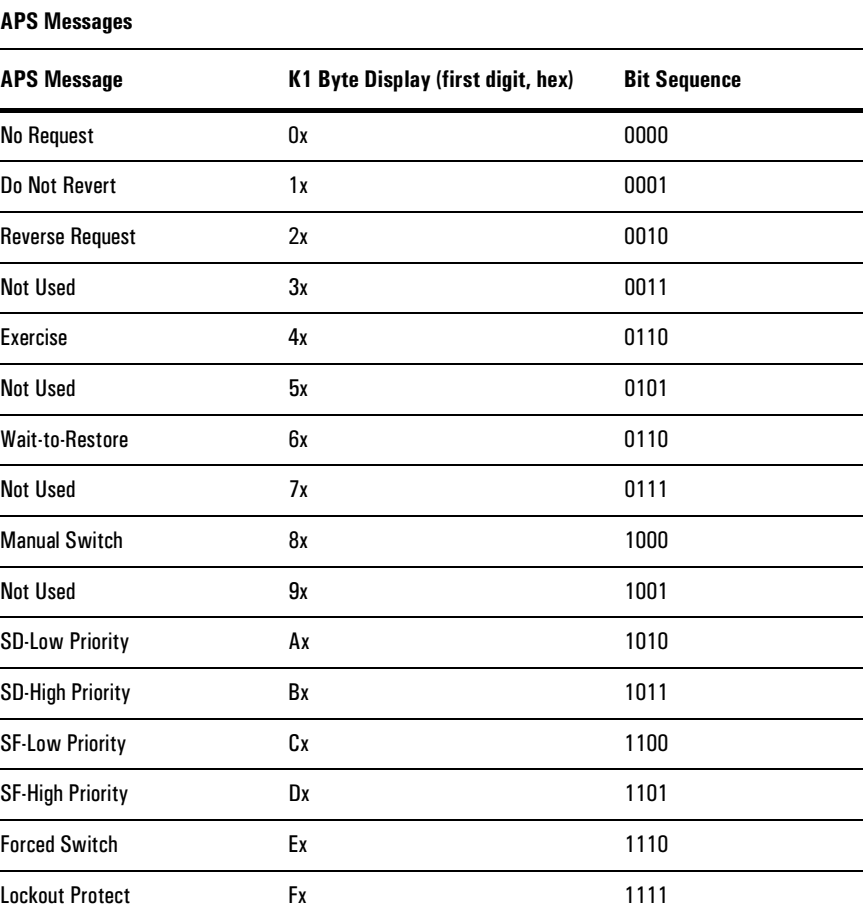

#### Requested Channel

The Request button displays the current requested channel to which the APS message applies. The binary value of the channel number  $(0-15 = 0000-1111)$  is sent in bits 5–8 of K1. This is shown in the second digit of the K1 Byte button in hexadecimal. Tapping the Request button calls a window in which you can enter the channel number. This value is also controlled by the K1 Byte button.

#### Bridge Channel

The Bridge button displays the current APS bridge channel. The binary equivalent of the channel number  $(0-15 = 0000-1111)$  is transmitted in bits  $1-4$  of K2. This value is shown in the first digit of the K2 Byte button in hexadecimal. Tapping the Bridge button calls a window in which you can enter the channel number. This value is also controlled by the K2 Byte button.

#### APS Mode and Architecture

The Architecture button displays the APS architecture and mode. Tapping this button cycles through the available selections.

The APS architecture is determined by bit 5 of the K2 byte. When bit 5 is set to 0, the architecture is 1+1. When bit 5 is set to 1, the architecture is 1:n.

The APS mode is determined by bits 6 through 8 of the K2 byte.

The following table lists the APS architecture and mode settings available through the Architecture button.

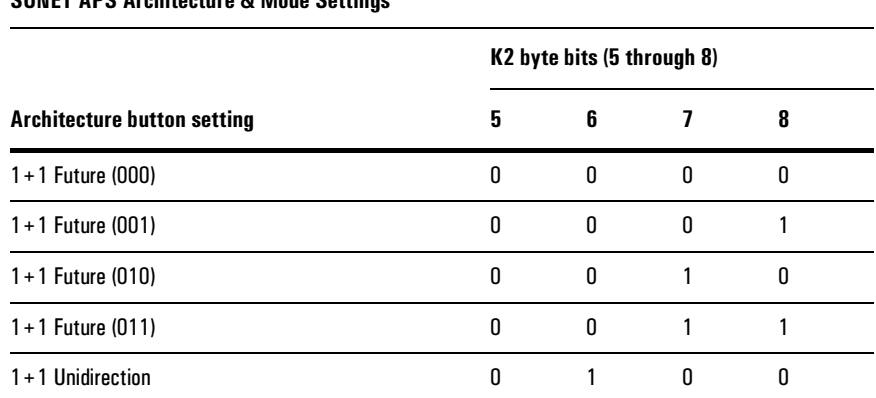

#### **CONET ADC Architecture 8. Mode Cottings**

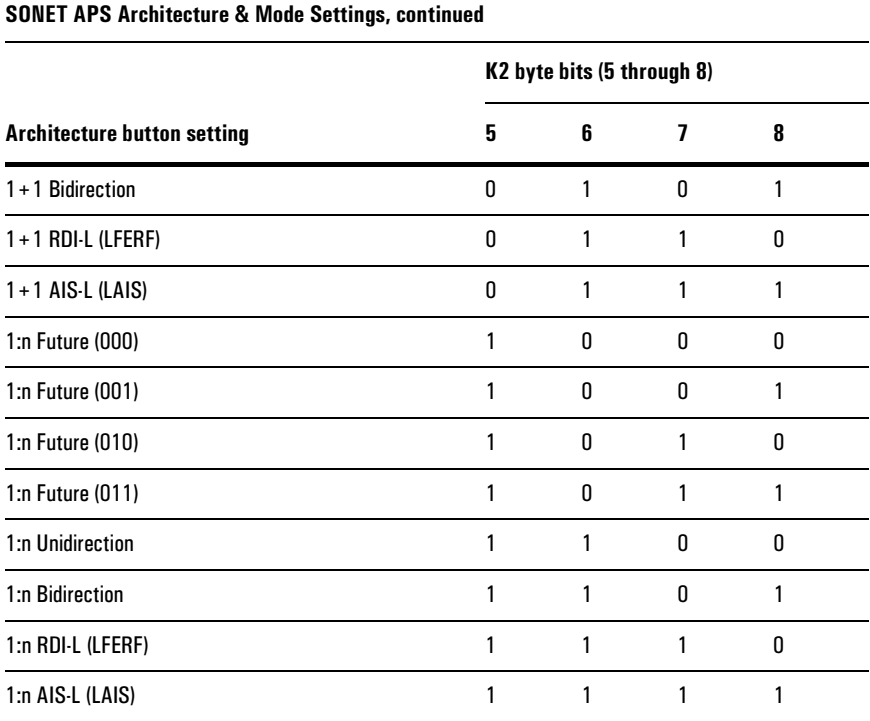

SONET Reference **Section Overhead** 

## <span id="page-54-0"></span>Section Overhead

The SONET/SDH Module allows you to control the SONET section overhead bytes. To edit the values of these bytes, tap the Section Overhead button on the SONET Setup window.

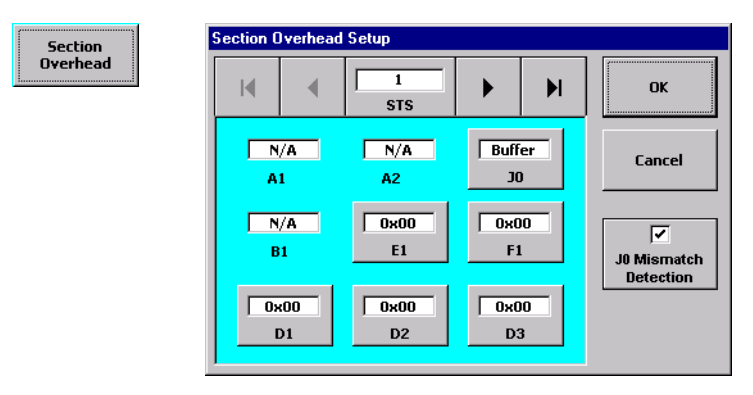

The Section Overhead Setup window displays the currently selected STS frame and the section overhead bytes associated with that frame.

**STS button:** This button allows you to select the STS frame you want to view. The currently select frame is shown on the button. Tap the button or the arrow keys to select an STS frame. The associated section bytes for the selected STS are shown in the lower part of the window.

**Byte buttons:** The byte buttons (E1, D2, and so on) display the current value of each byte. To edit a byte's value, tap the button and enter the new value in the data entry window.

#### **Note:** The JO byte has a more extensive editing window than the other bytes. See *Editing the* JO (Section Trace) and J1 (Path Trace) Bytes, page 3-14.

**Other bytes:** The values of section overhead bytes that are not editable (for example A1 and A2) are displayed on the window as well.

<span id="page-54-1"></span>**J0 Mismatch button:** This button enables and disables the J0 buffer alarm on the SONET Section overhead results screen. See *[SONET Section Overhead Results](#page-102-0)  Screen*[, page 5–12.](#page-102-0)

The following table describes the section overhead bytes.

SONET Reference **Section Overhead** 

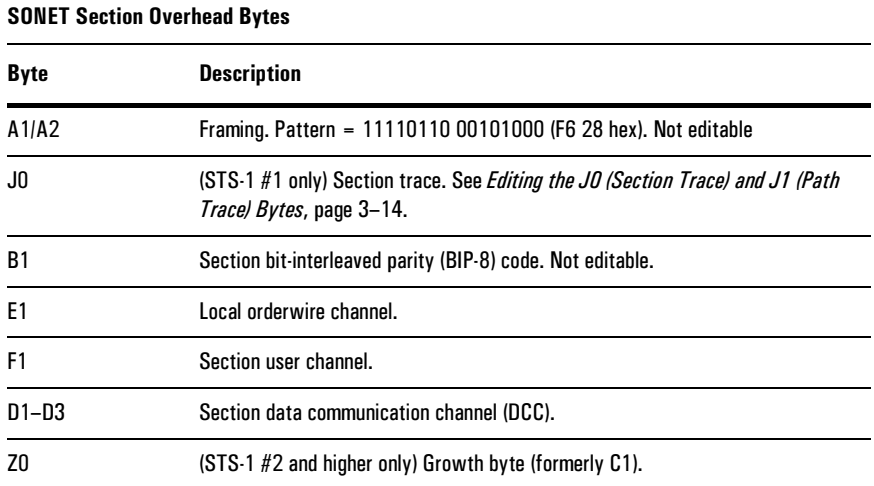

#### SONET Reference **Section Overhead**

#### <span id="page-56-0"></span>Editing the J0 (Section Trace) and J1 (Path Trace) Bytes

The SONET/SDH Module allows you to program each byte of the 64-byte STS Section Trace string (J0) and Path Trace string (J1) byte. Each byte of the string is transmitted in the J0 or J1 bytes of 64 consecutive frames.

When you tap the J0 byte button (on the Section Overhead Setup screen) or J1 byte button (on the Path Overhead Setup Screen), the Edit Trace Buffer window is displayed. The J0 window is shown here.

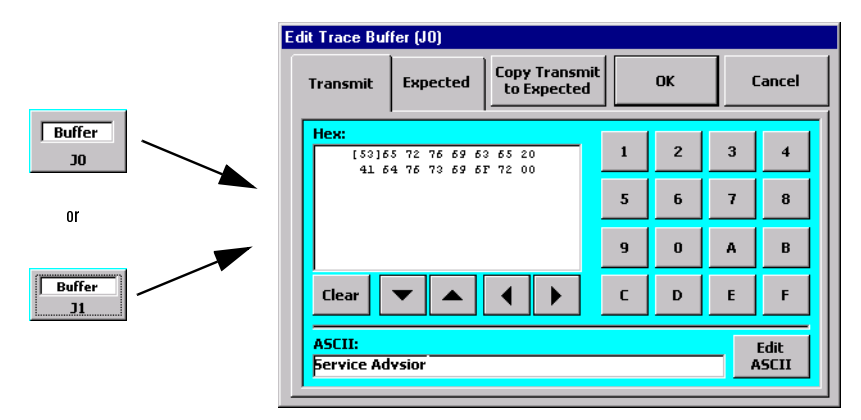

**Transmit and Expected tabs:** These two tabs are similar. The Transmit tab allows you to program the trace string that is transmitted on the output SONET signal. The Expected tab allows you to program the string that the SONET/SDH module uses to compare with the received string on the input SONET signal.

**Copy Transmit to Expected:** This button allows you to easily copy the values set on the Transmit tab to the Expected tab.

**Note:** The SONET/SDH Modules use the trace string programmed into the Expected tab to compare with the received JO or J1 traces. A mismatch will be reported if JO/J1 Mismatch is checked (on). See JO Mismatch button, page 3-12.

**Hex display:** The Hex display area shows the value of the trace bytes in hexadecimal notation. You can edit these values using the arrow keys to select a byte, and the number/letter keypad to set their values. Changes you make in this display are also reflected in the ASCII display area.

**ASCII display:** The ASCII display area shows the value of the trace bytes as ASCII text. You can edit the ASCII string by tapping the Edit ASCII button and then using the keyboard to type the string you want. Changes you make in this display are also reflected in the Hex display area.

SONET Reference **Line Overhead** 

## <span id="page-57-0"></span>Line Overhead

The SONET/SDH Module allows you to control the SONET line overhead bytes. To edit the values of these bytes, tap the Line Overhead button on the SONET Setup window.

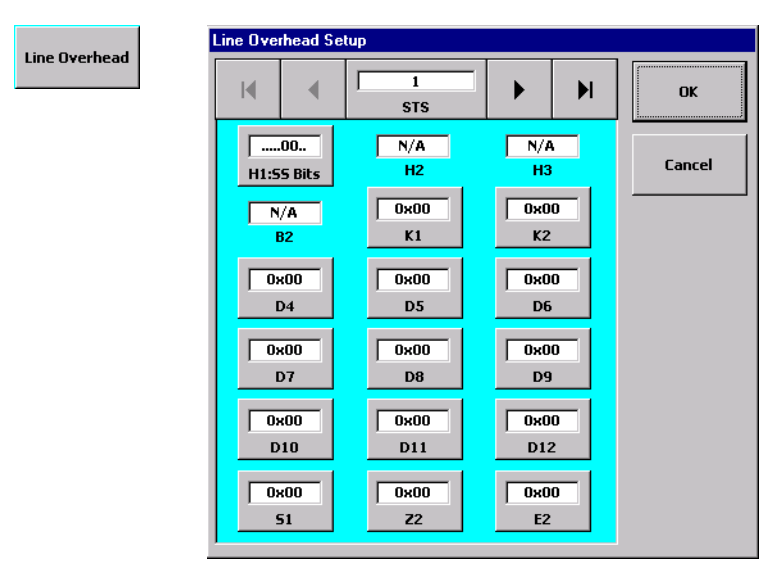

The Line Overhead Setup window displays the currently selected STS frame and the line overhead bytes associated with that frame.

**STS button:** This button allows you to select the STS frame you want to view. The currently select frame is shown on the button. Tap the button or the arrow keys to select an STS frame. The associated line bytes for the selected STS are shown in the lower part of the window.

**Byte buttons:** The byte buttons (H1:SS, K1, D4, and so on) display the current value of each byte. To edit a byte's value, tap the button and enter the new value in the data entry window.

**Other bytes:** The values of line overhead bytes that are not editable (for example H2 and H3) are displayed on the window as well.

The following table describes the line overhead bytes.

SONET Reference **Line Overhead** 

#### **SONET Line Overhead Bytes**

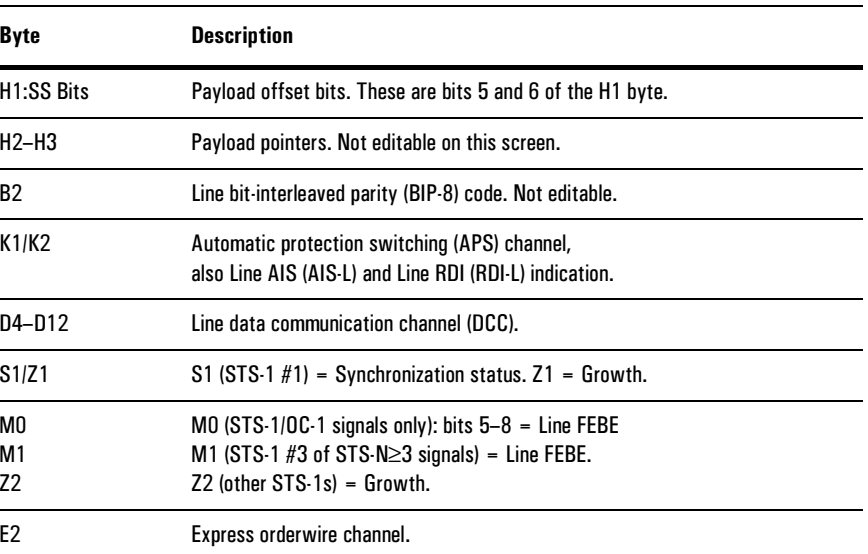

SONET Reference **Path Overhead** 

## <span id="page-59-0"></span>Path Overhead

The SONET/SDH Module allows you to control the SONET path overhead bytes. To edit the values of these bytes, tap the Path Overhead button on the SONET Setup window.

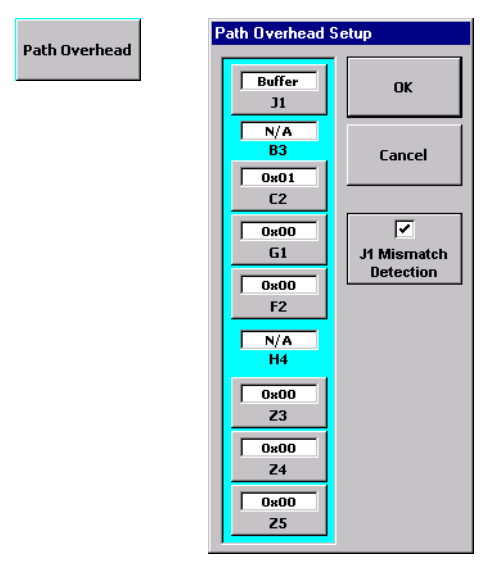

The Path Overhead Setup window displays the path overhead bytes for the SONET frame.

**Byte buttons:** The byte buttons (C2, G2, and so on) display the current value of each byte. To edit a byte's value, tap the button and enter the new value in the data entry window.

**Note:** The J1 byte has a more extensive editing window than the other bytes. See *Editing the* JO (Section Trace) and J1 (Path Trace) Bytes, page 3-14.

**Other bytes:** The values of path overhead bytes that are not editable (for example B3 and H4) are displayed on the window as well.

**J1 Mismatch button:** This button enables and disables the J1 buffer alarm on the SONET Path overhead results screen. See *[SONET and SDH Path Results Screen](#page-106-0)*, [page 5–16.](#page-106-0)

The following table describes the path overhead bytes.

**SONET Reference Path Overhead** 

#### **SONET Path Overhead Bytes** Byte **Description**  $J1$ Path trace. See Editing the JO (Section Trace) and J1 (Path Trace) Bytes, page 3-14.  ${\sf B}3$ Path bit-interleaved parity (BIP-8) code. Not editable.  $C2$ Path signal label.  $G<sub>1</sub>$ Path status. Bits  $1-4$  = path FEBE; bits  $5-6$  = path ROI.  ${\sf F2}$ Path user channel.  $H4$ VT multiframe phase indicator. Not editable.  $Z3/Z4$ Future growth. Z<sub>5</sub> Tandem connection error count and data link.

## <span id="page-61-0"></span>Drop and Insert Control

When the SONET signal is carrying subrate traffic (for example OC-12 carrying STS-3c or STS-1 channels), use the Drop Channel and Insert Channel buttons to control which subrate channels are demultiplexed and multiplexed to and from the OC-12.

The Drop Channel, Insert Channel, and Other Channel buttons are only displayed when the SONET/SDH Module is configured for subrate traffic (Payload set to STS-3c or STS-1 for OC-12, or STS-1 for OC-3).

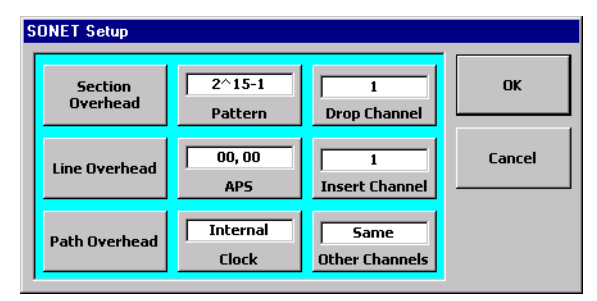

**Drop Channel:** Selects which STS-3c (1 to 4, OC-12 only) or STS-1 (1 to 12 for OC-12; 1 to 3 for OC-3) is dropped from the received SONET optical signal.

**Insert Channel:** Selects which STS-3c (1 to 4, OC-12 only) or STS-1 (1 to 12 for OC-12; 1 to 3 for OC-3) is inserted to the transmit SONET optical signal.

**Other Channels:** Configures what is carried on the remaining STS-3c or STS-1 channels (not selected by Drop or Insert). This can be set to Same (same data as carried on the drop/insert channels), Inverted (binary inversion), P-AIS (Path alarm indication signal), or Unequipped.

SONET Reference **Pointer Control** 

## <span id="page-62-1"></span><span id="page-62-0"></span>Pointer Control

The SONET/SDH Module allows you to control the SONET H1/H2 pointers. You can increment, decrement, or cause new data flags on the pointer.

Tapping the Action button calls the Action Setup window.

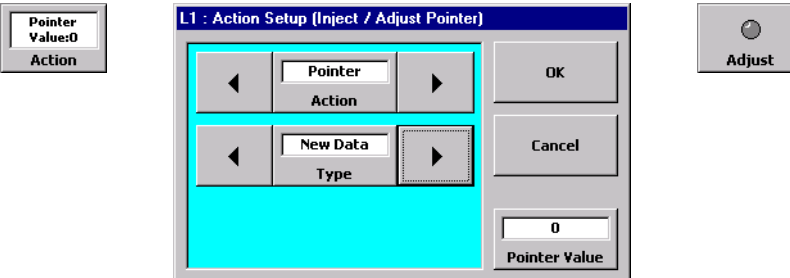

Pointer adjustments can be made when Action is set to Pointer. When Pointer is selected, the Inject/Adjust button changes to Adjust on the main window.

To select which type of pointer adjustment is made, tap the Type button or use the arrow keys to select one of the following:

**Increment:** This selection causes the H1/H2 pointer value to increase each time the Adjust button is tapped.

**Decrement:** This selection causes the H1/H2 pointer value to decrease each time the Adjust button is tapped.

**New Data:** This selection activates the Pointer Value button (see below). When New Data is selected, the value set by the Pointer Value button is applied to the H1/H2 pointer each time the Adjust button is tapped.

**Pointer Value:** This button allows you to enter a value for the H1/H2 pointer when Type is set to New Data. Tapping this button calls a data entry keypad on which you can enter a pointer value from 0 to 30E hexadecimal.

## <span id="page-63-1"></span><span id="page-63-0"></span>Error and Alarm Injection

SONET error and alarm injection is controlled using the Action and Inject/Adjust buttons. You can inject error or alarm conditions on the transmit SONET signal.

Tapping the Action button calls the Action Setup window.

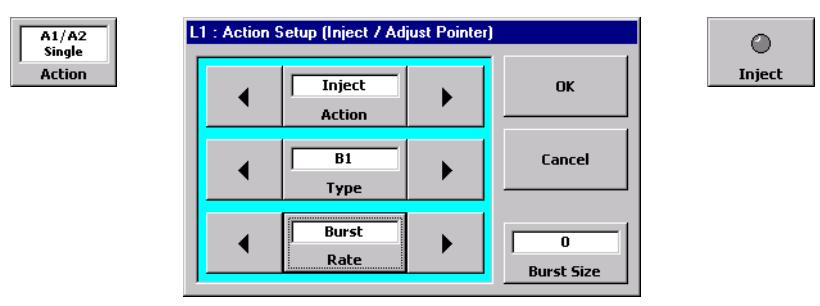

Errors and alarms can be injected when Action is set to Inject. When Inject is selected, the Inject/Adjust button changes to Inject on the main window.

**Type:** This button selects which type of error or alarm is to be injected. The table on [page 3–22](#page-64-0) lists the types of errors and alarms available. Tap Type or use the arrow buttons to select the error or alarm to use.

**Rate:** This button sets the injection speed or number of repetitions for the currently selected error type. (This button is not displayed when Type is set to an alarm.) The Rates are described in the table on [page 3–23](#page-65-0). Note that different types of errors have different rate available.

<span id="page-64-0"></span>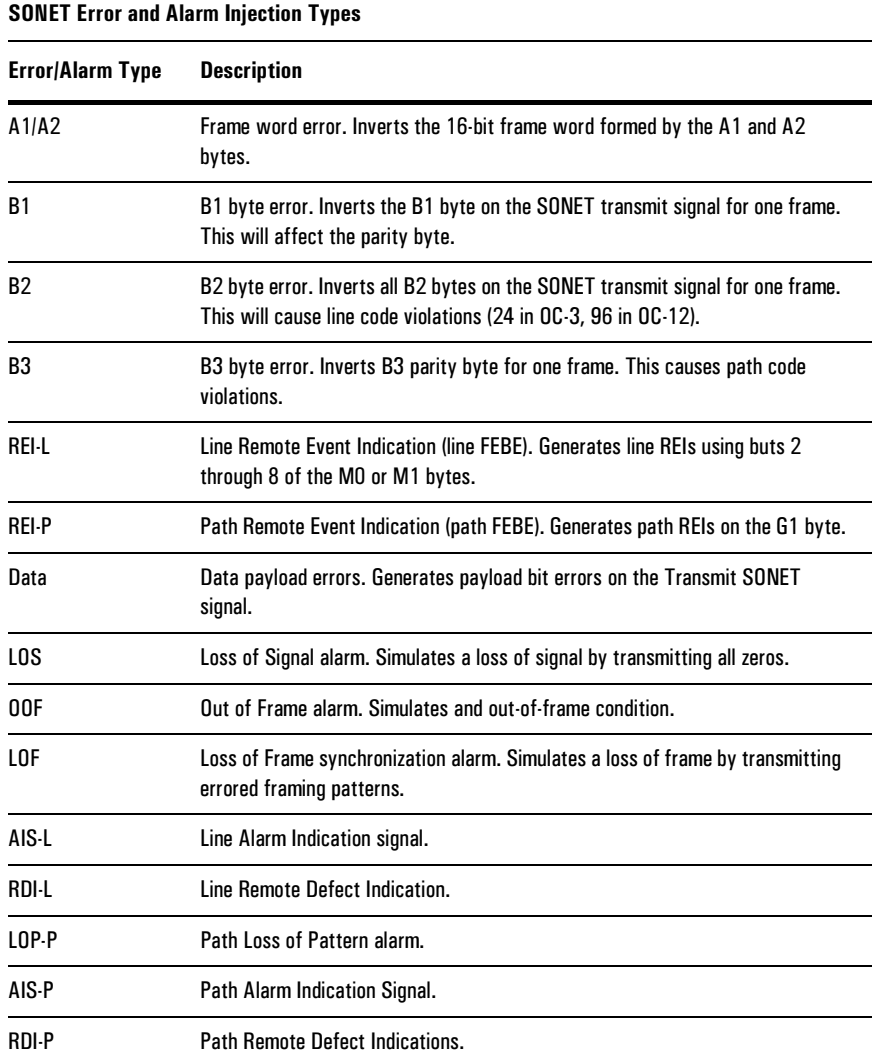

## SONET Reference **Error and Alarm Injection**

<span id="page-65-0"></span>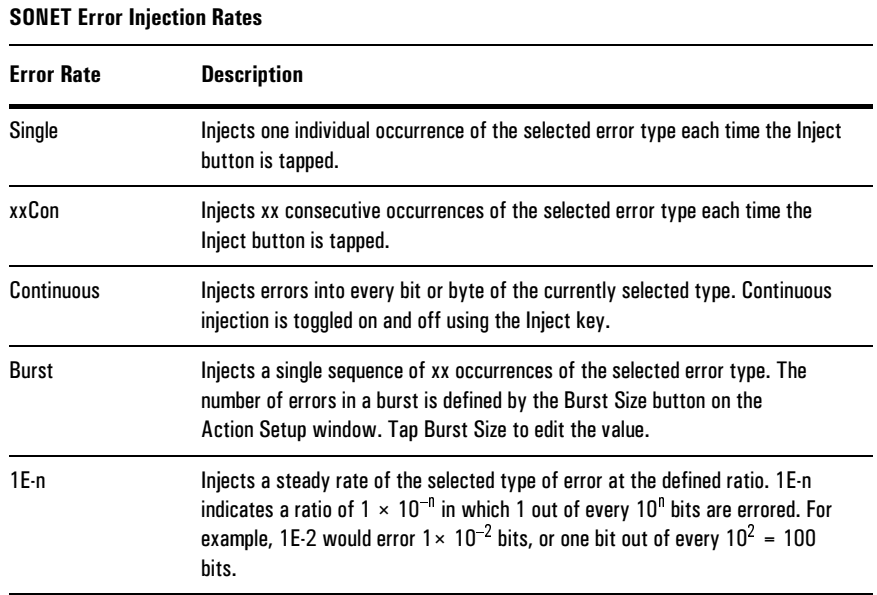

**SONET Reference** 

[SDH Test Setup 4–2](#page-68-0) [Timing Source 4–4](#page-70-0) [SDH BER Patterns 4–5](#page-71-0) [APS Control 4–8](#page-74-0) [Regenerator Section Overhead 4–12](#page-78-0) [Multiplex Section Overhead 4–15](#page-81-0) [Path Overhead 4–17](#page-83-0) [Drop and Insert Control 4–19](#page-85-0) [Pointer Control 4–20](#page-86-1) [Error and Alarm Injection 4–21](#page-87-1)

# SDH Reference

4

SDH Reference **SDH Test Setup** 

## <span id="page-68-0"></span>SDH Test Setup

#### SDH Test Selection

The SONET/SDH Module can test SDH signals when Standard is set to SDH in the Test Setup window for L1 or L2 (see *[Setting Up the Test](#page-31-0)*, page 2–5).

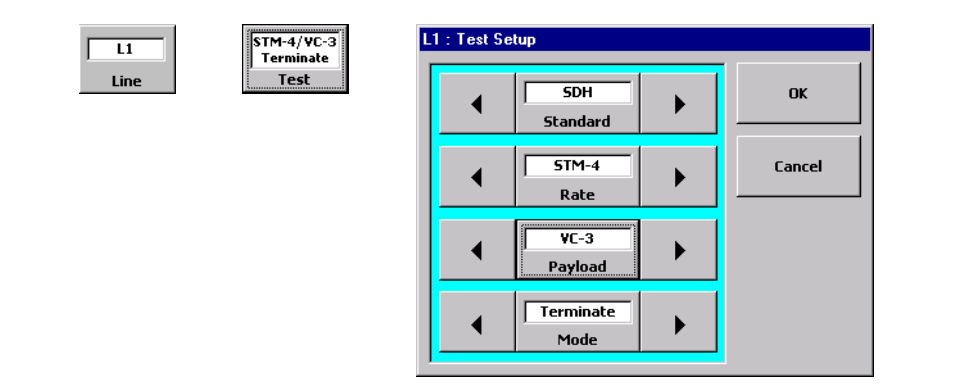

When Standard is set to SDH, the other parameters on the Test Setup window have the following functions:

**Rate:** Selects the SDH rate. Tap this button to select STM-4 (622 Mbs), STM-1 (optical 155 Mbs), STM-1e (electrical 155 Mbs), or STM-0e (electrical 51 Mbs). Note that STM-1e and STM-0e are available for the N1676A and N1677A only.

**Payload:** Selects the SDH payload for the signal. The choices vary depending on your module and the Rate. The following table lists the Payload selections.

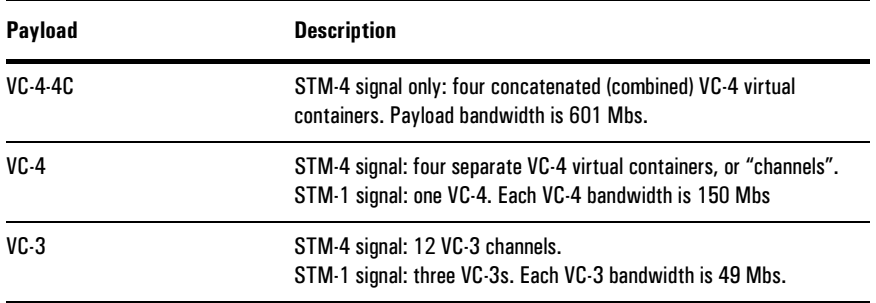

**Mode:** Selects the terminal mode for the module. Tap this button to select Terminate or Monitor.

SDH Reference **SDH Test Setup** 

## SDH Setup Window

When Standard is set to SDH, the SDH button is displayed in the Setup/Control area. Tap this button to call the SDH Setup window.

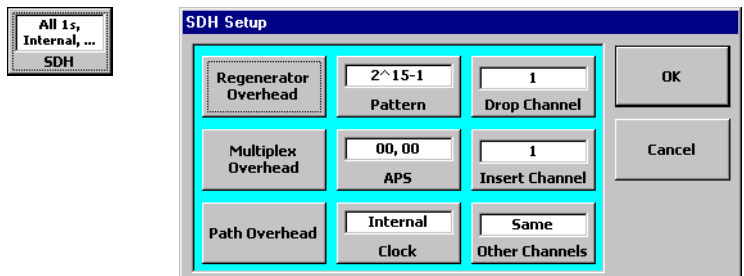

The following table lists the controls found on the SDH Setup window.

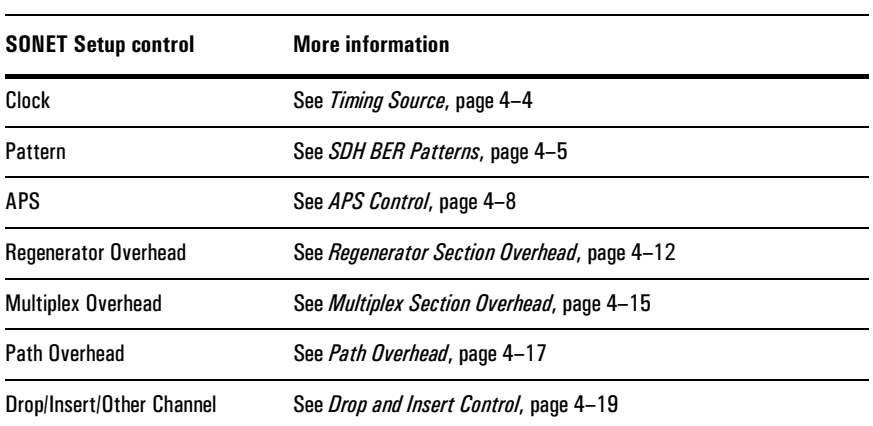

SDH Reference **Timing Source** 

## <span id="page-70-0"></span>Timing Source

The Clock button the SDH Setup window configures the source of the transmit timing for the SDH signal.

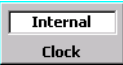

Tap the Clock button to select of the following timing sources:

**Internal:** Timing is from the SONET/SDH Module's built-in oscillator.

**Loop:** Timing is recovered from the received signal.

**BITS:** (N1676A and N1677A only) Timing is derived from an external MTS (master timing source) signal. This is a 2.048 MHz signal applied to the module's BITS connector. Impedance for this signal is 120 ohm for the N1676A and N1677A; 75 ohm is available for N1677A.

SDH Reference **SDH BER Patterns** 

## <span id="page-71-0"></span>SDH BER Patterns

The SONET/SDH Module offers a number of choices for the pattern used in SDH BER (bit error ratio) testing. To select a pattern, tap the Pattern button on the SDH Setup window to call the Select Pattern window.

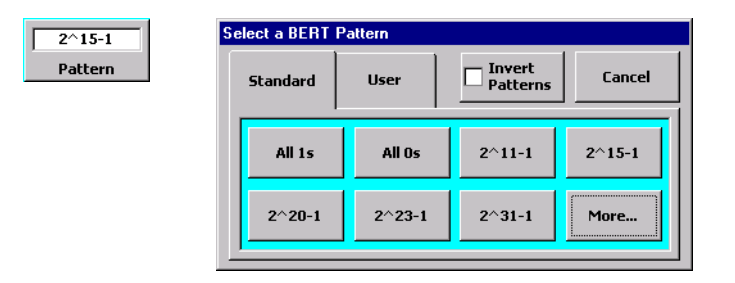

**Category Tabs:** use the tabs on the Select Pattern window to select the category of pattern you want. Standard (fixed, [see page 4–6](#page-72-0)) and User (user-programmed, [see page 4–7\)](#page-73-0) patterns are available.

**Pattern Inversion:** Tapping the Invert Patterns button inverts all of the test patterns. Inverted patterns are displayed preceded by a slash ("/").
#### **SDH Reference SDH BER Patterns**

#### **Standard Patterns**

The following table describes the standard SDH patterns available. Note that not all of the Standard patterns can be displayed on the same screen. Tap the More button to display additional patterns.

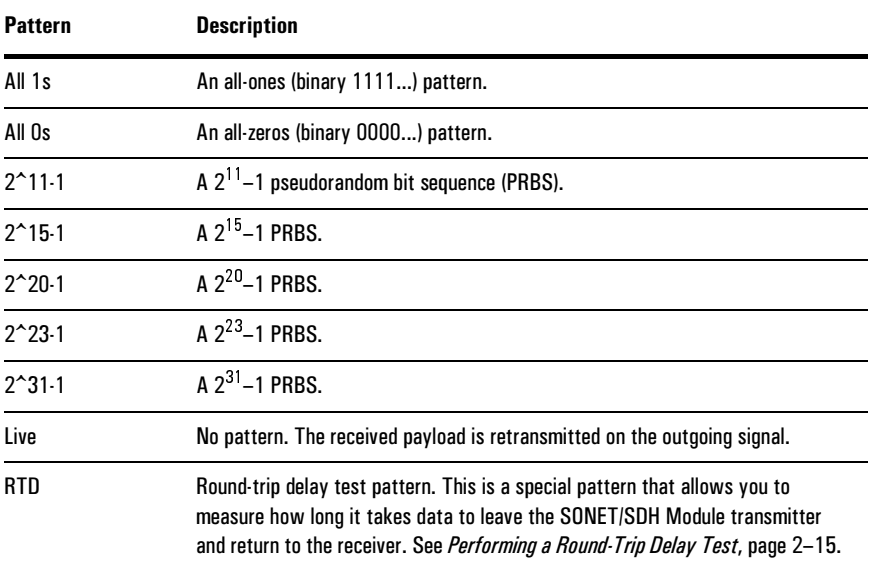

SDH Reference **SDH BER Patterns** 

#### User-Programmable Patterns

Selecting the User tab on the Select Pattern window displays the User Pattern category.

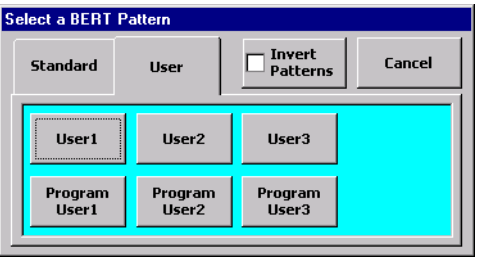

Tap a User button to select that pattern. To view or edit a user pattern, tap the corresponding Program User button. This calls the Edit User Pattern window.

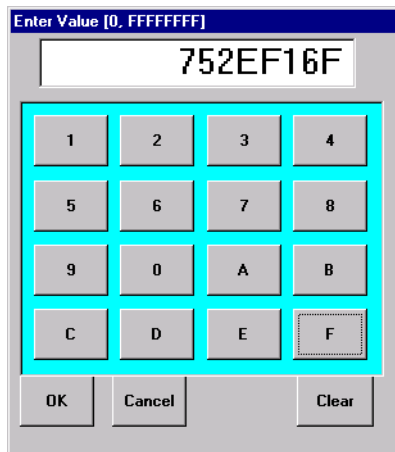

Use the buttons on the Edit Pattern keypad to configure the pattern the way you want. The SDH user patterns are entered in hexadecimal notation from 0 through FFFFFFFF. The binary equivalent of this pattern will be transmitted as the pattern. If you do not enter eight digits, leading zeros will be added (though not displayed).

**Note:** After you have programmed a user pattern, be sure to tap the appropriate button on the Select Pattern window to select it for use in your test.

# <span id="page-74-0"></span>APS Control

The SONET/SDH Module allows you to control the automatic protection switching (APS) channel of the SDH signal. The APS channel comprises the K1 and K2 bytes of the SDH overhead.

Tap the APS button on the SDH Setup window to call the APS Setup screen.

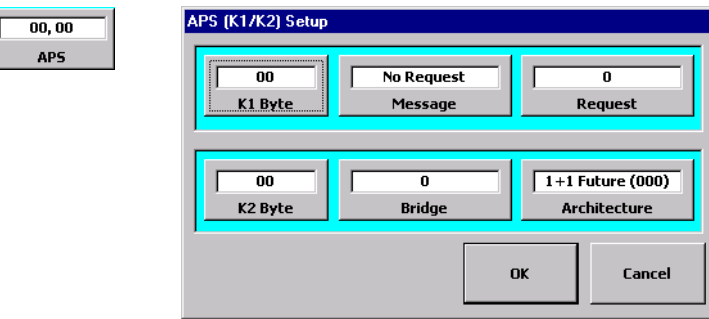

**K1 Byte:** This button displays the current value of the K1 overhead byte in hexadecimal notation. Bits 1 through 4 of the K1 byte (represented by the first digit of the K1 Byte button) define the APS message. Bits 5 through 8 of K1 (represented by the second digit) define the APS requested channel.

Tapping this button calls a window that allows you to directly enter the value for the K1 byte. The K1 byte value is also controlled by the Message and Request buttons.

**K2 Byte:** This button displays the current value of the K2 overhead byte in hexadecimal notation. Bits 1 through 4 of the K2 byte (represented by the first digit of the K2 Byte button) define the bridge channel. Bit 5 sets the architecture and bits 6 through 8 define the APS mode. These bits are represented by the second digit of the K2 Byte button.

Tapping this button calls a window that allows you to directly enter the value for the K2 byte. The K2 byte value is also controlled by the Bridge and Architecture buttons.

#### APS Message

The Message button displays the text of the currently selected APS message. The message is carried in the first four bits of K1. Tapping the Message button cycles through the APS messages. The following table lists the APS messages.

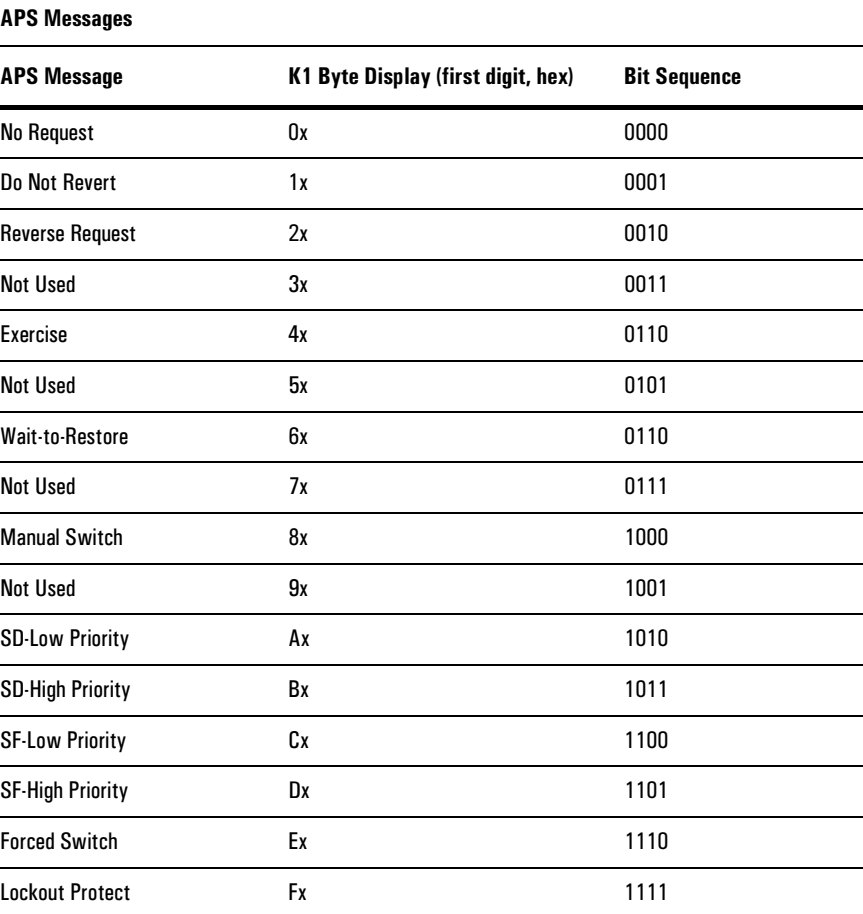

#### Requested Channel

The Request button displays the current requested channel to which the APS message applies. The binary value of the channel number  $(0-15 = 0000-1111)$  is sent in bits 5–8 of K1. This is shown in the second digit of the K1 Byte button in hexadecimal. Tapping the Request button calls a window in which you can enter the channel number. This value is also controlled by the K1 Byte button.

#### Bridge Channel

The Bridge button displays the current APS bridge channel. The binary equivalent of the channel number  $(0-15 = 0000-1111)$  is transmitted in bits  $1-4$  of K2. This value is shown in the first digit of the K2 Byte button in hexadecimal. Tapping the Bridge button calls a window in which you can enter the channel number. This value is also controlled by the K2 Byte button.

#### APS Mode and Architecture

The Architecture button displays the APS architecture and mode. Tapping this button cycles through the available selections.

The APS architecture is determined by bit 5 of the K2 byte. When bit 5 is set to 0, the architecture is 1+1. When bit 5 is set to 1, the architecture is 1:n.

The APS mode is determined by bits 6 through 8 of the K2 byte.

The following table lists the APS architecture and mode settings available through the Architecture button.

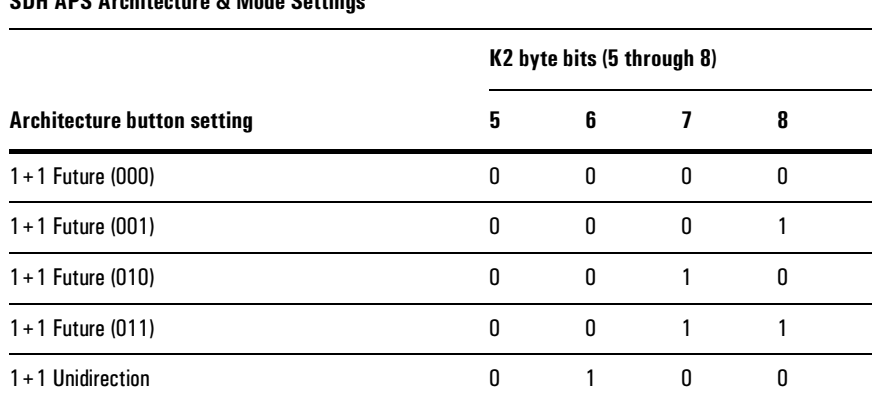

#### **CDU ADC Architecture 8. Mode Cottings**

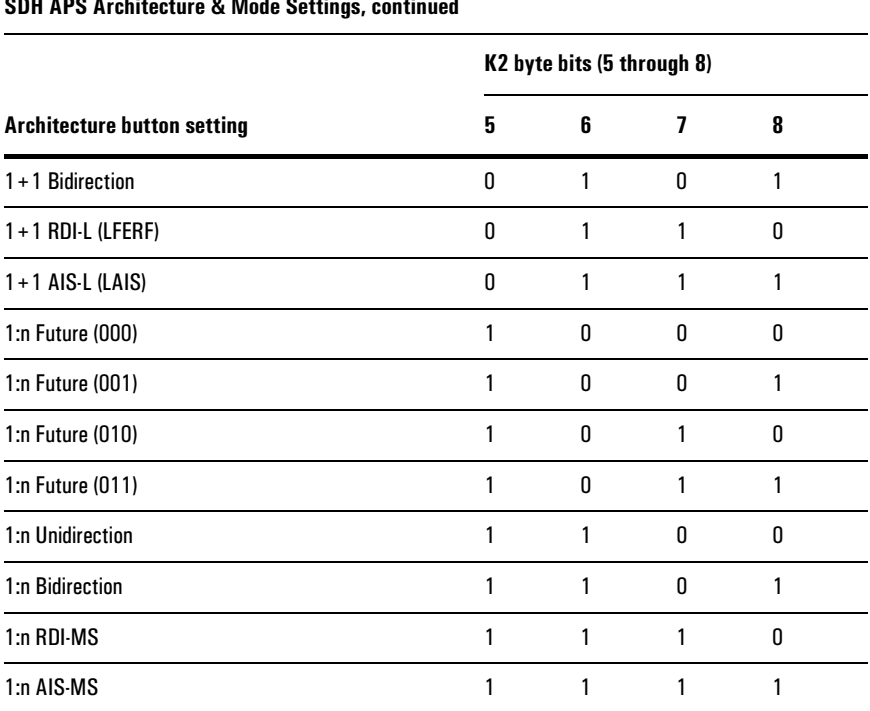

#### CDU ADC Auchitecture & Mede Cettin ر<br>مورود<del>ان</del>د

SDH Reference **Regenerator Section Overhead** 

# Regenerator Section Overhead

The SONET/SDH Module allows you to control the SDH Regenerator Section overhead bytes. To edit the values of these bytes, tap the Regenerator Overhead button on the SDH Setup window.

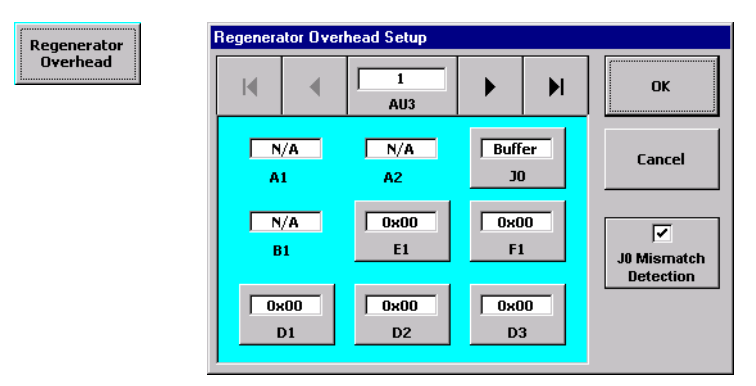

The Regenerator Section Overhead Setup window displays the currently selected AU3 frame and the Regenerator Section overhead bytes associated with that frame.

**AU3 button:** This button allows you to select the administrative unit (AU3) frame you want to view. The currently select frame is shown on the button. Tap the button or the arrow keys to select an AU3 frame. The associated bytes for the selected AU3 are shown in the lower part of the window.

**Byte buttons:** The byte buttons (E1, D2, and so on) display the current value of each byte. To edit a byte's value, tap the button and enter the new value in the data entry window.

**Note:** The JO byte has a more extensive editing window than the other bytes. See *Editing the* JO (Trail Trace) and J1 (Path Trace) Bytes, page 4-14.

**Other bytes:** The values of Regenerator Section overhead bytes that are not editable (for example A1 and A2) are displayed on the window as well.

<span id="page-78-0"></span>**J0 Mismatch button:** This button enables and disables the J0 buffer alarm on the SDH Regenerator Section overhead results screen. See *[SDH Regenerator Section](#page-104-0)  [Overhead Results Screen](#page-104-0)*, page 5–14.

The following table describes the Regenerator Section overhead bytes.

#### SDH Reference **Regenerator Section Overhead**

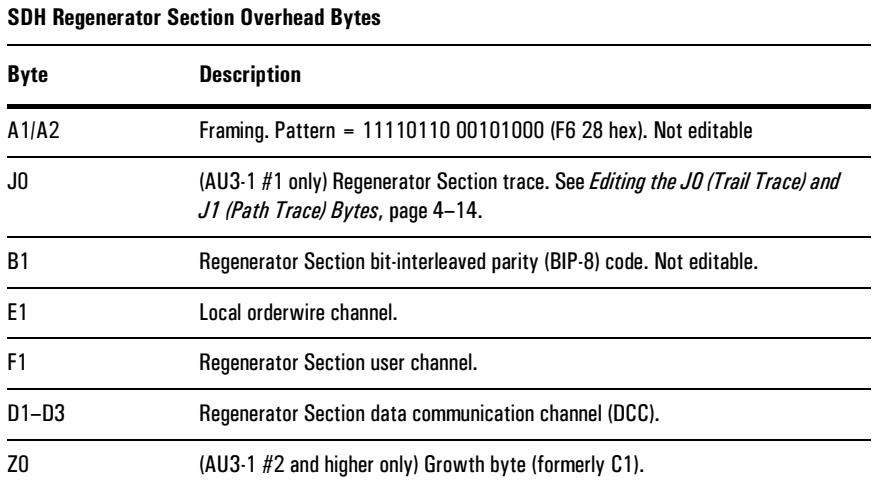

#### SDH Reference **Regenerator Section Overhead**

#### <span id="page-80-0"></span>Editing the J0 (Trail Trace) and J1 (Path Trace) Bytes

The SONET/SDH Module allows you to program each byte of the 16-byte STM Trail Trace string (J0) and 64-byte Path Trace string (J1) byte. Each byte of the string is transmitted in the appropriate bytes of 16 (J0) or 64 (J1) consecutive frames.

When you tap the J0 byte button (on the Regenerator Overhead Setup screen) or J1 byte button (on the Path Overhead Setup Screen), the Edit Trace Buffer window is displayed. The J0 window is shown here.

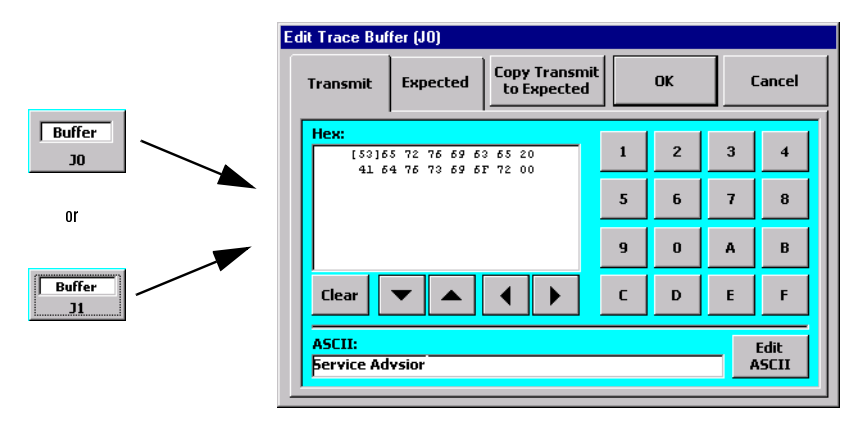

<span id="page-80-1"></span>**Transmit and Expected tabs:** These two tabs are similar. The Transmit tab allows you to program the trace string that is transmitted on the output SDH signal. The Expected tab allows you to program the string that the SONET/SDH module uses to compare with the received string on the input SDH signal.

**Copy Transmit to Expected:** This button allows you to easily copy the values set on the Transmit tab to the Expected tab.

**Note:** The SONET/SDH Modules use the trace string programmed into the Expected tab to compare with the received JO or J1 traces. A mismatch will be reported if JO/J1 Mismatch is checked (on). See JO Mismatch button, page 4-12.

**Hex display:** The Hex display area shows the value of the trace bytes in hexadecimal notation. You can edit these values using the arrow keys to select a byte, and the number/letter keypad to set their values. Changes you make in this display are also reflected in the ASCII display area.

**ASCII display:** The ASCII display area shows the value of the trace bytes as ASCII text. You can edit the ASCII string by tapping the Edit ASCII button and then using the keyboard to type the string you want. Changes you make in this display are also reflected in the Hex display area.

# Multiplex Section Overhead

The SONET/SDH Module allows you to control the SDH multiplex section overhead bytes. To edit the values of these bytes, tap the Multiplex Overhead button on the SDH Setup window.

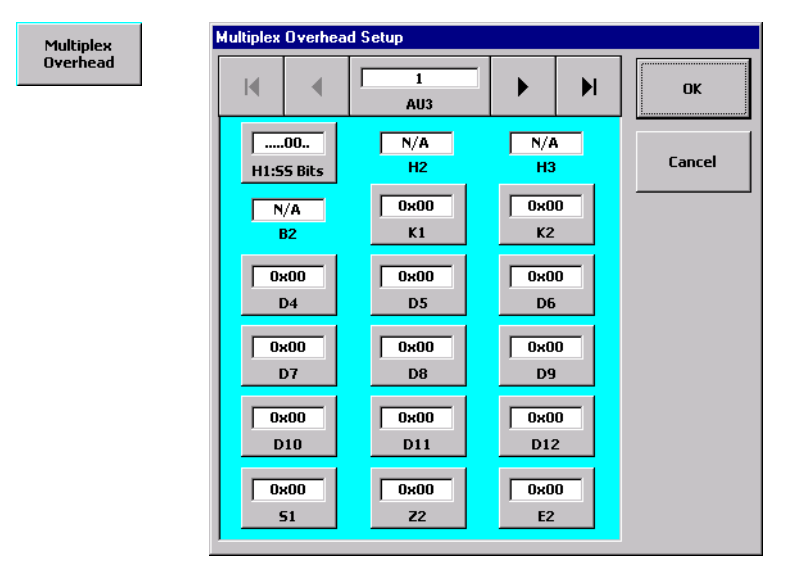

The Multiplex Overhead Setup window displays the currently selected AU3 frame and the multiplex section overhead bytes associated with that frame.

**AU3 button:** This button allows you to select the administrative unit (AU3) frame you want to view. The currently select frame is shown on the button. Tap the button or the arrow keys to select an AU3 frame. The associated multiplex section bytes for the selected AU3 are shown in the lower part of the window.

**Byte buttons:** The byte buttons (H1:SS, K1, D4, and so on) display the current value of each byte. To edit a byte's value, tap the button and enter the new value in the data entry window.

**Other bytes:** The values of multiplex section overhead bytes that are not editable (for example H1 and H2) are displayed on the window as well.

The following table describes the multiplex section overhead bytes.

SDH Reference **Multiplex Section Overhead** 

# **SDH Multiplex Section Overhead Bytes**

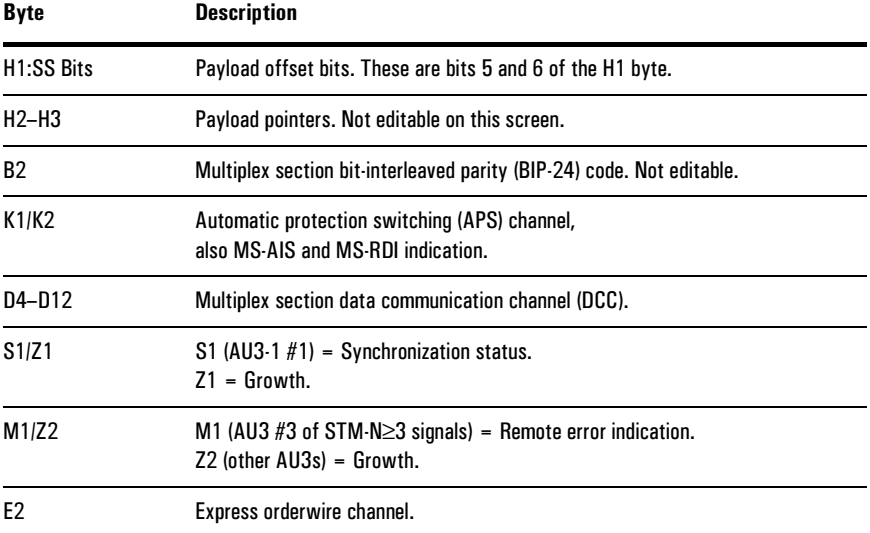

SDH Reference **Path Overhead** 

### Path Overhead

The SONET/SDH Module allows you to control the SDH Path overhead bytes. To edit the values of these bytes, tap the Path Overhead button on the SDH Setup window.

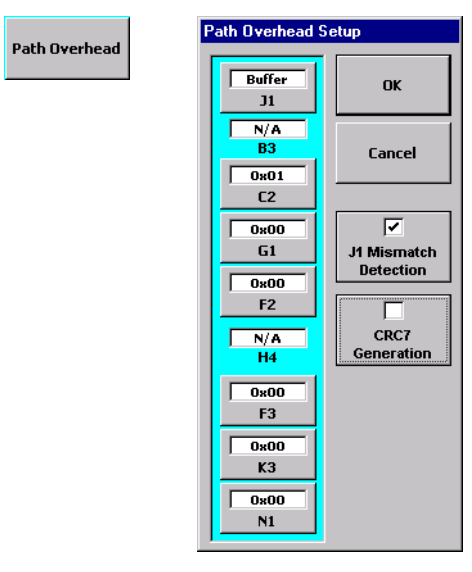

**Byte buttons:** The byte buttons (C2, G1, and so on) display the current value of each byte. To edit a byte's value, tap the button and enter the new value in the data entry window.

**Note:** The J1 byte has a more extensive editing window than the other bytes. See *Editing the* JO (Trail Trace) and J1 (Path Trace) Bytes, page 4-14.

**Other bytes:** The values of path overhead bytes that are not editable (for example B3 and H4) are displayed on the window as well.

**J1 Mismatch button:** This button enables and disables the J1 buffer alarm on the SDH Path overhead results screen. See *[SONET and SDH Path Results Screen](#page-106-0)*, [page 5–16.](#page-106-0)

<span id="page-83-0"></span>**CRC7 Generation button:** This button toggles the generation of the CRC-7 (cyclic redundancy checksum) for the J1 buffer.

The following table describes the path overhead bytes.

#### **SDH Reference**

**Path Overhead** 

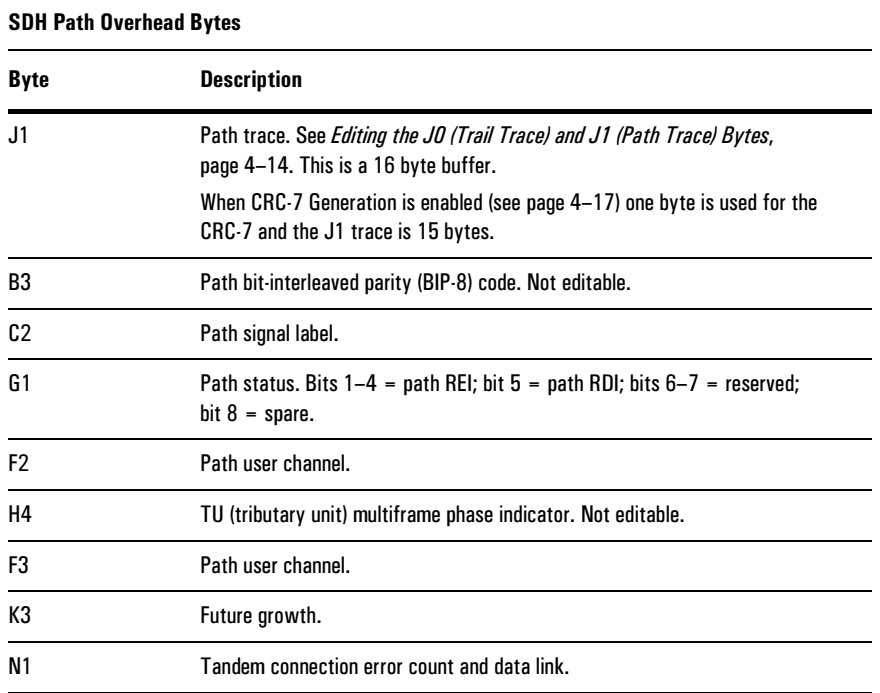

# Drop and Insert Control

When the SDH signal is carrying subrate traffic (for example STM-4 carrying VC-4 or VC-3 channels), use the Drop Channel and Insert Channel buttons to control which subrate channels are demultiplexed and multiplexed to and from the SDH signal.

The Drop Channel, Insert Channel, and Other Channel buttons are only displayed when the SONET/SDH Module is configured for subrate traffic (Payload set to VC-4-4C, VC-4, or VC-3 for STM-4; or VC-4 or VC-3 for STM-1).

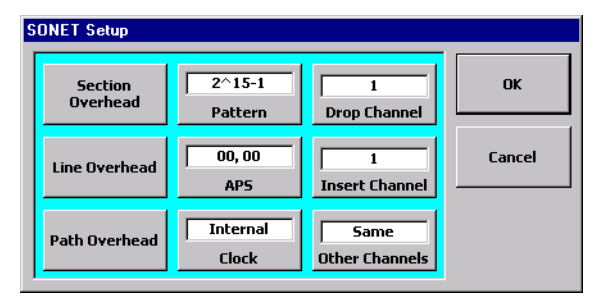

**Drop Channel:** Selects which VC-4 (1 to 4, STM-4 only) or VC-3 (1 to 12 for STM-4; 1 to 3 for STM-1) is dropped from the received SDH optical signal.

**Insert Channel:** Selects which VC-4 (1 to 4, STM-4 only) or VC-3 (1 to 12 for STM-4; 1 to 3 for STM-1) is inserted to the transmit SDH optical signal.

**Other Channels:** Configures what is carried on the remaining VC-4 or VC-3 channels (not selected by Drop or Insert). This can be set to Same (same data as carried on the drop/insert channels), Inverted (binary inversion), P-AIS (Path alarm indication signal), or Unequipped.

SDH Reference **Pointer Control** 

#### Pointer Control

The SONET/SDH Module allows you to control the SDH H1/H2 pointers. You can increment, decrement, or cause new data flags on the pointer.

Tapping the Action button calls the Action Setup window.

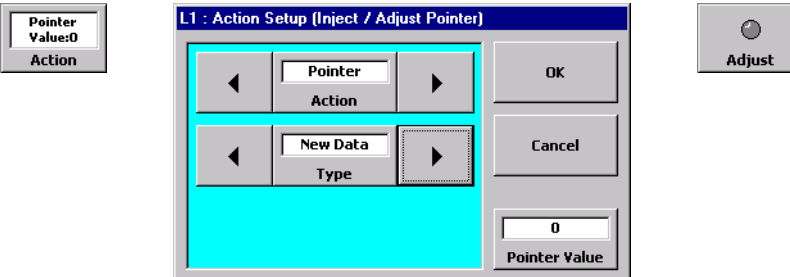

Pointer adjustments can be made when Action is set to Pointer. When Pointer is selected, the Inject/Adjust button changes to Adjust on the main window.

To select which type of pointer adjustment is made, tap the Type button or use the arrow keys to select one of the following:

**Increment:** This selection causes the H1/H2 pointer value to increase each time the Adjust button is tapped.

**Decrement:** This selection causes the H1/H2 pointer value to decrease each time the Adjust button is tapped.

**New Data:** This selection activates the Pointer Value button (see below). When New Data is selected, the value set by the Pointer Value button is applied to the H1/H2 pointer each time the Adjust button is tapped.

**Pointer Value:** This button allows you to enter a value for the H1/H2 pointer when Type is set to New Data. Tapping this button calls a data entry keypad on which you can enter a pointer value from 0 to 30E hexadecimal.

# Error and Alarm Injection

SDH error and alarm injection is controlled using the Action and Inject/Adjust buttons. You can inject error or alarm conditions on the transmit SDH signal.

Tapping the Action button calls the Action Setup window.

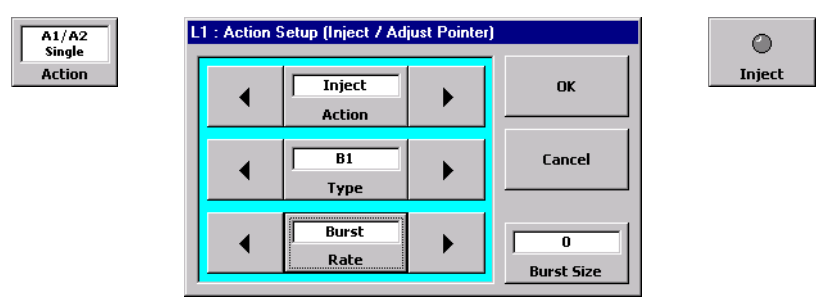

Errors and alarms can be injected when Action is set to Inject. When Inject is selected, the Inject/Adjust button changes to Inject on the main window.

**Type:** This button selects which type of error or alarm is to be injected. The table on [page 4–22](#page-88-0) lists the types of errors and alarms available. Tap Type or use the arrow buttons to select the error or alarm to use.

**Rate:** This button sets the injection speed or number of repetitions for the currently selected error type. (This button is not displayed when Type is set to an alarm.) The Rates are described in the table on [page 4–23](#page-89-0). Note that different types of errors have different rates available.

#### SDH Reference **Error and Alarm Injection**

<span id="page-88-0"></span>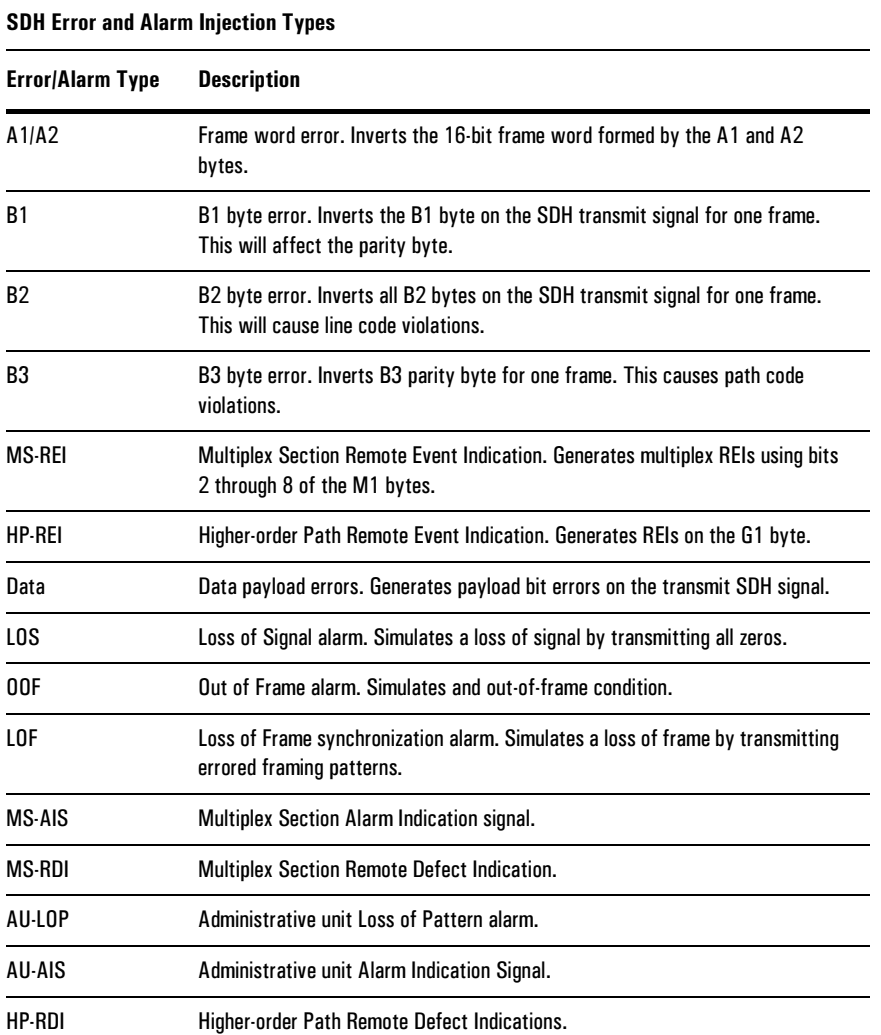

#### SDH Reference **Error and Alarm Injection**

<span id="page-89-0"></span>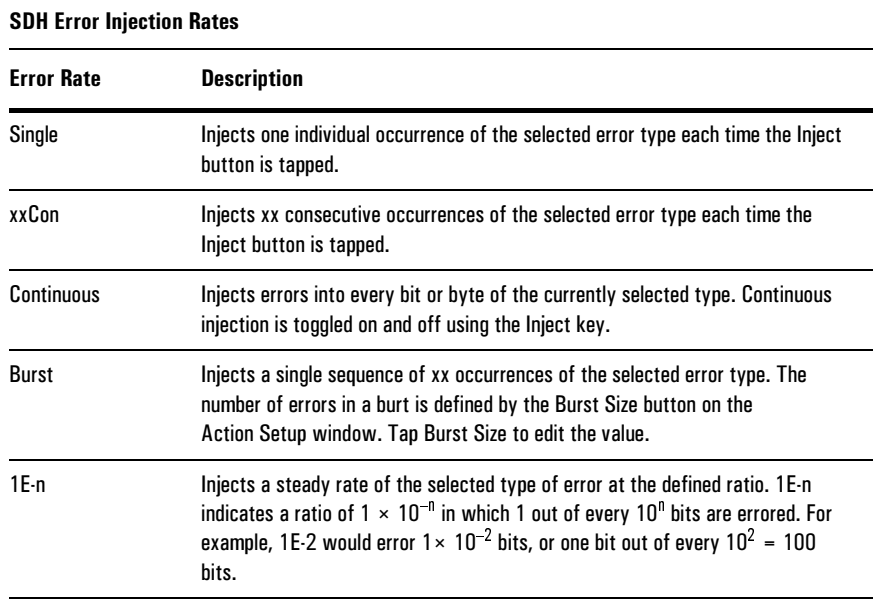

SDH Reference

5

[Results Display 5–2](#page-92-0) [Results Selection Window 5–3](#page-93-0) [Summary Results Screen 5–5](#page-95-0) [Alarms Results Screen 5–6](#page-96-0) [Errors Results Screen 5–8](#page-98-0) [Pointer Results Screen 5–10](#page-100-0) [APS Results Screen 5–11](#page-101-0) [SONET Section Overhead Results Screen 5–12](#page-102-0) [SONET Line Overhead Results Screen 5–13](#page-103-0) [SDH Regenerator Section Overhead Results Screen 5–14](#page-104-1) [SDH Multiplex Section Overhead Results Screen 5–15](#page-105-0) [SONET and SDH Path Results Screen 5–16](#page-106-1)

> Results Reference

Results Reference **Results Display** 

# <span id="page-92-0"></span>Results Display

The SONET/SDH Module displays test results on two side-by-side panes in the results area of the main window. Each result pane can be configured separately, allowing for flexible display of results.

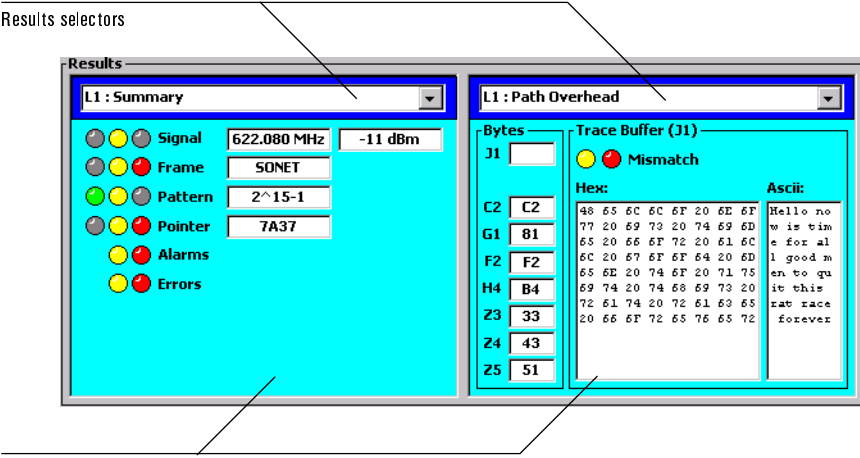

Display areas

#### Results Selector

The results selector on each pane allows you to choose which measurements are displayed in that pane. Tapping a selector calls the Results Selection window (see *[Results Selection Window](#page-93-0)*, page 5–3).

#### Display Area

The display area of each results pane shows the measurement data you have selected. The display areas change based on the selected results. Because each pane is independent, you have a lot of flexibility in selecting what is displayed. For example, you can view results from each line (L1 and L2; N1676A and N1677A only) side-by-side to compare them. You can also view error results in one pane, and view path overhead byte results in the other pane simultaneously.

# <span id="page-93-0"></span>Results Selection Window

Tapping a results selector calls the Results Selection window for that pane.

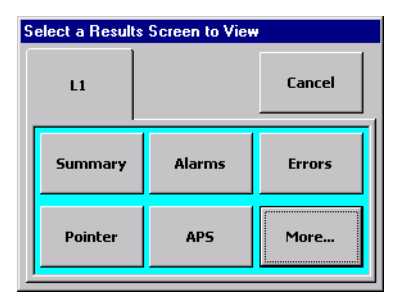

The tabs and buttons on the Results Selection window allow you to configure what is displayed on the results pane.

**L1 and L2 tabs:** The tabs select which line the displayed measurements are from. Only the L1 tab is available for the N1675A module. On the N1676A and N1677A, the L2 tab allows you to select results on the second electrical receiver.

**Results buttons:** The buttons on the L1 and L2 tabs allow you to select the results you want to view. Tap a button to have those results shown in the results pane. Tap the More button to view additional choices.

The following table briefly describes each Results buttons.

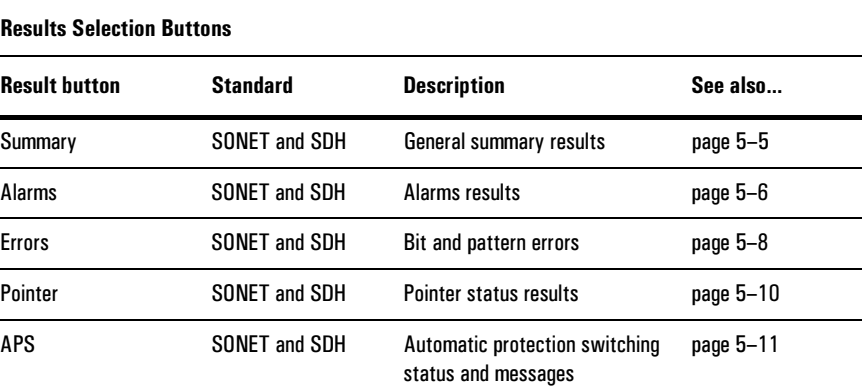

Results Reference **Results Selection Window** 

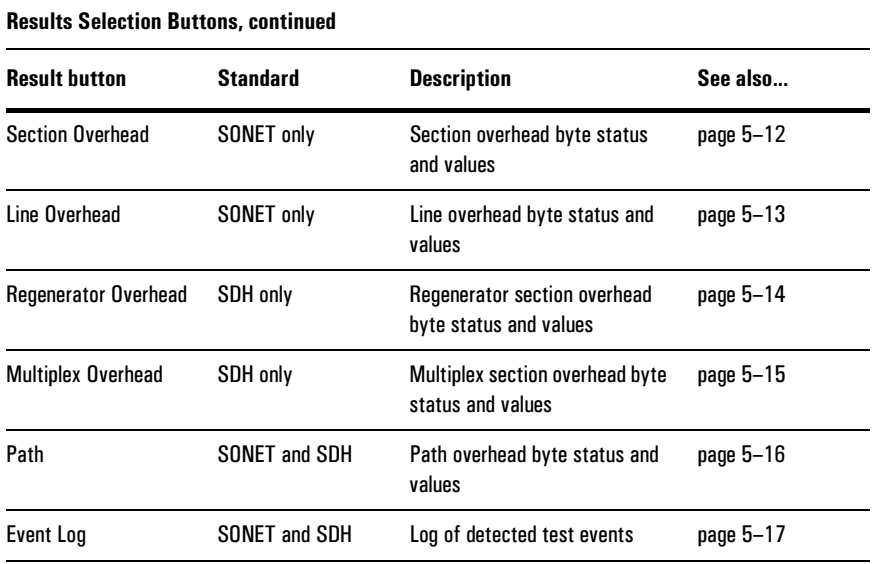

#### <span id="page-95-0"></span>Summary Results Screen

The Summary results screen is available for SONET and SDH. This screen displays general signal information.

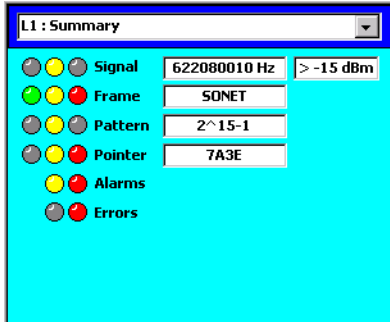

**Signal:** The results boxes show the input signal frequency and the signal level. The indicators denote a valid signal (green), loss of signal (red; see *LOS*[, page 5–6](#page-96-1)), and previous occurrence of LOS (yellow).

**Frame:** The results box displays the input signal framing standard: either SONET or SDH. The indicators denote valid framing (green), loss of frame (red; see *[LOF](#page-96-2)*, [page 5–6](#page-96-2)), and previous occurrence of loss of frame.

**Pattern:** The results box displays the transmit payload pattern. The indicators denote receive signal pattern synchronization (green), loss of pattern (red; see *LOP*[, page 5–6\)](#page-96-3), and previous occurrence of loss of pattern (yellow). Note that this result is not displayed when Pattern is set to RTD (see below).

**RTD:** This result is the *round trip delay*; the amount of time it takes the transmit signal to travel from the transmitter, through the system under test, and back to the receiver. RTD is only displayed when Pattern is set to RTD. See *[Performing a](#page-41-0)  [Round-Trip Delay Test](#page-41-0)*, page 2–15.

**Pointer:** The results box displays the value of the received H1/H2 pointer. The indicators denote a valid pointer (green), invalid pointer (red), and previous occurrence of an invalid pointer (yellow). See *[Pointer Results Screen](#page-100-0)*, page 5–10.

**Alarms:** These indicators show if an alarm has been detected. See *[Alarms Results](#page-96-0)  Screen*[, page 5–6](#page-96-0).

**Errors:** These indicators show if one or more errors have been detected. Red indicates an error is currently present; yellow indicate the past occurrence of an error. See *[Errors Results Screen](#page-98-0)*, page 5–8.

Results Reference **Alarms Results Screen** 

# <span id="page-96-0"></span>Alarms Results Screen

The alarms results screen displays the status of alarm conditions for the selected line. It is available for all tests.

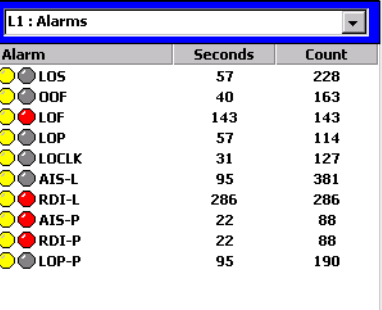

**Seconds and Count:** The Seconds field displays the number of one-second periods during which one or more of the indicated alarms occurred. The Count field shows the total number of alarm occurrences.

**Indicators:** The right indicators show red when the indicated alarm condition is currently occurring. The left indicators show yellow to indicate the previous occurrence of the alarm.

**Alarms:** The following table describes the alarms.

<span id="page-96-3"></span><span id="page-96-2"></span><span id="page-96-1"></span>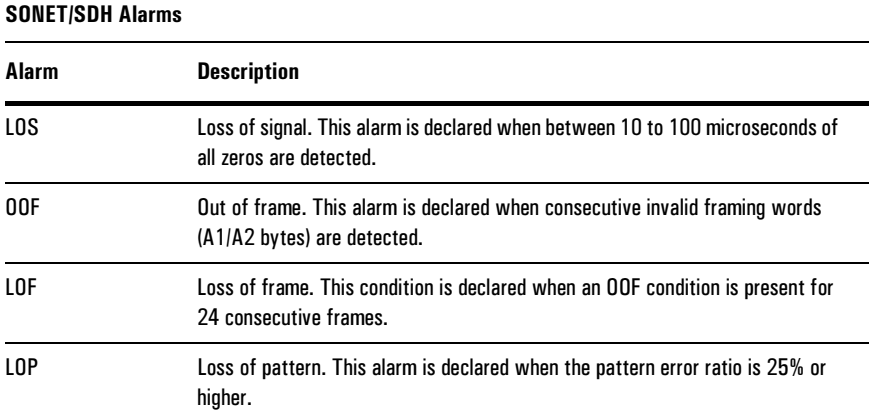

#### **Results Reference Alarms Results Screen**

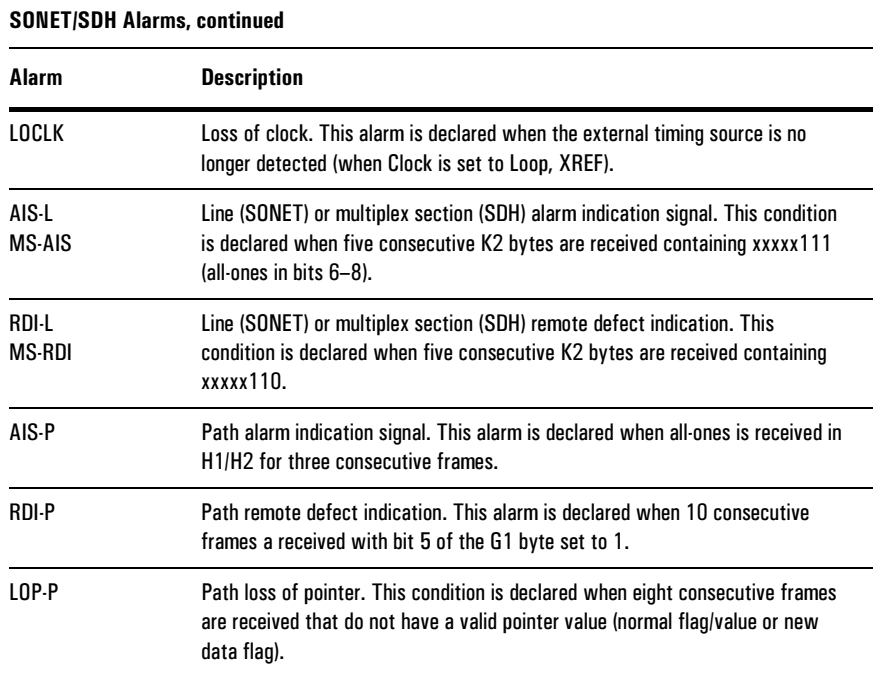

Results Reference **Errors Results Screen** 

# <span id="page-98-0"></span>Errors Results Screen

The Errors results screen shows various error measurements for the receive signal of the selected line.

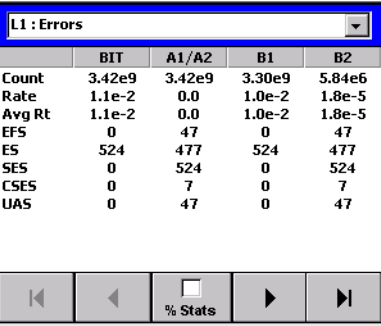

The types of errors are displayed across the top of the pane. The measurements are listed down the side of the pane. To scroll through the error types, use the arrow buttons. You can display the results as a percentage by tapping the % Stats button.

For each *type* of error, various *measurements* are available. The following two tables describe the error types and error measurements.

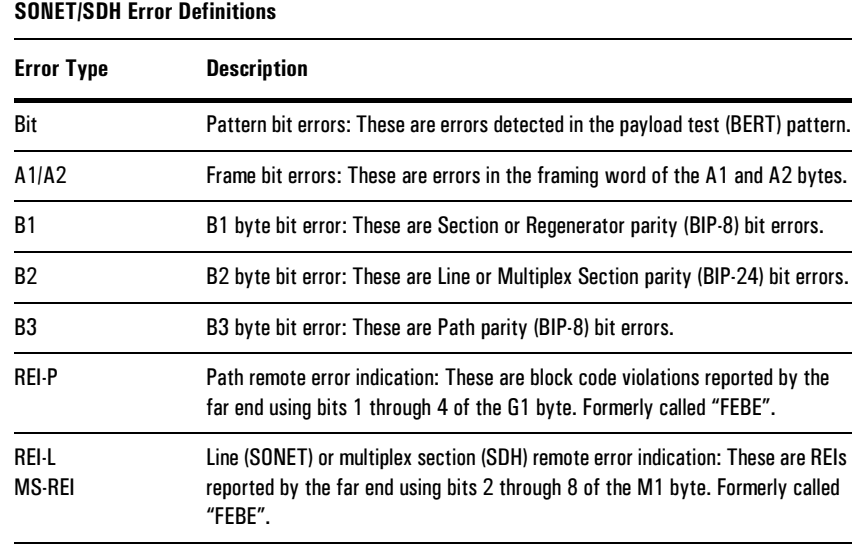

#### **Results Reference Errors Results Screen**

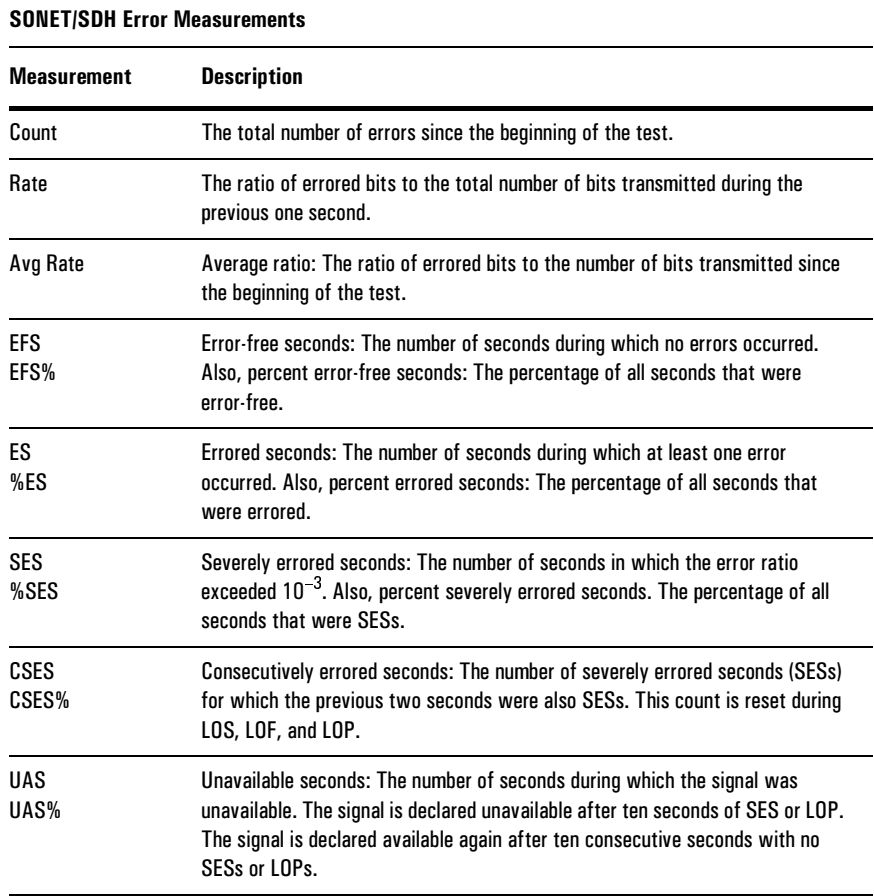

Results Reference **Pointer Results Screen** 

# <span id="page-100-0"></span>Pointer Results Screen

The Pointer results screen displays measurements and status of the SONET or SDH pointer based on the received H1/H2 bytes.

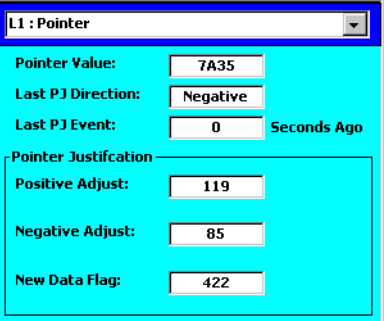

**Pointer Value:** This results box displays the currently received value of the H1 and H2 bytes in hexadecimal.

**Last PJ Direction:** This results box displays the direction of the most recent pointer justification (either Negative or Positive).

**Last PJ Event:** This results box displays the amount of time since the last pointer justification occurred (in seconds).

**Positive Adjust:** This results box displays the number of positive pointer justifications that have occurred.

**Negative Adjust:** This results box displays the number of negative pointer justifications that have occurred.

**New Data Flag:** This results box displays the number of new data flag events that have occurred.

# <span id="page-101-0"></span>APS Results Screen

The APS results screen displays the value and messages of the received automatic protection switching bytes (K1 and K2).

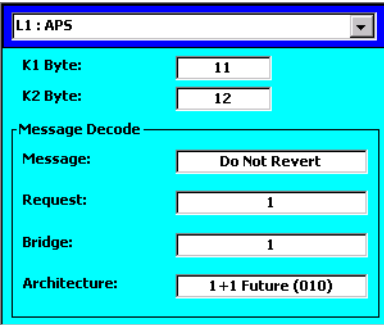

**K1 Byte:** This results box displays the value of the K1 byte in hexadecimal.

**K2 Byte:** This results box displays the value of the K2 byte in hexadecimal.

**Message:** This result box displays the APS request message, based on bits 1 through 4 of the K1 byte.

**Request:** This results box displays the number of the channel to which the message applies. This code is received on bits 5 through 8 of the K1 byte.

**Bridge:** This results box displays the number of the channel currently bridged onto the protection line at the far end. This code is received on bits 1 through 4of the K2 byte.

**Architecture:** This results box displays the APS architecture used at the far end. This code is received on bit 5 of K2

For additional information APS, see *[APS Control](#page-50-0)*, page 3–8 (SONET) or *[APS](#page-74-0)  Control*[, page 4–8](#page-74-0) (SDH).

Results Reference **SONET Section Overhead Results Screen** 

# <span id="page-102-0"></span>SONET Section Overhead Results Screen

The Section Overhead results screen displays the current values of the SONET Section overhead bytes. It also displays the received J0 trace buffer.

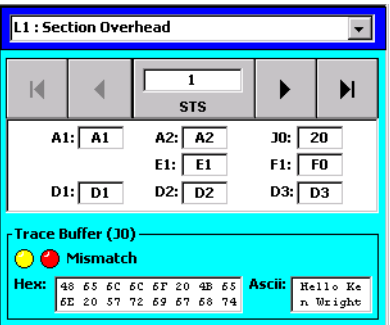

**STS button:** This button displays the number of the currently selected STS-1 frame. Tap this button or use the arrows to select the STS frame to display.

**Byte values:** The results boxes display the received values of the overhead bytes in hexadecimal. The table below describes the bytes.

**Trace Buffer (J0) area:** This area of the results screen displays the received J0 trace in both hexadecimal and ASCII. The Mismatch indicators show whether the received trace buffer matches the expected value (see *[Transmit and Expected](#page-56-0)  tabs*[, page 3–14\)](#page-56-0).

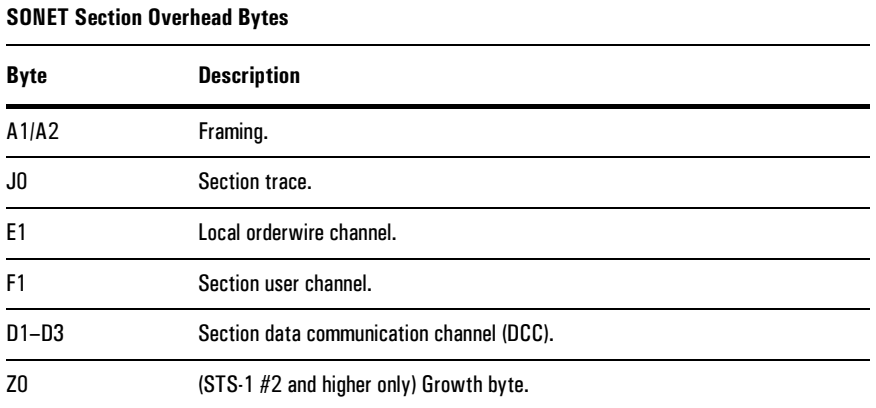

# <span id="page-103-0"></span>SONET Line Overhead Results Screen

The Line Overhead results screen displays the current values of the SONET Line overhead bytes.

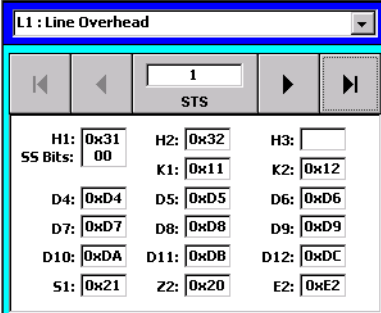

**STS button:** This button displays the number of the currently selected STS-1 frame. Tap this button or use the arrows to select the STS frame to display.

**Byte values:** The results boxes display the received values of the overhead bytes in hexadecimal. The table below describes the bytes.

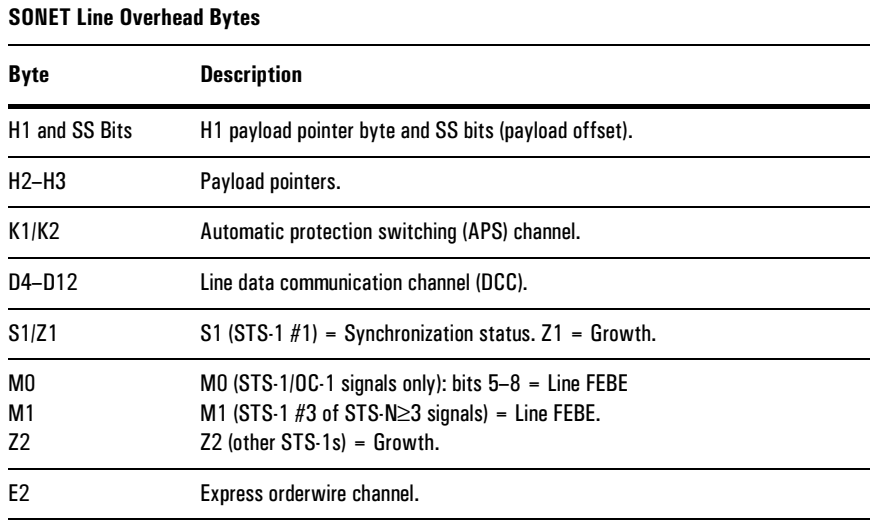

Results Reference

**SDH Regenerator Section Overhead Results Screen** 

# <span id="page-104-1"></span><span id="page-104-0"></span>SDH Regenerator Section Overhead Results Screen

The Regenerator Overhead results screen displays the current values of the SDH Regenerator Section overhead bytes. It also displays the received J0 trace buffer.

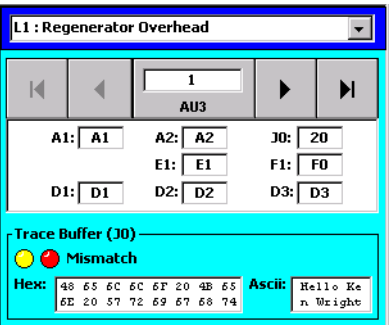

**AU3 button:** This button displays the number of the currently selected administrative unit. Tap this button or use the arrows to select the AU3 to display.

**Byte values:** The results boxes display the received values of the overhead bytes in hexadecimal. The table below describes the bytes.

**Trace Buffer (J0) area:** This area of the results screen displays the received J0 trace in both hexadecimal and ASCII. The Mismatch indicators show whether the received trace buffer matches the expected value (see *[Transmit and Expected](#page-80-1)  tabs*[, page 4–14\)](#page-80-1).

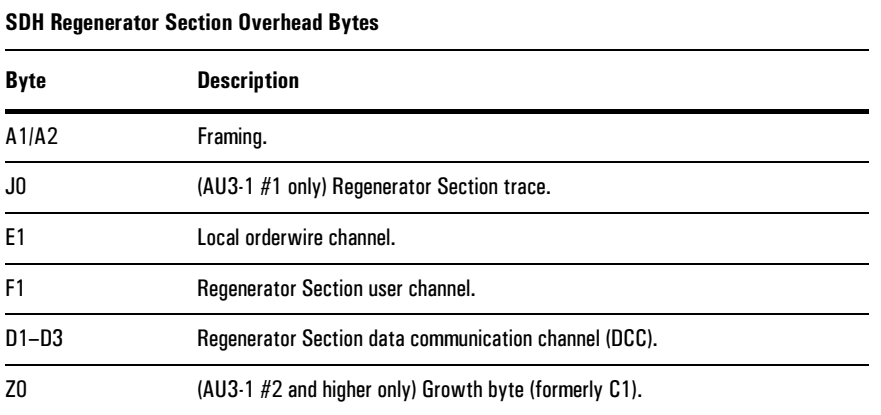

# <span id="page-105-0"></span>SDH Multiplex Section Overhead Results Screen

The Multiplex Overhead results screen displays the current values of the SDH Multiplex Section overhead bytes.

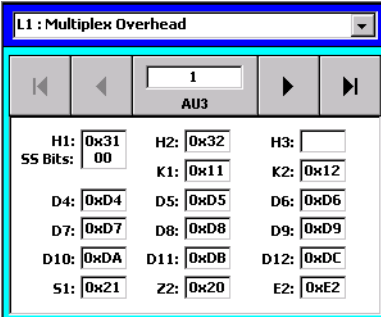

**AU3 button:** This button displays the number of the currently selected administrative unit. Tap this button or use the arrows to select the AU3 to display.

**Byte values:** The results boxes display the received values of the overhead bytes in hexadecimal. The table below describes the bytes.

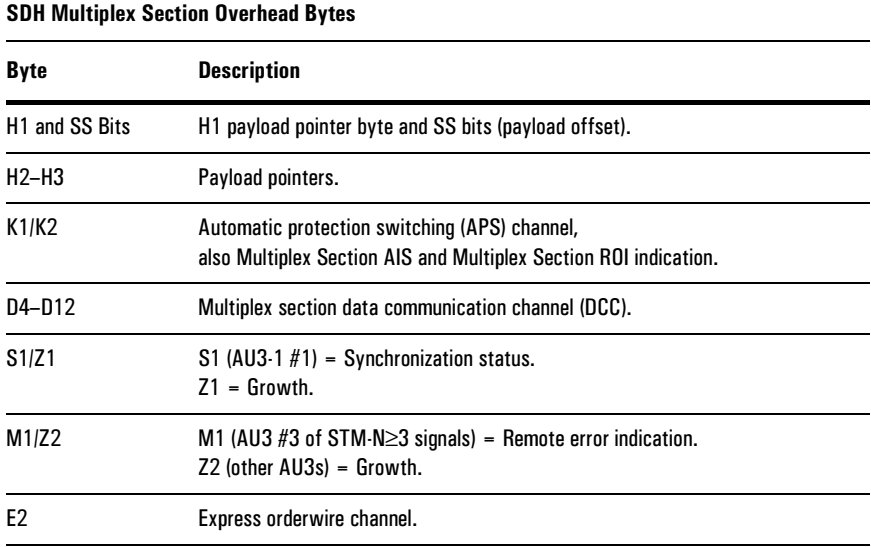

Results Reference **620NET and SDH Path Results Screen** 

# <span id="page-106-1"></span><span id="page-106-0"></span>SONET and SDH Path Results Screen

The Path Overhead results screen displays the current values of the SONET or SDH Path overhead bytes. It also displays the received J1 trace buffer.

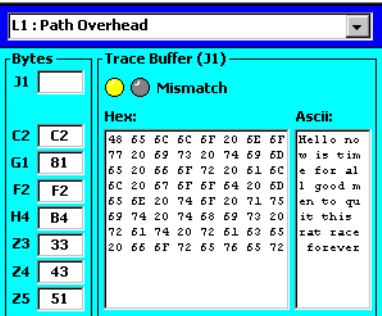

**Byte values:** The results boxes display the received values of the overhead bytes in hexadecimal. The table below describes the bytes.

**Trace Buffer (J1) area:** This area of the results screen displays the received J1 trace in both hexadecimal and ASCII. The Mismatch indicators show whether the received trace buffer matches the expected value (see *[Transmit and Expected](#page-56-0)  tabs*[, page 3–14](#page-56-0) or [page 4–14](#page-80-1)).

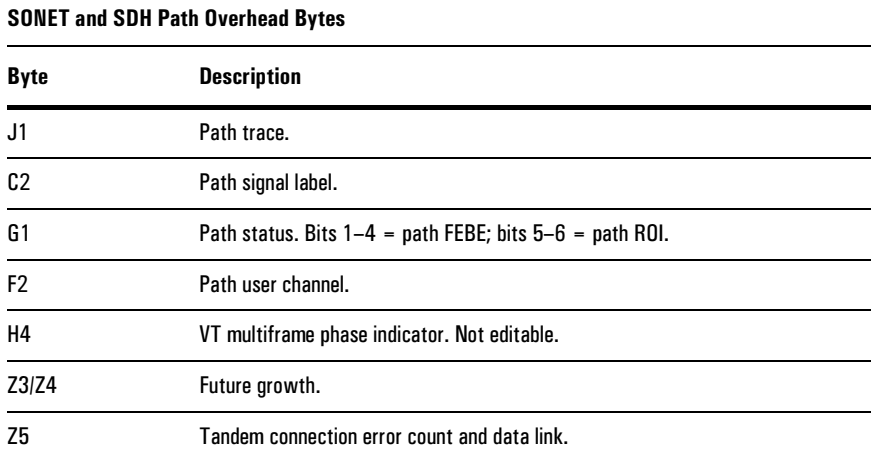

# <span id="page-107-0"></span>Event Log Results Screen

The Event Log results screen displays a list of all the events that occurred during the test. This results screen is available for both SONET and SDH tests.

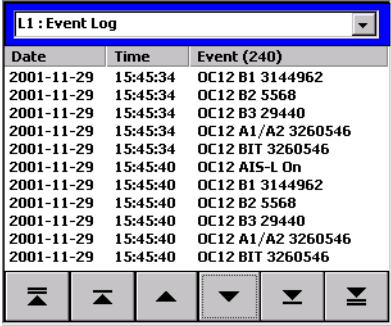

**Event list:** The list of events includes the date and time that the event occurred, as well as a description of the event. The description indicates the line rate and the type of event detected.

**Arrow buttons:** The arrow buttons allow you to navigate through the event list.
#### Results Reference

6

[About SONET/SDH Module Reports 6–2](#page-110-0) [Creating a Report 6–3](#page-111-0) [Saving a Report 6–4](#page-112-0) [Opening and Deleting Saved Reports 6–5](#page-113-0) [Printing Reports 6–6](#page-114-0) [Customizing Reports 6–7](#page-115-0)

> Printing and Reports

**Printing and Reports About SONET/SDH Module Reports** 

### <span id="page-110-1"></span><span id="page-110-0"></span>About SONET/SDH Module Reports

The N1675A, N1676A, and N1677A SONET/SDH Modules allow you to create, print, and save reports. These reports contain information about test configuration, test results, event log data, and other test information. Reports can be stored in the module's memory, or on a PC card inserted in the Service Advisor Tablet.

The basic procedure for generating reports is as follows:

- 1. Customize report headers and file names (optional). [See page 6–7](#page-115-0).
- 2. Create a report. [See page 6–3](#page-111-0).
- 3. Save the report (optional). [See page 6–4.](#page-112-0)
- 4. Print the report (optional). [See page 6–6.](#page-114-0)

Printing and Reports **Creating a Report** 

## <span id="page-111-0"></span>Creating a Report

This section describes how to create a report. You can create a report while a test is running or stopped. You can create a report whether or not there are any test results (for example, if you had not started a test).

1. Tap the File button to call the File menu. Next tap Reports to call the Reports menu.

<span id="page-111-1"></span>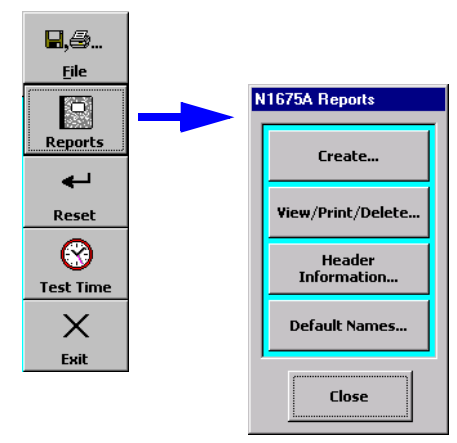

2. Tap the Create button to call the Reports window.

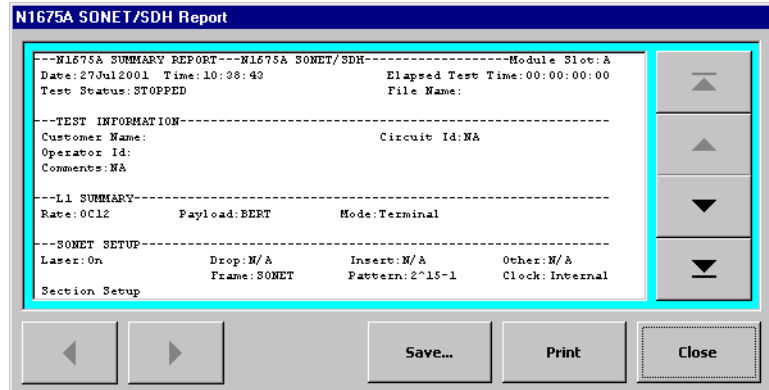

3. Use the arrow buttons to scroll through the displayed report. Tap the Save button to save the report [\(See page 6–4\)](#page-112-0) or tap the Print button to print it [\(See](#page-114-0)  [page 6–6](#page-114-0)).

Printing and Reports **Saving a Report** 

### <span id="page-112-1"></span><span id="page-112-0"></span>Saving a Report

When you have created a report ([See page 6–3](#page-111-0)) you can save it in the SONET/SDH Module's internal memory, or in a PC card inserted in the Service Advisor Tablet.

- 1. Create a report. See *[Creating a Report](#page-111-0)*, page 6–3.
- 2. On the Reports window, tap the Save button. The Save Report File window is displayed.

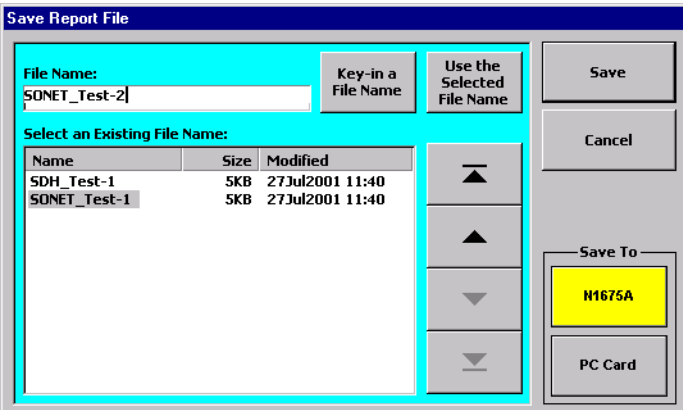

- 3. Select a storage destination by tapping a "Save To" button. The "Module" button (N1675A, etc) stores the report in the module. The PC Card button stores the report on a PC card inserted in the Service Advisor Test Tablet.
- 4. Choose a filename for the report. You can choose to do one of three things:
	- Use the suggested filename shown in the File Name box. (For information on changing the default filename, [see page 6–9.](#page-117-0))
	- Tap the Key-in a File Name button to enter your own filename. This will open the on-screen keyboard. Tap the keys to enter the file name.
	- Use the arrow buttons to select an existing filename (if any), then tap the Use the Selected File Name button.
- 5. Tap the Save button to store your report.

Tap the Cancel button to close the window without saving your report.

## <span id="page-113-0"></span>Opening and Deleting Saved Reports

This section describes how to work with reports that have been previously saved.

1. To access stored reports, tap the File button to call the File menu. Next tap Reports to call the Reports window.

<span id="page-113-1"></span>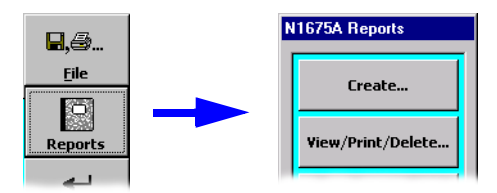

2. Tap the View/Print/Delete button to call the Saved Reports window.

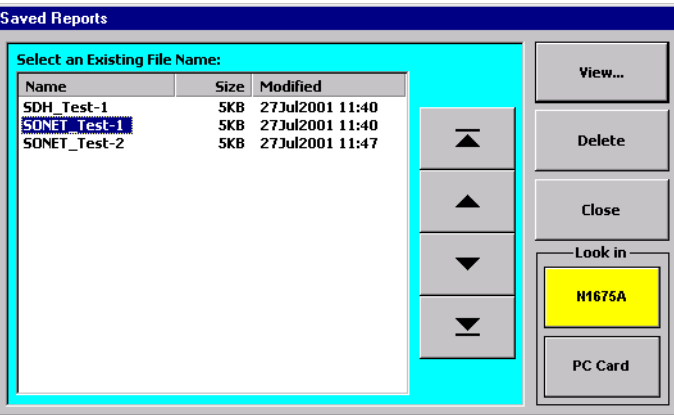

- 3. Use the Look In buttons to select a storage location. Tap the "Module" button (N1676A, etc) to access reports stored in the SONET/SDH Module. Tap PC Card to access reports stored on a PC card inserted in the Service Advisor Tablet.
- 4. Use the arrow buttons to highlight a report on the file list.
- 5. Tap the View button to open the stored report you selected. When the report is open you can print it by tapping the Print button.
- 6. Tap the Delete button to remove a report from storage. You will be prompted to confirm that you want to remove the file.

Printing and Reports **Printing Reports** 

### <span id="page-114-1"></span><span id="page-114-0"></span>Printing Reports

You can print reports if you have a HP Deskjet™ printer connected to your Service Advisor Test Tablet or to your Internet Advisor with Service Advisor Undercradle.

#### Connecting a Printer

**•** If you are using the SONET/SDH Module in a Service Advisor Test Tablet (N1610B), use a DB-25 pin cable to connect the printer to the Tablet's parallel port.

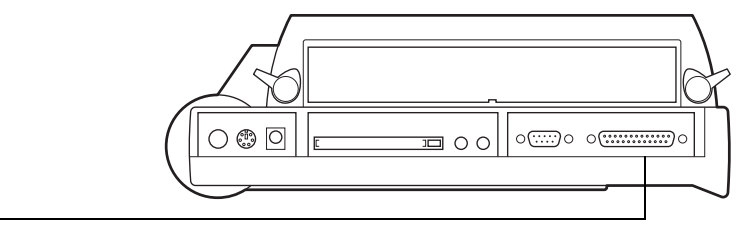

Parallel port

**•** If you are using your SONET/SDH Module in a Service Advisor Undercradle (N1700A), use a DB-25 pin cable to connect the printer to the parallel port on the side of the Agilent Advisor (for example J2300D). Refer to the manual that came with your Advisor for information on connecting printers.

#### Printing a Report

- 1. After you have connected a printer to your system, create a new report or open a stored report.
	- See *[Creating a Report](#page-111-0)*, page 6–3
	- See *[Opening and Deleting Saved Reports](#page-113-0)*, page 6–5
- 2. When the report is displayed, tap the Print button to print it.
- **Caution:** If no printer is connected, sending the Print command freezes the Service Advisor, and requires a restart. Unsaved data is lost.

Printing and Reports **Customizing Reports** 

## <span id="page-115-1"></span><span id="page-115-0"></span>Customizing Reports

You can customize the header information on reports. You can also customize the default file names assigned to reports you are saving.

#### Editing Report Headers

This procedure describes how to change the test report header information.

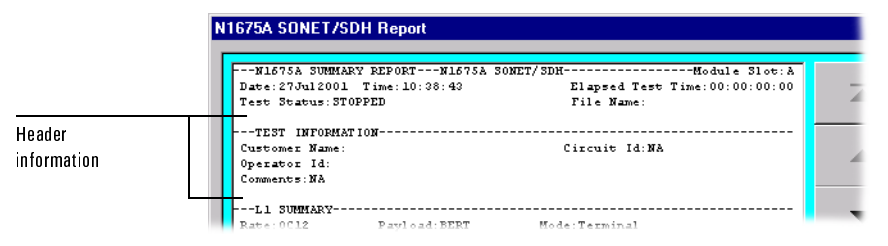

1. Tap the File button to call the File menu. Next tap Reports to call the Reports window.

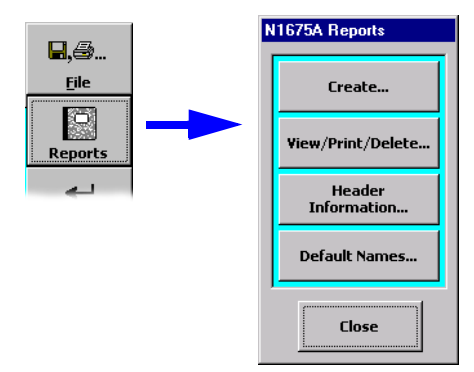

2. Tap the Header Information button. The Edit Report Header Information window is displayed.

Printing and Reports **Customizing Reports** 

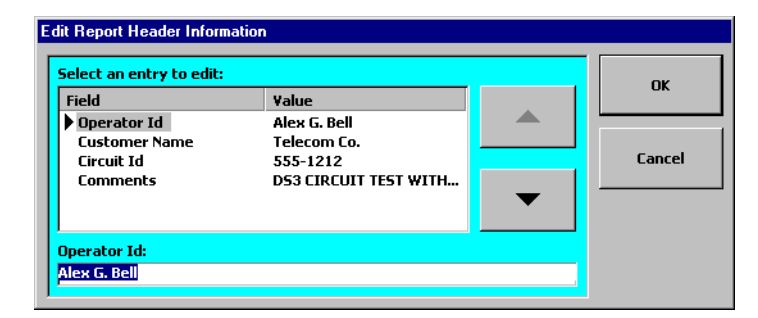

- 3. Use the arrow buttons to select the field to edit.
- <span id="page-116-0"></span>4. Tap the keyboard icon at the bottom of the screen in the Service Advisor Tablet task bar. The on-screen keyboard is displayed. Next tap the keys to edit the report header fields.

<span id="page-116-1"></span>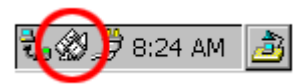

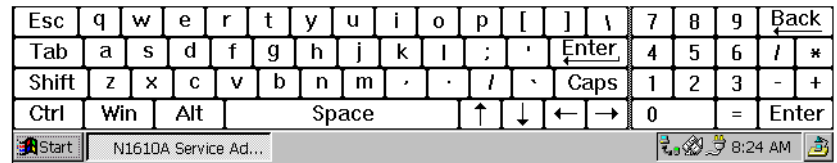

- 5. Tap the keyboard icon again to close the keyboard when you have finished.
- 6. Tap OK to close the window and accept your changes. Tap Cancel to close the window without making any changes to the headers.

The header information you enter is included in future reports that you create.

**Printing and Reports Customizing Reports** 

#### <span id="page-117-0"></span>Editing Report Filenames

This procedure describes how to define the default file names used when you store reports.

1. Tap the File button to call the File menu. Next tap Reports to call the Reports window.

<span id="page-117-1"></span>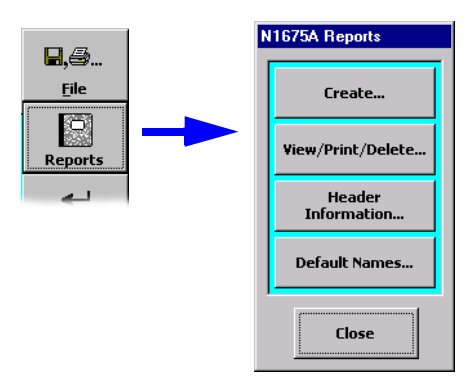

2. Tap the Default Names button. The Edit Default Report File Names window is displayed.

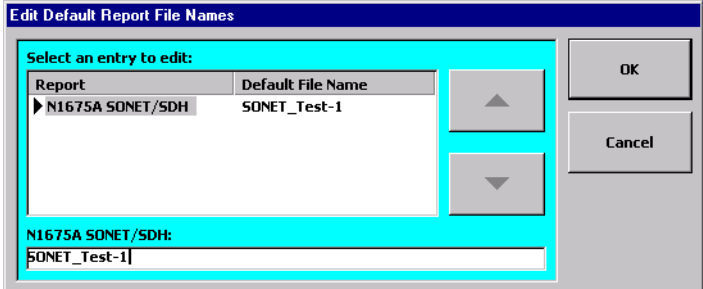

- 3. Use the arrow buttons to select the type of report to rename.
- 4. Tap the keyboard icon at the bottom of the screen in the Service Advisor Tablet task bar. The on-screen keyboard is displayed. Next tap the keys to edit the report file name [\(see step 4, page 6–8\)](#page-116-0).
- 5. Tap OK to close the window and accept your changes. Tap Cancel to close the window without making any changes.

<span id="page-117-2"></span>The filename you enter is used when you save a report. See *[Saving a Report](#page-112-0)*, [page 6–4](#page-112-0).

Printing and Reports

**ac:** Alternating current.

**ADM:** Add/drop multiplexer.

**AIS:** Alarm indication signal. Originally called a "Blue" alarm.

**all-ones:** A bit pattern made up entirely of binary 1s.

**AMI:** Alternate Mark Inversion. A line coding scheme.

**ANSI:** American National Standards Institute.

**APS:** Automatic protection switching.

**asynchronous:** Not synchronized; not timed to an outside clock source.

**AU:** Administrative unit (SDH).

**bandwidth:** A network or channel's capacity to carry traffic.

**BER:** Bit error ratio. The number of errored bits over the total number of bits. This term is often used interchangeably with bit error rate (the number of errored bits per second).

**BERT:** Bit error ratio testing. This term is often used interchangeably with bit error rate testing.

**BIP-n:** Bit-interleaved parity n. An error monitoring scheme in which an n-bit code is used to provide proper parity over a specific part of a signal.

**B-ISDN:** Broadband ISDN. See also ISDN.

**bit:** A basic unit of data. A bit can be set to either a zero or a one.

**BITS:** Building integrated timing supply. A stratum 1 clock source, typically in a CO.

**Blue alarm:** See *AIS.*

**B***n***ZS:** Bipolar with *n*-zero substitution. A line coding scheme in which *n* consecutive zeros are replaced by a substitution code to maintain a high pulse density. Typical codes are B3ZS for DS3 and B8ZS for DS<sub>1</sub>.

**BPV:** Bipolar violation. The occurrence of a pulse that breaks the alternating polarity rule

**BW:** See *bandwidth*.

**byte:** Eight bits. Usually refers to a particular location in a frame.

**CCITT:** Consultative Committee on International Telegraph and Telephone, now the International Telecommunications Union (*ITU*). The standards produced by this organization are called ITU-T Recommendations.

**clock:** The timing of, or timing source for, digital telecom equipment.

**CMI:** Code mark inversion. A line coding scheme.

**concatenation:** The grouping of SONET STS or SDH STM payloads to form one large payload.

**CRC:** Cyclic redundancy checksum. A basic error-checking technique.

**CSES:** Consecutively severely errored second.

**CV:** Code violation.

**D4:** See *SF*.

**Daly pattern:** A repeating 55 octet pattern.

**datalink:** A transmission path for data.

**dB:** Decibel. Standard unit for transmission loss, gain, and relative power ratios.

**dBdsx:** Decibels relative to the DSX level.

**dBm:** Decibels relative to one milliwatt.

**dc:** Direct current.

**DCC:** Data communications channel.

**DCE:** Data circuit-terminating equipment. Equipment that provides the interface between a DTE device and a transmission circuit. For example, a modem.

**decimal:** A base-10 numbering system in which the digits range from 0 to 9.

**DRS:** Digital reference signal.

**DS0:** ANSI digital signal level 0; typically 64 or 56 kbs.

**DS1:** ANSI digital signal level 1; 1.544 Mbps.

**DS2:** ANSI digital signal level 2; 6.312 Mbs

**DS3:** ANSI digital signal level 3; 44.736 Mbs.

**DSX:** A digital signal cross-connect and patch bay.

**DTE:** Data terminal equipment. Equipment that converts user information into data signals for transmission (for example, a PC).

**E0:** ITU-T digital signal level 0; 64 kbs

**E1:** ITU-T digital signal level 1; 2.048 Mbs.

**E2:** ITU-T digital signal level 2; 8.448 Mbs.

**E3:** ITU-T digital signal level 3; 34.368 Mbs.

**E4:** ITU-T digital signal level 4; 139.264 Mbs.

**EFS:** Error-free second.

**EIA:** Electronics Industry Association

**error rate:** The number of errors per second. Compare *error ratio*.

**error ratio:** The number of errors over the total number of bits. This term is often used interchangeably with *error rate*, although they are two different measurements.

**ES:** Errored second. A second in which at least one error occurred.

**ESD:** Electrostatic discharge. The discharge of static electricity, which has the potential to damage electronic circuitry.

**ESF:** Extended Superframe framing format (DS1).

**FE1:** Fractional E1. A subrate signal on an E1, comprising N number of timeslots (channels). See also *N × 64*.

**FEBE:** Far-end block error.

**FERF:** Far-end receive failure.

**FFCV:** Frame format coding violation.

**FFM:** Frame format mismatch.

**frame:** A group of bits, timeslots, or bytes whose unique positions can be identified relative an alignment signal or pointer.

**FT1:** Fractional T1. A subrate signal on a DS1, comprising N number of DS0 channels. See also *N × 64*.

**Gb or Gbit:** Gigabit. One billion bits.

**Gbs:** Gigabits per second.

**GUI:** Graphical user interface.

**hexadecimal:** A base-16 numbering system in which the digits range from 0 through F. A subscript "h" is used to denote a hexadecimal value (for example,  $2A0F_h$ ).

**HDB3:** High-density bipolar with three-zero substitution. A line coding scheme.

**HSSI:** High speed serial interface. Uses a SCSI-2 50-pin connector.

**Hz:** Hertz. Measure of frequency, one cycle per second.

**idle signal:** A signal transmitted to indicate that a channel is not in use.

**IP:** Internet Protocol.

**ISDN:** Integrated Services Digital Network.

**ISO:** International Standards Organization.

**ITU:** International Telecommunications Union, formerly the *CCITT*. The standards produced by this organization are called ITU-T Recommendations.

**jitter:** Short-term variation in the phase of a digital signal (includes phase variation above 10 Hz).

**kb or kbit:** Kilobit. A thousand bits.

**KB or Kbyte:** Kilobyte. One thousand bytes.

**kbs:** Kilobits per second.

**kHz:** Kilohertz. Measure of frequency, one thousand cycles per second.

**LBO:** See *line build-out*.

**LCD:** Liquid Crystal Display.

**LCVA:** Line code violation alarm.

**LCVR:** Line code violation rate.

**LED:** Light-emitting diode.

**line:** In a SONET network, the part of the *path* between two consecutive line terminating network elements. called *multiplex section* in SDH.

**line build-out:** A circuit that simulates the signal attenuation of a specified cable length.

**LOF:** Loss of frame.

**loopback:** A state in which the transmit signal is reversed back as the receive signal, typically by a far-end network element.

**LOS:** Loss of signal.

**mA:** Milliampere. Measure of current, one thousandth of an ampere.

**Mb or Mbit:** Megabit. One million bits.

**MB or Mbyte:** Megabyte. One million bytes.

**MBLT:** Mobile both-line terminal framing format.

**Mbs:** Megabits per second. One megabit equals one million bits.

**M-frame:** See *multiframe*.

**MFA:** Multiframe alignment. See *multiframe*.

**MHz:** Megahertz. Measure of frequency, one million cycles per second.

**monitor level:** The signal level at a DSX Monitor point.

**ms:** Millisecond. One thousandth of a second.

**multiframe:** A set of consecutive frames in which the position of each is defined in relation to a multiframe alignment signal.

**multiplex section:** In an SDH network, the part of the *path* between two consecutive line terminating network elements. Called *line* in SONET.

**N × 64/N × 56:** A subrate signal on a DS1 or E1 formed by using N number of 64 kbs or 56 kbs channels.

**NiMH:** Nickel Metal Hydride. A type of rechargeable battery.

**NIU:** Network interface unit.

**nm:** Nanometer. One billionth of a meter.

**NNI:** Network–network interface. The demarcation point between two networks.

**node:** Any addressable device in the network, such as a host.

**OC-1:** Optical carrier signal, level 1 (51.84 Mbs).

**OC-3:** Optical carrier signal, level 3 (155.52 Mbs).

**OC-12:** Optical carrier signal, level 12 (622.08 Mbs).

**OC-48:** Optical carrier signal, level 48 (2488.32 Mbs, or 2.48 Gbs).

**OC-N:** Optical carrier signal, level N (N number of OC-1s).

**octet:** Eight bits. Typically refers to a group of bits that spans more that one byte. Compare *byte*.

**OH:** See *overhead*.

**OOF:** Out of frame.

**orderwire:** A voice or data circuit used for maintenance purposes.

**overhead:** The bits or bytes in a frame or cell that are not the payload. Overhead provides for signal control and monitoring.

**parity:** An error checking method that uses extra bits to provide even or odd parity for a specific group of bits.

**path:** In a network, the connection between the point where the frame for a signal is assembled, and the point where it is disassembled.

**payload:** The information bits of a frame or cell. Those bits that are not part of the *overhead*.

**PDH:** Plesiochronous digital hierarchy.

**ppm:** Parts per million.

**PRBS:** Pseudorandom bit sequence. A test pattern that simulates live, random traffic.

**QRSS:** Quasirandom sequence signal.

**RAI:** Remote alarm indication.

**RAM:** Random access memory.

**RDI:** Remote defect indication.

**regenerator section:** The part of an SDH network *path* between a terminal network element and a regenerator, or between two regenerators. Called *section* in SONET.

**REI:** Remote event indication.

**ROM:** Read-only memory.

**SCPI:** Standard Commands for Programmable Instruments.

**SCSI:** Small Computer Serial Interface

**SDH:** Synchronous digital hierarchy.

**section:** The part of a SONET network *path* between a terminal network element and a regenerator, or between two regenerators. Called *regenerator section* in SDH.

**SEE:** Severely errored event.

**SF:** Superframe format. DS1 framing format.

**SLC-96™:** Subscriber loop carrier system 96. An AT&T T1 framing format.

**SONET:** Synchronous optical network.

**STM:** Synchronous transport module (SDH).

**STM-0:** SDH synchronous transport module, level 0 (51.84 Mbs).

**STM-1:** The basic SDH synchronous transport module (155.52 Mbs).

**STM-4:** SDH synchronous transport module, level 4 (622.08 Mbs).

**STM-16:** SDH synchronous transport module, level 16 (2488.32 Mbs, or 2.48 Gbs).

**STS:** Synchronous transport signal (SONET).

**STS-1:** The basic SONET synchronous transport signal. A 125 µs frame (51.840 Mbs).

**STS-N:** Synchronous transport signal N, where N indicates the number of STS-1s interleaved to generate the signal.

**STS-Nc:** Concatenated STS signal. An STS-N in which the payloads are grouped to carry a super rate signal.

**sub-multiframe:** A division of a multiframe that also contains multiple frames. Also called an M-subframe.

**synchronous:** Synchronized. Occurring at the same rate or period; sharing common timing with an outside timing source.

**T1:** See *DS1*.

**TDR:** Time domain reflectometer.

**timeslot:** A unique, cyclic time interval; typically providing a single channel.

**timing:** See *clock*.

**TLP:** Transmission Level Point.

**TS:** See *timeslot*.

**TS0:** Timeslot zero. The first timeslot in an E1 frame.

**TS16:** Timeslot sixteen. The 17th timeslot in an E1 signal, used to provide channel associated signaling.

**TTL:** Transistor to transistor logic. A standard transmission level with a logic low of 0 volts and a logic high of 5 volts.

**TU:** Tributary unit (SDH).

**TUG:** Tributary unit group (SDH).

**UAS:** Unavailable seconds.

**UI:** Unit interval. The duration of one clock cycle, or pulse period, for a given rate.

**UNI:** User-Network Interface. The demarcation point between the customer premise and the network.

**V:** Volt.

**Vac:** Volt, alternating current.

**VC:** (SDH) Virtual Container. Independent data unit used to transport tributary signals on an SDH payload.

**VC-3:** SDH virtual container with a bandwidth of 48.860 Mbs.

**VC-4:** SDH virtual container with a bandwidth of 150.336 Mbs.

**Vdc:** Volt, direct current.

**VF:** Voice frequency.

**V pk:** Volt peak.

**V p-p:** Volt, peak-to-peak.

**VT:** Virtual tributary (SONET).

**VT1.5:** A virtual tributary carrying a DS1 (1.544 Mbs) signal.

**xDSL:** Digital subscriber line.

**Yellow alarm:** (DS1) Also called a remote alarm or RAI, this alarm indicates a near-to-far transmission failure.

µ**sec:** Microsecond. One-millionth of a second.

Warranty, Calibration, and Service

Warranty, Calibration, and Service **Agilent Technologies Limited Warranty Statement** 

### <span id="page-126-0"></span>Agilent Technologies Limited Warranty Statement

**Agilent Product:** N1675A, N1676A, and N1677A SONET/SDH Test Module

#### **Duration of Limited Warranty:** Three years

- 1. Agilent warrants to you, the end-user customer, that Agilent hardware, accessories and supplies will be free from defects in materials and workmanship after the date of purchase, for the period specified above. If Agilent receives notice of such defects during the warranty period, Agilent will, at its option, either repair or replace products which prove to be defective. Replacement products may be either new or equivalent in performance to new.
- 2. Agilent warrants to you that Agilent software will not fail to execute its programming instructions after the date of purchase, for the period specified above, due to defects in material and workmanship when properly installed and used. If Agilent receives notice of such defects during the warranty period, Agilent will replace software which does not execute its programming instructions due to such defects.
- 3. Agilent does not warrant that the operation of Agilent products will be uninterrupted or error free. If Agilent is unable, within a reasonable time, to repair or replace any product to a condition as warranted, you will be entitled to a refund of the purchase price upon prompt return of the product.
- 4. Agilent products may contain remanufactured parts equivalent to new in performance or may have been subject to incidental use.
- 5. Warranty does not apply to defects resulting from (a) improper or inadequate maintenance or calibration, (b) software, interfacing, parts or supplies not supplied by Agilent, (c) unauthorized modification or misuse, (d) operation outside of the published environmental specifications for the product, or (e) improper site preparation or maintenance.
- 6. Agilent warrants that the Agilent Product described above will be able to accurately process date data (including, but not limited to, calculating, comparing, and sequencing) from, into, and between the twentieth and twenty-first centuries, and the years 1999 and 2000, including leap year calculations, when used in accordance with the Product documentation provided by Agilent (including any instructions for installing patches or upgrades), provided that all other products (e.g. hardware, software, firmware) used in combination with such Agilent Product(s) properly exchange date data with it. If the Specifications require that specific Agilent Products must perform as a system in accordance with the foregoing

Warranty, Calibration, and Service **Agilent Technologies Limited Warranty Statement** 

warranty, then that warranty will apply to those Agilent Products as a system, and Customer retains sole responsibility to ensure the Year 2000 readiness of its information technology and business environment. The duration of this warranty extends through January 31, 2001. To the extent permitted by local law, this warranty applies only to branded Agilent Products and not to products manufactured by others that may be sold or distributed by Agilent. The warranty in this paragraph 6) applies only to Agilent Products shipped after July 01, 1998. The remedies applicable to this paragraph 6) are those provided in paragraphs 1, 2, and 3.

- 7. Products purchased from Agilent outside the U.S. will receive the standard warranty in the country of purchase. If end user customer moves such Products to another country where Agilent has Support presence, then end user customer will receive the destination country standard warranty.
- 8. Products purchased in the U.S. based on the U.S. list prices will only receive standard warranty in the U.S., except for Products with a global warranty. A global warranty means that the Product will include the destination country's standard warranty in any country where the Product is moved provided that Agilent has Support presence in that country.
- 9. TO THE EXTENT ALLOWED BY LOCAL LAW, THE ABOVE WARRANTIES ARE EXCLUSIVE AND NO OTHER WARRANTY OR CONDITION, WHETHER WRITTEN OR ORAL, IS EXPRESSED OR IMPLIED AND AGILENT SPECIFICALLY DISCLAIMS ANY IMPLIED WARRANTIES OR CONDITIONS OF MERCHANTABILITY, SATISFACTORY QUALITY, AND FITNESS FOR A PARTICULAR PURPOSE. Some countries, states or provinces do not allow limitations on the duration of an implied warranty, so the above limitation or exclusion might not apply to you. This warranty gives you specific legal rights and you might also have other rights that vary from country to country, state to state, or province to province.
- 10. TO THE EXTENT ALLOWED BY LOCAL LAW, THE REMEDIES IN THIS WARRANTY STATEMENT ARE YOUR SOLE AND EXCLUSIVE REMEDIES. EXCEPT AS INDICATED ABOVE, IN NO EVENT WILL AGILENT OR ITS SUPPLIERS BE LIABLE FOR LOSS OF DATA OR FOR DIRECT, SPECIAL, INCIDENTAL, CONSEQUENTIAL (INCLUDING LOST PROFIT OR DATA), OR OTHER DAMAGE, WHETHER BASED IN CONTRACT, TORT, OR OTHERWISE. Some countries, states or provinces do not allow the exclusion or limitation of incidental or consequential damages, so the above limitation or exclusion may not apply to you.

THE WARRANTY TERMS CONTAINED IN THIS STATEMENT, EXCEPT TO THE EXTENT LAWFULLY PERMITTED, DO NOT EXCLUDE, RESTRICT OR MODIFY AND ARE IN ADDITION TO THE MANDATORY STATUTORY RIGHTS APPLICABLE TO THE SALE OF THIS PRODUCT TO YOU.

Warranty, Calibration, and Service **Support** 

### <span id="page-128-0"></span>Support

If you have a question or need help with your N1675A or N1676A SONET/SDH Test Module, please refer to one of the following sources of assistance.

- **•** Read this manual to see if the information you seek is here. To help you locate information more quickly, use the Index at the back of the manual, and the Table of Contents at the front of the manual.
- **•** Carefully check your test setup, connections, and power. Be sure that the module is installed in the Service Advisor tablet properly.
- **•** Refer to the Agilent Technologies website at http://www.agilent.com
- **•** Call the Agilent Call Center at 800-452-4844.

### <span id="page-129-0"></span>Calibration and Service

#### Calibration

This instrument must be calibrated only by authorized Agilent Technologies personnel. Unauthorized service or calibration will void the warranty.

• Agilent Technologies suggests that the SONET/SDH Test Module (N1675A, N1676A, and N1677A) be calibrated every three years.

To arrange for calibration, please contact the Agilent Instrument Support Center at 800-403-0801 to obtain an RMA (return material authorization) number and receive shipping instructions.

#### Service

If your SONET/SDH module is not operating properly, carefully check all configuration parameters and connections. Improper selection of timing modes or drop channels, for example, can cause unexpected operation. Also check that the module is seated properly in the Tablet or Undercradle.

If you are still experiencing problems or feel that your module requires service, contact the Agilent Call Center at 800-452-4844. Trained personnel are available to help solve your problem or determine if the module must be returned for repair.

If your module must be returned, a Call Center representative will assign an RMA (return material authorization) number and give you shipping instructions. No product will be accepted for service without an RMA number.

Contact the Instrument Support Center at 800-403-0801.

Warranty, Calibration, and Service

# Index

#### **A**

A1/A2 [5-8](#page-98-0) action button [2-10](#page-36-0) activate laser [2-11](#page-37-0) adjust button [2-10](#page-36-1), [3-20](#page-62-0), [4-20](#page-86-0) Agilent Technologies call center (800-452-4844) [w-4](#page-128-0) limited warranty [w-2](#page-126-0) AIS-L [5-7](#page-97-0) AIS-P [5-7](#page-97-1) alarms inject [3-21](#page-63-0), [4-21](#page-87-0) results screen [5-6](#page-96-0) APS control SDH [4-8](#page-74-0) SONET [3-8](#page-50-0) APS results screen [5-11](#page-101-0) architecture (APS) [3-10](#page-52-0), [4-10](#page-76-0), [5-11](#page-101-0) Auto Setup [1-12](#page-22-0) Auto Start [1-14](#page-24-0)

## **B**

B1/B2/B3 [5-8](#page-98-1) BERT patterns SDH [4-5](#page-71-0) SONET [3-5](#page-47-0) bit error [5-8](#page-98-2) **BITS** connector [1-9](#page-19-0) timing source [3-4](#page-46-0) bridge channel (APS) [3-10](#page-52-0), [4-10](#page-76-0), [5-11](#page-101-0)

### **C**

calibration and service [w-5](#page-129-0) call center [w-4](#page-128-0) Clear History [1-11](#page-21-0) clear history [2-14](#page-40-0) clock [3-4](#page-46-0), [4-4](#page-70-0) loss of clock [5-7](#page-97-2) configuring parameters SDH [2-8](#page-34-0) SONET [2-6](#page-32-0) connect a printer [6-6](#page-114-1) connecting [2-3](#page-29-0) connectors [1-2](#page-12-0), [1-8](#page-18-0), [2-3](#page-29-0) CRC-7 [4-17](#page-83-0) creating reports [6-3](#page-111-1) CSES [5-9](#page-99-0)

## **D**

deactivate laser [2-11](#page-37-0) declaration of conformity [iv](#page-4-0) delete a report [6-5](#page-113-1) display area (results) [5-2](#page-92-0) drop/insert [3-19](#page-61-0), [4-19](#page-85-0) drop channel [3-19](#page-61-0), [4-19](#page-85-0)

### **E**

earth ground [1-9](#page-19-1) edit pattern [3-7](#page-49-0), [4-7](#page-73-0) EFS [5-9](#page-99-1) electrical connectors [1-2](#page-12-0), [1-8](#page-18-0) ERR [1-11](#page-21-1)

#### lndex

error injection [2-10](#page-36-0) SDH [4-21](#page-87-0) SONET [3-21](#page-63-0) errors results screen [5-8](#page-98-3) ES [5-9](#page-99-2) event log [5-17](#page-107-0) external timing source [1-9](#page-19-0)

#### **F**

factory defaults [1-15](#page-25-0) File [1-12](#page-22-1) filename, report [6-9](#page-117-1) frame bit errors [5-8](#page-98-0) FRM [1-11](#page-21-2)

## **G**

ground lug [1-9](#page-19-1)

## **H**

headers, report [6-7](#page-115-1) Help [1-12](#page-22-2) HIST [1-11](#page-21-0) history indicator [1-11](#page-21-0)

## **I**

```
indicators 1-10
inject button 2-10, 3-21, 4-21
insert channel 3-19, 4-19
install module 1-14
internal timing 3-4, 4-4
invert patterns 3-5
```
### **J**

```
J0
  mismatch 3-12, 4-12
J0 (SDH) 4-14
J0 (SONET) 3-14
J0 section trace 5-12
J1
  mismatch 3-17, 4-17
J1 (SDH) 4-14
J1 (SONET) 3-14
```
### **K**

K1/K2 [3-8](#page-50-0), [4-8](#page-74-0) keyboard [6-8](#page-116-1)

## **L**

L1/L2 tabs (results) [5-3](#page-93-0) laser activate/deactivate [2-11](#page-37-0) indicator [1-10](#page-20-1) laser button [2-11](#page-37-0) line overhead [3-15](#page-57-0) LOCLK [5-7](#page-97-2) LOF [5-6](#page-96-1)  $log (e vets log)$  [5-17](#page-107-0) loop [3-4](#page-46-0), [4-4](#page-70-0) LOP [5-6](#page-96-2) LOP-P [5-7](#page-97-3) LOS [5-6](#page-96-3)

### **M**

```
message (APS) 3-9, 4-9, 5-11
mode(APS) 3-10, 4-10
module
  connectors 1-8
  indicators 1-10
module bays 1-14
module options 1-2
MS-AIS 5-7
MS-RDI 5-7
MS-REI 5-8
MTS
  connector 1-9
  timing source 4-4
multiplex section overhead 4-15
```
## **N**

N1675A [1-2](#page-12-0), [1-4](#page-14-0) N1676A [1-2](#page-12-0), [1-5](#page-15-0), [1-6](#page-16-0), [1-7](#page-17-0) new data (pointer) [3-20](#page-62-0), [4-20](#page-86-0), [5-10](#page-100-0)

## **O**

on-screen keyboard [6-8](#page-116-1) OOF [5-6](#page-96-4) open a report [6-5](#page-113-1) optical connectors [1-2](#page-12-0), [1-8](#page-18-0) options [1-2](#page-12-0) other channels (drop/insert) [3-19](#page-61-0), [4-19](#page-85-0)

overhead line (SONET) [3-15](#page-57-0), [5-13](#page-103-0) multiplex section (SDH) [4-15](#page-81-0), [5-15](#page-105-0) path [5-16](#page-106-0) path (SDH) [4-17](#page-83-2) path (SONET) [3-17](#page-59-1) regenerator section (SDH) [4-12](#page-78-1), [5-14](#page-104-0) section (SONET) [3-12](#page-54-1), [5-12](#page-102-1)

### **P**

PAT SNC [1-11](#page-21-3) path overhead SDH [4-17](#page-83-2) SONET [3-17](#page-59-1) path trace  $(J1, SDH)$  [4-14](#page-80-0) path trace (J1, SONET) [3-14](#page-56-0) pattern RTD [2-15](#page-41-0) patterns invert [3-5](#page-47-0), [4-5](#page-71-0) loss of pattern [5-6](#page-96-2) SDH [4-5](#page-71-0) SONET [3-5](#page-47-0) user-programmable [3-7](#page-49-0), [4-7](#page-73-0) percent  $(\%)$  EFS [5-9](#page-99-3) percent  $(\%)$  ES  $5-9$ pointer adjustments [2-10](#page-36-0), [3-20](#page-62-0), [4-20](#page-86-0) pointer control [3-20](#page-62-0), [4-20](#page-86-0) pointer results screen [5-10](#page-100-0) power button [1-14](#page-24-1) print [connect a printer](#page-96-3) [6-6](#page-114-1) reports [6-6](#page-114-1)

#### **Index**

# Index

### **R**

RDI-L [5-7](#page-97-4) RDI-P [5-7](#page-97-5) RDY [1-10](#page-20-2) regenerator section overhead (SDH) [4-12](#page-78-1) REI-L [5-8](#page-98-4) REI-P [5-8](#page-98-5) reports  $6-2$  to  $6-9$ create [6-3](#page-111-1) customize [6-7](#page-115-1) delete [6-5](#page-113-1) filename [6-9](#page-117-1) headers [6-7](#page-115-1) open [6-5](#page-113-1) printing [6-6](#page-114-1) save [6-4](#page-112-1) requested channel (APS) [3-10](#page-52-0), [4-10](#page-76-0), [5-11](#page-101-0) reset [1-15](#page-25-0) reset history [1-11](#page-21-0) restore factory defaults [1-15](#page-25-0) results alarms [5-6](#page-96-0) APS [5-11](#page-101-0) errors [5-8](#page-98-3) event log [5-17](#page-107-0) line overhead (SONET) [5-13](#page-103-0) multiplex section overhead (SDH) [5-15](#page-105-0) path overhead [5-16](#page-106-0) pointer [5-10](#page-100-0) regenerator section overhead (SDH) [5-14](#page-104-0) section overhead (SONET) [5-12](#page-102-1) selection [5-3](#page-93-0) summary [5-5](#page-95-0) results display area [1-13](#page-23-0), [5-2](#page-92-0)

results selection window [5-3](#page-93-0) results selector [2-13](#page-39-0), [5-2](#page-92-0) round-trip delay test [2-15](#page-41-0) RTD [2-15](#page-41-0)

### **S**

saving reports [6-4](#page-112-1) SDH APS control [4-8](#page-74-0) BERT patterns [4-5](#page-71-0) clock [4-4](#page-70-0) configuring parameters [2-8](#page-34-0) CRC-7 [4-17](#page-83-0) error injection [4-21](#page-87-0) multiplex overhead [4-15](#page-81-0) multiplex section overhead results [5-15](#page-105-0) path overhead [4-17](#page-83-2) path overhead results [5-16](#page-106-0) regenerator section overhead [4-12](#page-78-1) regenerator section overhead results [5-14](#page-104-0) test setup [4-2](#page-68-0) timing [4-4](#page-70-0) user-programmable patterns [4-7](#page-73-0) SDH button [4-3](#page-69-0) SDH setup window [4-3](#page-69-0) section overhead [3-12](#page-54-1) J0 mismatch [3-12](#page-54-0), [4-12](#page-78-0) J1 mismatch [3-17](#page-59-0), [4-17](#page-83-1) section trace (J0) [3-14](#page-56-0), [5-12](#page-102-0) service and calibration [w-5](#page-129-0) SES [5-9](#page-99-5) setting up the test [2-5](#page-31-0) setup control area [1-13](#page-23-1) SIG [1-11](#page-21-4) Slot A/Slot B [1-12](#page-22-3)

testing overview [2-2](#page-28-0) test setup [2-5](#page-31-0) SDH [4-2](#page-68-0)

**T**

APS control [3-8](#page-50-0) BERT patterns [3-5](#page-47-0) clock [3-4](#page-46-0) configuring parameters [2-6](#page-32-0) error injection [3-21](#page-63-0) line overhead [3-15](#page-57-0) line overhead results [5-13](#page-103-0) path overhead [3-17](#page-59-1) path overhead results [5-16](#page-106-0) section overhead [3-12](#page-54-1) section overhead results [5-12](#page-102-1) setup window [3-3](#page-45-0) test setup [3-2](#page-44-0) timing [3-4](#page-46-0) user-programmable patterns [3-7](#page-49-0) SONET button [3-3](#page-45-0) standard patterns [3-5](#page-47-0) start/stop [1-12](#page-22-4) start button [2-12](#page-38-0) starting a test [2-12](#page-38-0) stop button [2-12](#page-38-0) summary results screen [5-5](#page-95-0) support [w-4](#page-128-0) switch on [1-14](#page-24-1)

SONET

### SONET [3-2](#page-44-0) test start/stop [1-12](#page-22-4) test time [2-12](#page-38-0) timing external connector [1-9](#page-19-0) SDH [4-4](#page-70-0) SONET [3-4](#page-46-0) timing souce [3-4](#page-46-0), [4-4](#page-70-0) toolbar [1-12](#page-22-5) trace mismatch (J0) [3-12](#page-54-0), [4-12](#page-78-0) trace mismatch (J1) [3-17](#page-59-0), [4-17](#page-83-1) trail trace  $(J0)$  [4-14](#page-80-0) trouble button [2-14](#page-40-1) trouble scan [1-12](#page-22-6), [2-14](#page-40-1) typing [6-8](#page-116-1)

## **U**

UAS [5-9](#page-99-6) user-programmable patterns [3-7](#page-49-0), [4-7](#page-73-0)

## **V**

viewing results [2-13](#page-39-0)

## **W**

warranty [w-2](#page-126-0)

#### **Index**

 $\begin{array}{c} \hline \end{array}$ 

 $\|$ 

Manual Part Number: **N1675-90000**

 $\begin{array}{c} \hline \end{array}$ 

 $\|$ 

**Version 2.0** Printed in USA December, 2001

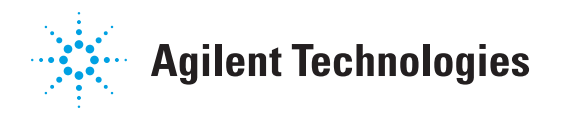